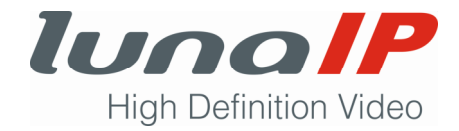

# **Kurzanleitung**

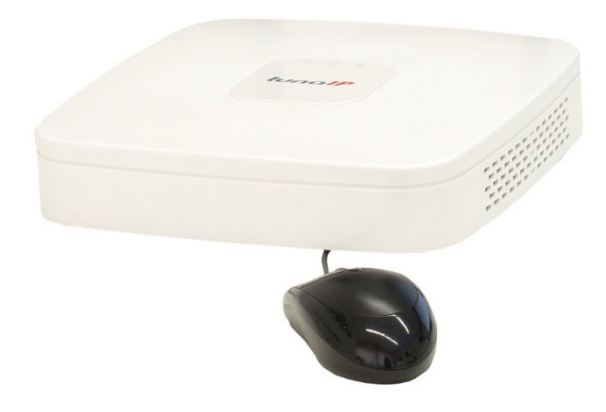

## **CCTV-Rekorder L-IPR-5104-P**

**(**im Folgenden Rekorder genannt**)** 

Sprache: Deutsch **Firmware**

Version: 1.0.11 Version: V4.001.10N7000.0 Datum: 01.02.2021 Datum: 12.10.2020

Wenn Sie die Kurzanleitung in digitaler Form erhalten haben, drucken Sie das Dokument aus und heften es ab.

Lesen Sie unbedingt vollständig die Kurzanleitung, bevor Sie den Rekorder bedienen!

Beachten Sie die Sicherheitshinweise!

Bewahren Sie die Kurzanleitung gut auf!

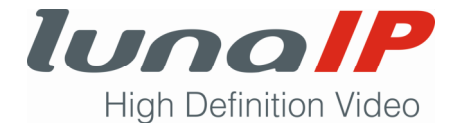

## **Impressum**

## **Urheberrecht**

Alle Rechte an dieser Anleitung liegen bei der ITS GmbH.

Diese Kurzanleitung darf nicht ohne schriftliche Genehmigung des Herstellers vervielfältigt, übertragen oder übersetzt werden.

Wettbewerbern, dürfen Informationen aus der Anleitung nicht mitgeteilt oder zugänglich gemacht werden.

## **Hersteller- und Kundendienstadresse**

ITS GmbH Feldstraße 97d 33609 Bielefeld Telefon Nr.: +49 521 2706680 Telefax Nr.: +49 521 27066810 E-Mail: info@its-sicherheit.de Internet: www.its-sicherheit.de Für weitere Informationen steht Ihnen unser Kundendienst jederzeit gerne zur Verfügung.

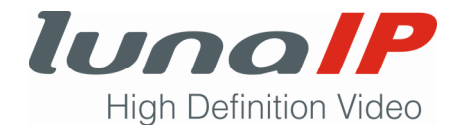

## Inhaltsverzeichnis

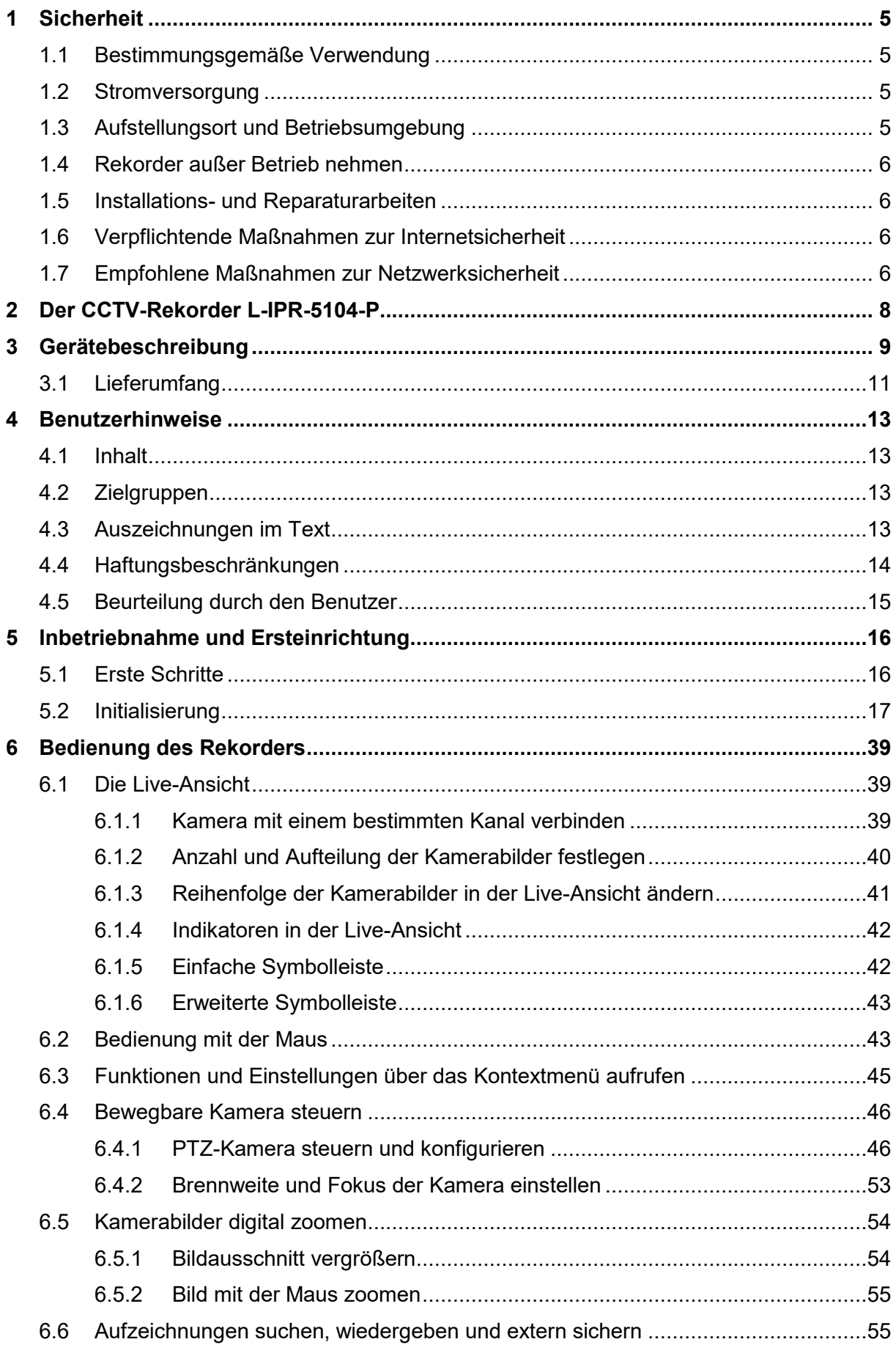

# lunalP **High Definition Video**

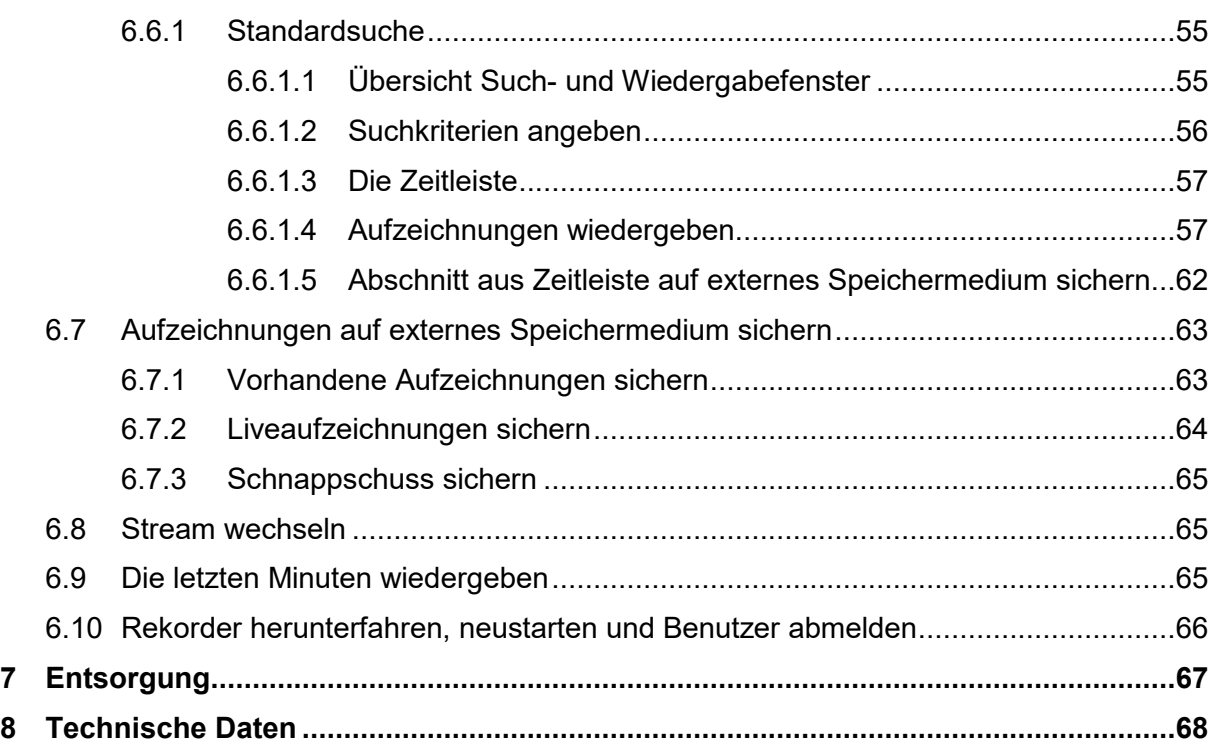

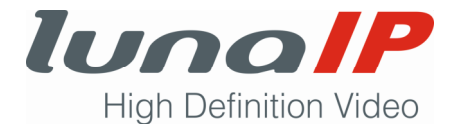

## **1 Sicherheit**

Beachten Sie alle folgenden Sicherheitshinweise.

## **1.1 Bestimmungsgemäße Verwendung**

Verwenden Sie den Rekorder nur für den Zweck, für den er entwickelt wurde. Jede andere Verwendung gilt als nicht bestimmungsgemäß. Der Rekorder darf nur für folgenden Zweck verwendet werden:

 Der Rekorder dient in Kombination mit angeschlossenen Videoüberwachungskameras und Monitoren zur Überwachung von Objekten.

#### **Bitte beachten Sie:**

Die Nutzung von Video- und Audioüberwachungsanlagen ist in der Regel streng reglementiert. Informieren Sie sich vor dem Einsatz des Rekorders über die geltenden Gesetze und Verordnungen in Bezug auf Datenschutz und richten sich danach.

## **1.2 Stromversorgung**

- Betreiben Sie dieses Gerät nur an einer Stromquelle mit einer zulässigen Ein- und Ausgangsspannung.
- Vermeiden Sie Datenverluste. Verwenden Sie den Rekorder an einer USV mit Überspannungsschutz.
- Trennen Sie das Gerät von der Netzstromversorgung, bevor Sie Wartungs- oder Installationsarbeiten durchführen.

## **1.3 Aufstellungsort und Betriebsumgebung**

- Betreiben Sie den Rekorder nur in trockenen Innenräumen.
- Stellen Sie das Gerät auf eine feste, ebene Oberfläche und stellen keine Gegenstände darauf ab.
- Betreiben Sie den Rekorder nur innerhalb der zulässigen Arbeitstemperatur und Luftfeuchtigkeit.
- Setzten die den Rekorder keinem übermäßigen Staubaufkommen aus.
- Achten Sie darauf, dass der Rekorder immer ausreichend belüftet wird.
- Decken Sie keine Lüftungsschlitze ab. Stellen Sie den Rekorder nicht auf Teppiche oder Ähnliches.
- Betreiben Sie den Rekorder nicht in unmittelbarer Nähe von Wärmequellen (Heizung, direkte Sonneneinstrahlung).
- Stellen Sie keine flüssigkeitsgefüllten Gefäße (z.B. Vase) in die Nähe oder auf den Rekorder.
- Setzen Sie den Rekorder keinen starken Temperaturschwankungen aus.
- Setzen Sie den Rekorder keinen starken Vibrationen und Erschütterungen aus.

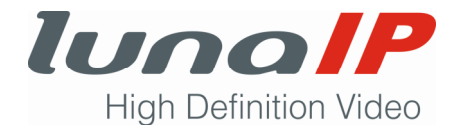

## **1.4 Rekorder außer Betrieb nehmen**

Nehmen Sie den Rekorder umgehend außer Betrieb (Netzstecker ziehen), wenn

- Flüssigkeiten oder leitfähige Gegenstände in den Rekorder gelangt sind.
- Sie einen ungewöhnlichen Geruch oder Rauchentwicklung am Rekorder feststellen.

## **1.5 Installations- und Reparaturarbeiten**

- Ziehen Sie vor dem Öffnen des Gehäuses stets den Netzstecker ab.
- Der Ein- und Umbau von Festplatten darf nur von Personen mit entsprechenden Fachkenntnissen durchgeführt werden, vorzugsweise von Facherrichtern.
- Führen Sie keine Reparaturen oder Modifikationen am Rekorder durch.

## **1.6 Verpflichtende Maßnahmen zur Internetsicherheit**

#### **Passwörter ändern und starke Passwörter verwenden:**

Der Hauptgrund, warum Systeme gehackt werden, sind schwache oder Standard-Passwörter. Ändern Sie umgehend vorhandene Passwörter und verwenden Sie nur starke Passwörter. Ein starkes Passwort besteht aus mindestens 8 Zeichen, die eine Kombination aus Klein- und Großbuchstaben, Ziffern und Sonderzeichen ergeben. Verwenden Sie keine einfachen Buchstaben- und Zahlenfolgen wie abcd, 3456, 7777 oder Wörter, die in einem Wörterbuch zu finden sind.

#### **Firmware aktualisieren**

Halten Sie die Firmware stets auf einem aktuellen Stand, in dem Sie die aktuellsten Sicherheits-Updates einspielen.

## **1.7 Empfohlene Maßnahmen zur Netzwerksicherheit**

#### **Regelmäßig Passwörter ändern**

Ändern Sie regelmäßig die Zugangsdaten, um sicher zu stellen, dass nur autorisierte Benutzer auf das System zugreifen können.

#### **Standard HTTP- und TCP-Ports ändern**

Ändern Sie die Standard HTTP- und TCP-Ports des Systems. Das sind die beiden Ports, die für die Videoübertragung über Netzwerk oder Internet benötigt werden. Verwenden Sie für die Ports jeweils eine Zahl zwischen 1025 und 65535. Verwenden Sie für beide Ports unterschiedliche Zahlen. Wenn Sie keine Standard-Ports verwenden, können Außenstehende nicht ohne weiteres die Ports erraten.

#### **HTTPS/SSL aktivieren**

Erstellen Sie ein SSL-Zertifikat, um HTTPS zu ermöglichen. Dadurch wird die Kommunikation zwischen Kamera und Rekorder verschlüsselt.

#### **IP-Filter aktivieren**

Bei aktiviertem IP-Filter haben nur diejenigen Zugriff auf das System, die von einer bestimmten IP-Adresse zugreifen.

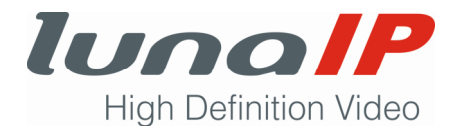

#### **ONVIF-Passwort ändern**

Wenn man bei älterer IP-Kamera-Firmware die Zugangsdaten des Systems ändert, dann wird das ONVIF-Passwort nicht geändert. Bringen Sie die Firmware der Kamera auf den aktuellsten Stand oder ändern Sie selber das ONVIF-Passwort.

#### **Nur benötigte Ports weiterleiten**

Leiten Sie nur diejenigen HTTP- und TCP-Ports weiter, die Sie benutzen. Leiten Sie nicht einen großen Port-Bereich an das Gerät weiter. Demilitarisieren Sie nicht die IP-Adressen der Geräte. Sie müssen keinen Port an bestimmte Kameras weiterleiten, wenn sie alle vor Ort mit einem Rekorder verbunden sind. Nur der NVR wird benötigt.

#### **Auto-Login auf lunaCMS deaktivieren**

Wer lunaCMS auf einem Computer verwendet, der von verschiedenen Mitarbeitern benutzt wird, sollte auto-login deaktivieren. Das fügt eine Sicherheitsebene hinzu, die verhindert, dass Benutzer ohne entsprechende Zugangsdaten auf das System zugreifen können.

#### **Unterschiedliche Benutzernamen und Passwörter für lunaCMS verwenden**

Benutzen Sie für jedes Benutzerkonto eigene Zugangsdaten. Falls Sie für mehrere Benutzerkonten die gleichen Zugangsdaten verwenden und eines der Benutzerkonten wird kompromittiert, dann besteht eine erhöhte Gefahr, dass auch die anderen Konten kompromittiert werden.

#### **Funktionen von Benutzerkonten begrenzen**

Wenn Ihr System für mehrere Benutzer eingerichtet ist, stellen Sie sicher, dass jeder Benutzer nur Rechte an Merkmalen und Funktionen hat, die er zur Ausführung seiner Arbeit benötigt.

#### **UPnP**

UPnP versucht automatisch, Ports in Ihrem Router oder Modem weiterzuleiten. Normalerweise wäre das eine gute Sache. Wenn Ihr System die Ports jedoch automatisch weiterleitet und Sie die Standardanmeldeinformationen beibehalten, kann dies zu unerwünschten Besuchern führen.

Wenn Sie die HTTP- und TCP-Ports in Ihrem Router / Modem manuell weitergeleitet haben, sollte diese Funktion trotzdem deaktiviert sein. Das Deaktivieren von UPnP wird empfohlen, wenn die Funktion in realen Anwendungen nicht verwendet wird.

#### **SNMP**

Deaktivieren Sie SNMP, wenn Sie es nicht verwenden. Wenn Sie SNMP verwenden, sollten Sie dies nur vorübergehend tun, und zwar nur zu Tracing- und Testzwecken.

#### **Multicast**

Multicast wird verwendet, um Videostreams zwischen zwei Rekordern auszutauschen. Derzeit sind keine Probleme mit Multicast bekannt. Wenn Sie diese Funktion jedoch nicht verwenden, kann die Deaktivierung die Netzwerksicherheit verbessern.

#### **Protokoll überprüfen**

Wenn Sie den Verdacht haben, dass jemand nicht autorisierten Zugriff auf Ihr System hat, können Sie das Systemprotokoll überprüfen. Das Systemprotokoll zeigt Ihnen, über welche IP-Adressen Sie sich bei Ihrem System angemeldet haben und auf was zugegriffen wurde.

#### **Den Rekorder physisch absichern**

Sichern Sie den Rekorder vor unbefugtem Zugriff ab. Idealerweise sollte der Raum, in dem sich der Rekorder befindet, abschließbar sein.

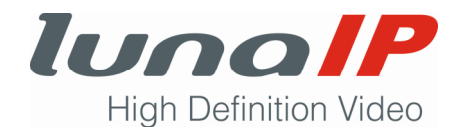

## **2 Der CCTV-Rekorder L-IPR-5104-P**

Der L-IPR-5104-P ist ein leistungsstarker Netzwerkrekorder mit eigenem Monitorausgang (HDMI und VGA). Bis zu 4 PoE-Kameras können direkt angeschlossen und automatisch integriert werden (UPnP). Das Gerät kann mit einer Datenrate von 80 MBit/s arbeiten und somit FullHD in Echtzeit aufzeichnen. Zum Speichern der Daten kann der Rekorder mit einer internen SATA HDD (bis 8 TB) bestückt werden. Der Rekorder unterstützt diverse Videoanalysefunktionen. Zum Lieferumfang gehört eine leistungsstarke Management Software (lunaCMS), mit der das Gerät im Netzwerk verwaltet, bedient und konfiguriert werden kann.

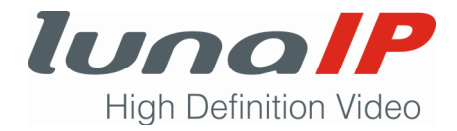

## **3 Gerätebeschreibung**

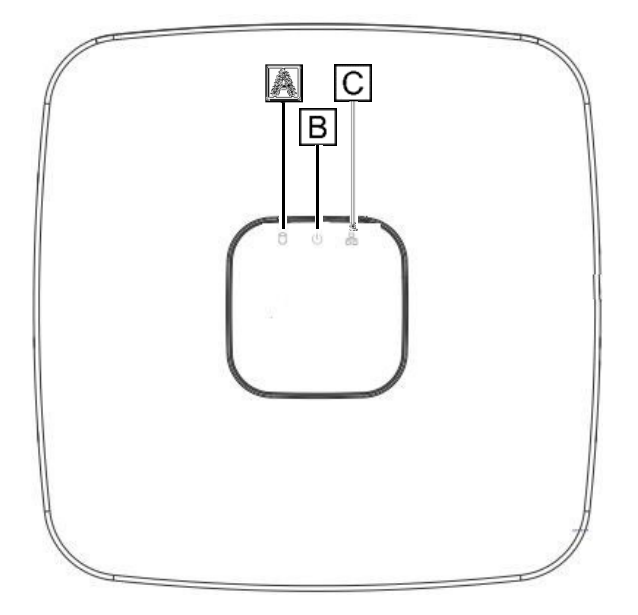

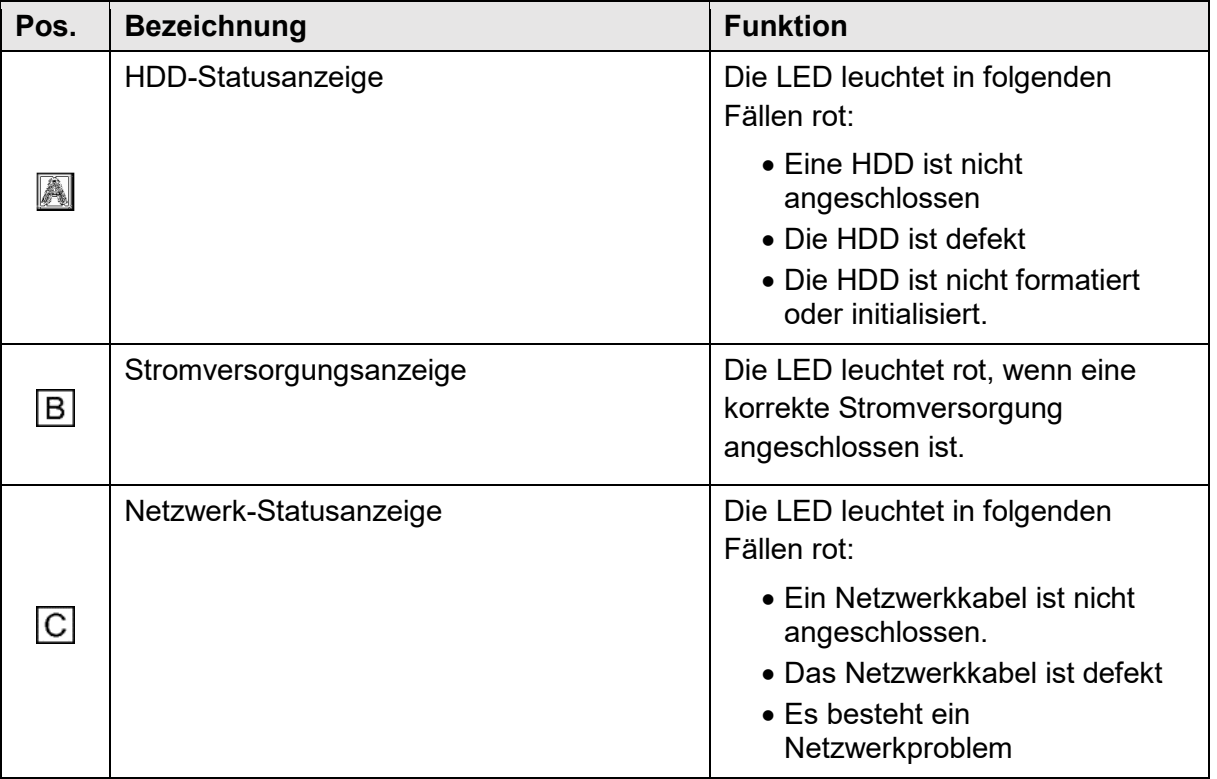

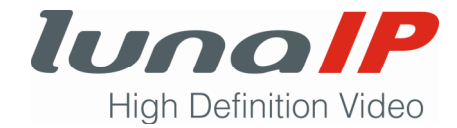

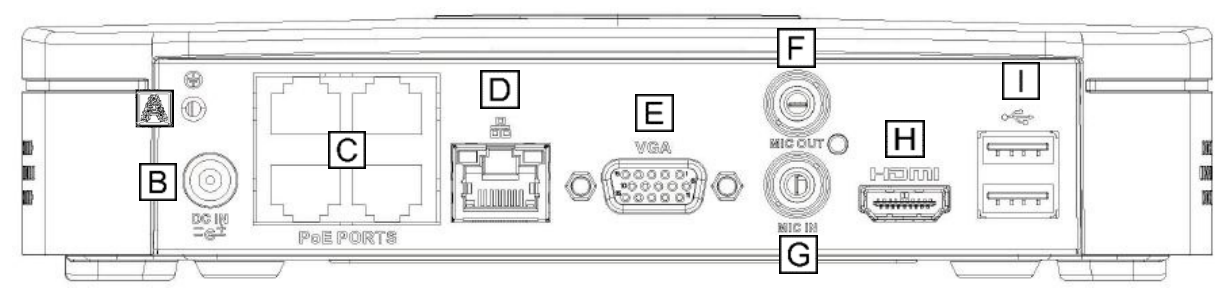

*Abb. 1: Rückseite L-IPR-5104-P* 

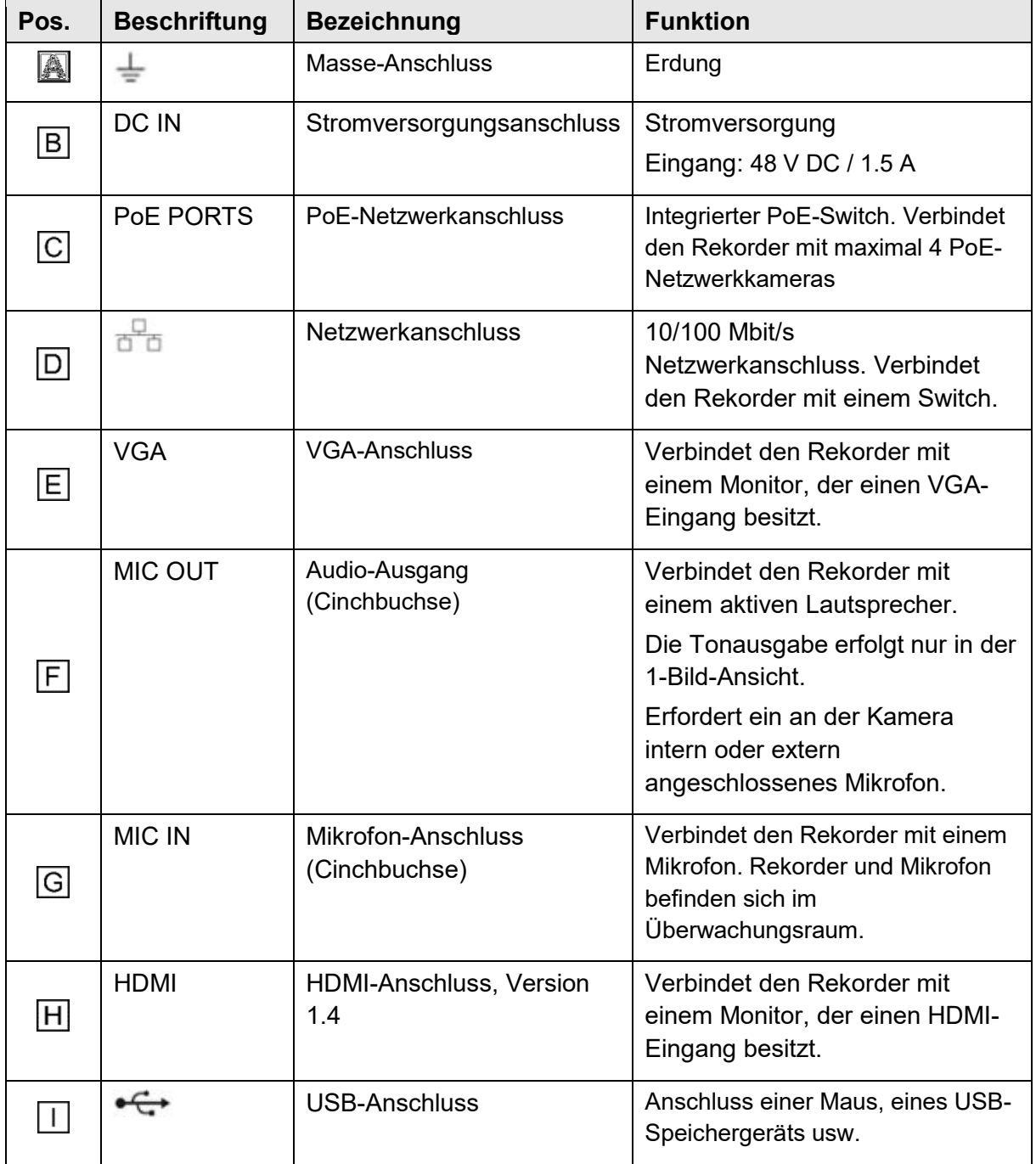

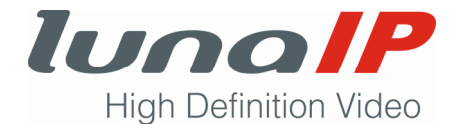

## **3.1 Lieferumfang**

Neben dem Rekorder gehören noch folgende Zubehörteile zum Lieferumfang. Sollte ein zum Lieferumfang gehörendes Teil fehlen oder beschädigt sein, so wenden Sie sich bitte an Ihren Lieferanten.

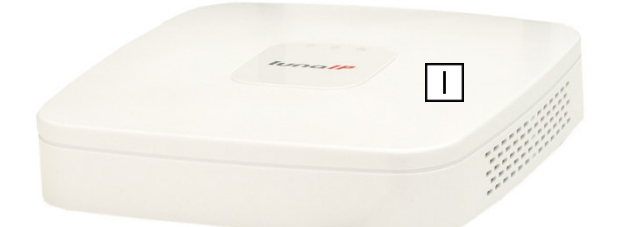

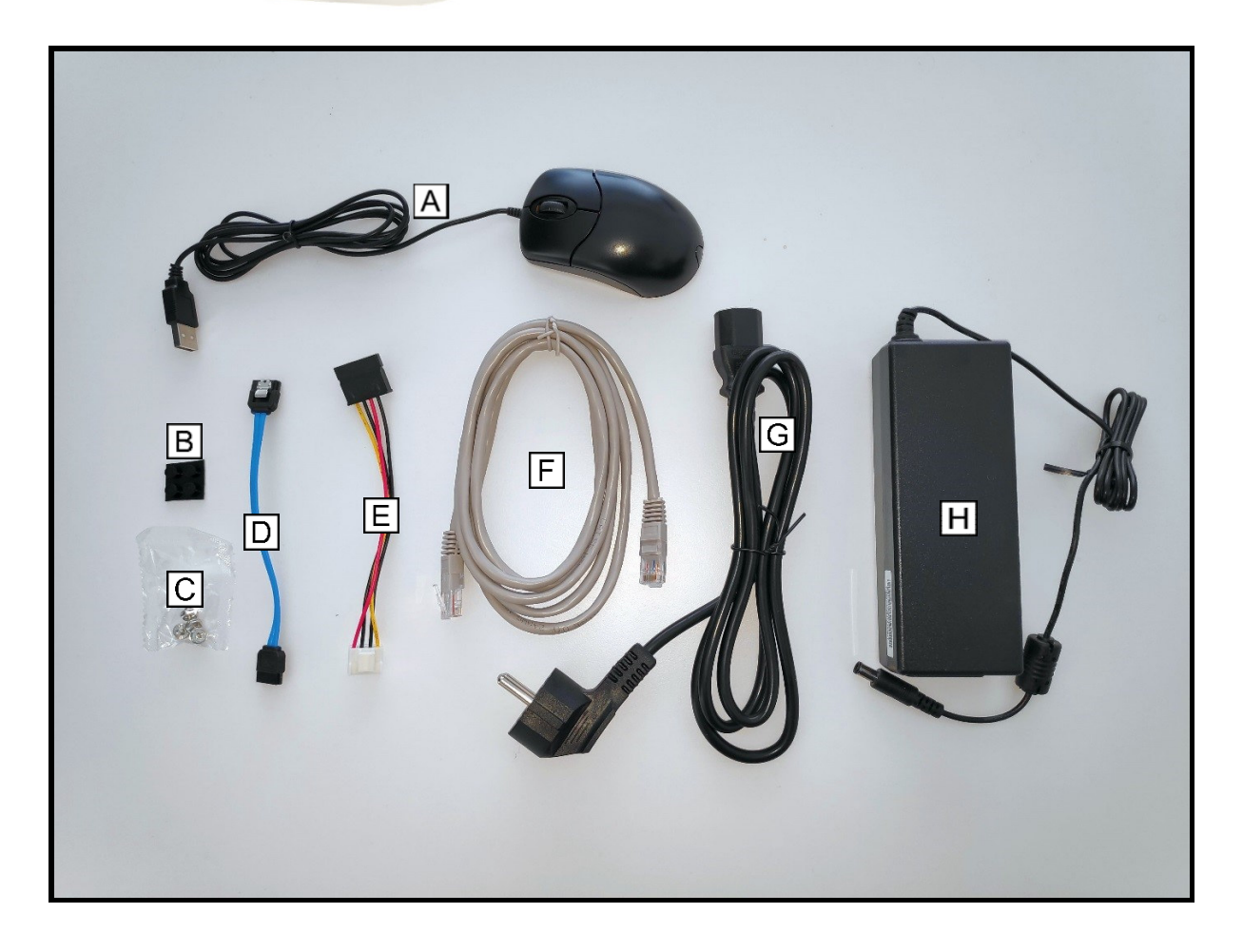

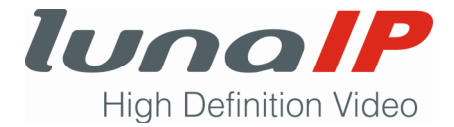

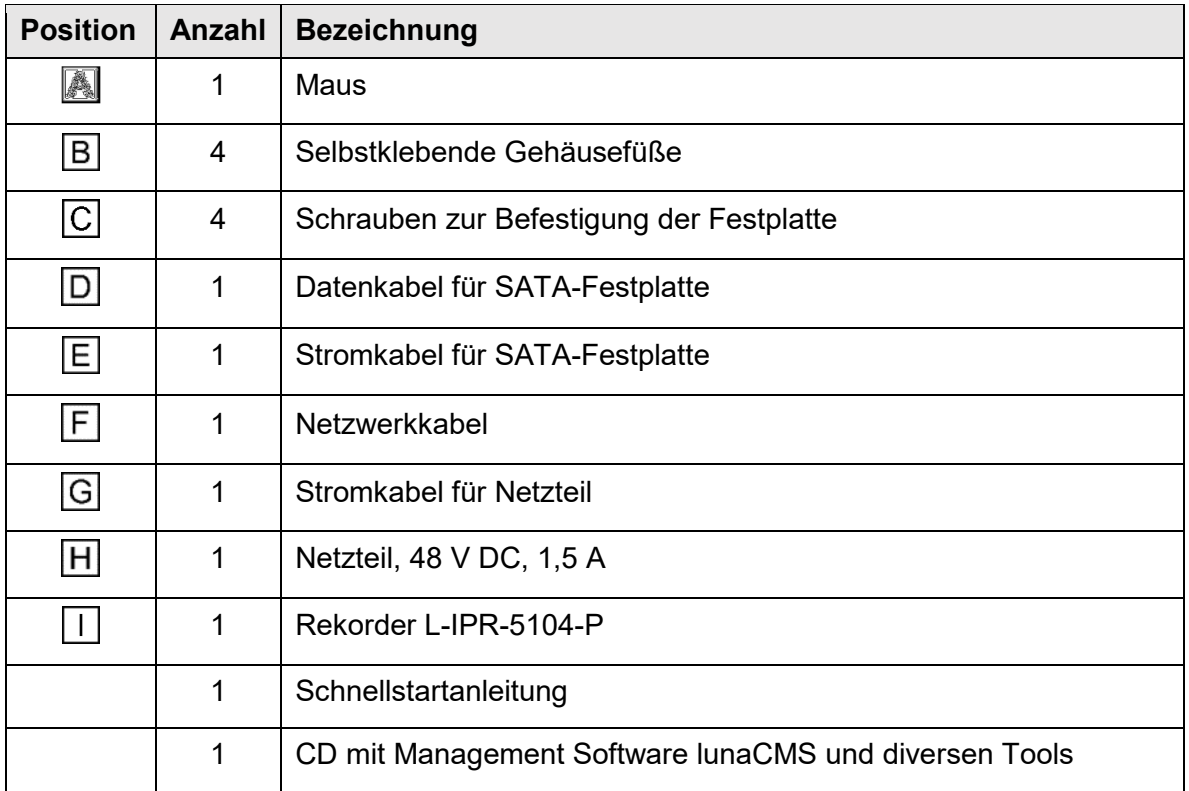

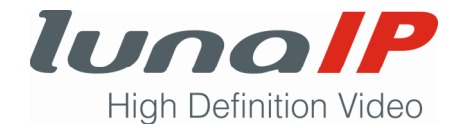

## **4 Benutzerhinweise**

## **4.1 Inhalt**

Diese Kurzanleitung enthält wichtige Hinweise für eine sinnvolle Konfiguration des Rekorders und der angeschlossenen Kameras. Sie erfahren, wie Sie Ihre Aufzeichnungen auswerten und sichern können.

Voraussetzung für eine effektive Aufzeichnung und Auswertung ist die Beachtung der Beschreibungen und Handlungsanweisungen dieser Kurzanleitung.

## **4.2 Zielgruppen**

**Die Kurzanleitung wendet sich an Benutzer, die mindestens** 

- Grundkenntnisse in der Bedienung von Computern besitzen
- Mit dem Umgang von Benutzeroberflächen vertraut sind
- Grundkenntnisse der Netzwerktechnik besitzen

## **4.3 Auszeichnungen im Text**

Um die Lesbarkeit und Übersicht zu vereinfachen, sind verschiedene Absätze hervorgehoben.

#### **Diese Symbole und Auszeichnungen haben folgende Bedeutung:**

- 1. Kennzeichnet nummerierte Handlungsschritte.
	- $\rightarrow$  Kennzeichnet Zwischenergebnisse einer Handlung.
- **EXEC** Kennzeichnet Endergebnis einer Handlung
	- Kennzeichnet Aufzählungen

**In halbfetter, blauer Schrift sind hervorgehoben:** 

- Bezeichnungen von Schaltflächen, z.B. die Schaltfläche **Abbrechen**
- Pfade zu Einstellungen, z.B. Aufruf: **EINSTELLUNGEN > Kamera > Kanalname**
- Verweise auf Kapitelbezeichnungen, z.B. ".. finden Sie im Kapitel 5.1 Die Live-**Ansicht"**

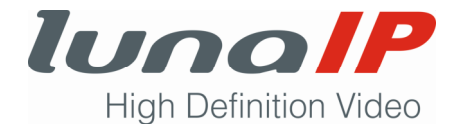

## **4.4 Haftungsbeschränkungen**

Der Hersteller übernimmt keine Haftung für Schäden, die dadurch aufgetreten sind, weil:

- diese Kurzanleitung nicht beachtet wurde,
- der Rekorder nicht bestimmungsgemäß eingesetzt wurde,
- die Sicherheitshinweise missachtet wurden,
- nicht zulässige Umbauten oder technische Veränderungen am Rekorder vorgenommen wurden,
- nicht zugelassene Ersatzteile eingebaut wurden,
- nicht zugelassenes Zubehör verwendet wurde.

Im Übrigen gelten die im Liefervertrag vereinbarten Verpflichtungen, die Allgemeinen Geschäftsbedingungen sowie die Lieferbedingungen des Herstellers und die zum Zeitpunkt des Vertragsabschlusses gültigen gesetzlichen Regelungen.

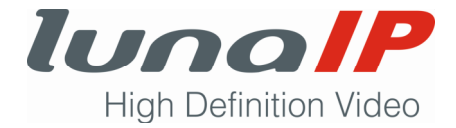

## **4.5 Beurteilung durch den Benutzer**

Wir erstellen diese Kurzanleitung, damit Sie den Rekorder nutzbringend bedienen und konfigurieren können.

Unterstützen Sie uns bei unserem Ziel, verständliche und nutzbare Kurzanleitungen zu erstellen.

Haben Sie Kritik oder Verbesserungsvorschläge? Dann schreiben Sie uns.

E-Mail: feedback@its-sicherheit.de

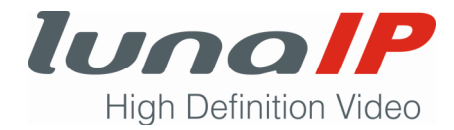

## **5 Inbetriebnahme und Ersteinrichtung**

## **5.1 Erste Schritte**

So schaffen Sie die Voraussetzungen für die Ersteinrichtung:

- 1. Stellen Sie sicher, dass der Rekorder und die Festplatte Zimmertemperatur erreicht haben. Andernfalls könnte es bei Verwendung von sehr kalten Geräten zu einem Kurzschluss durch Kondenswasserbildung kommen.
- 2. Falls der Einbau einer Festplatte notwendig sein sollte, nehmen Sie diesen zunächst vor.
- 3. Schließen Sie den Monitor an eine der Schnittstellen an (HDMI oder VGA).
- 4. Falls Sie auch IP-Kameras aus Ihrem Netzwerk einbinden wollen, schließen Sie den Rekorder über ein Netzwerkkabel an den Switch an.
- 5. Falls Sie PoE-Kameras einsetzen wollen, schließen Sie diese an den Rekorder an.
- 6. Schließen Sie die Maus an den Rekorder an.
- 7. Verbinden Sie das mitgelieferte Netzteil mit dem Rekorder und der Steckdose.
- Der Rekorder wird eingeschaltet und das Betriebssystem wird gestartet. Die Ersteinrichtung kann beginnen.

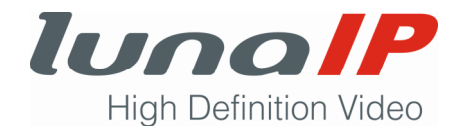

## **5.2 Initialisierung**

Wenn Sie den Rekorder erstmalig in Betrieb nehmen oder nach dem Zurücksetzen in den Werkszustand wird zunächst eine Initialisierung mit den wichtigsten Einstellungen durchgeführt. Mindestens erforderlich ist die Vergabe eines sicheren Passwortes für den Benutzer **admin**. Alle weiteren Angaben sind optional oder können nach Beendigung des Assistenten später im Hauptmenü konfiguriert werden.

Die Initialisierung wird in mehreren Schritten durchgeführt. Sie gelangen zum nächsten Schritt, in dem Sie auf die Schaltfläche **Nächster Schritt**, **Überspringen**, **Speichern** oder **Beendet** klicken.

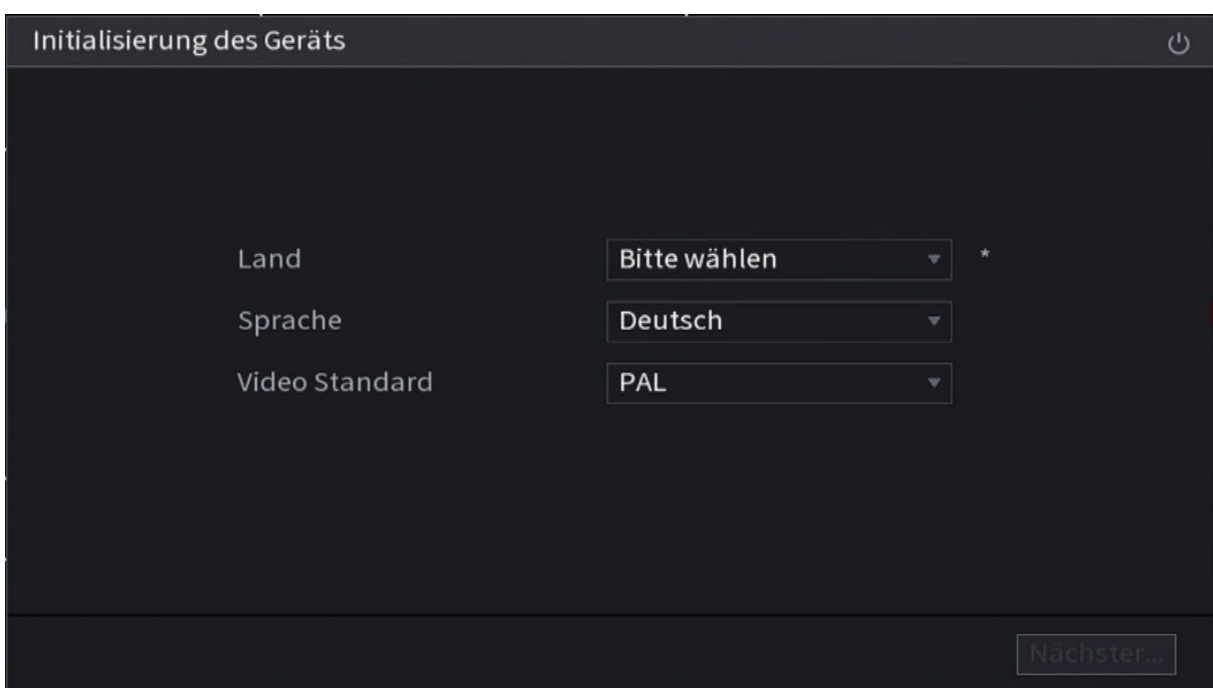

## **5.2.1 Länderspezifisches**

## **5.2.2 Zeitzone und Systemzeit**

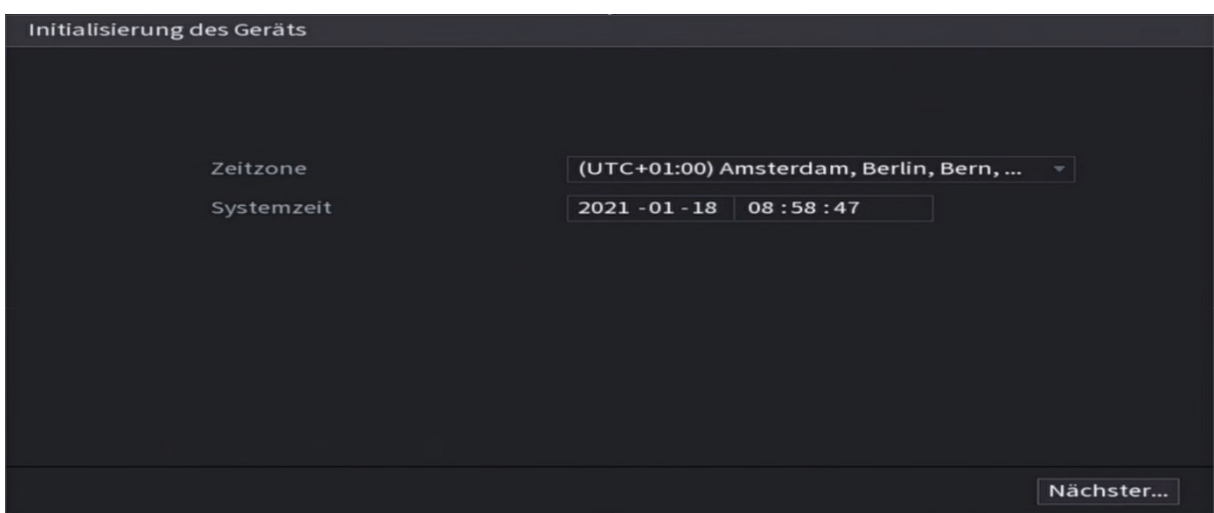

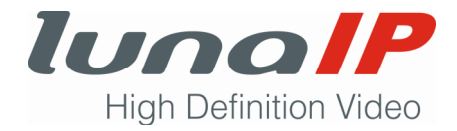

## **5.2.3 Authentifizierung**

In 3 Schritten konfigurieren Sie den Zugangsschutz. Im ersten Schritt legen Sie ein Passwort für den Benutzer admin fest. Halten Sie sich an die Richtlinien aus dem Kapitel Sicherheit.

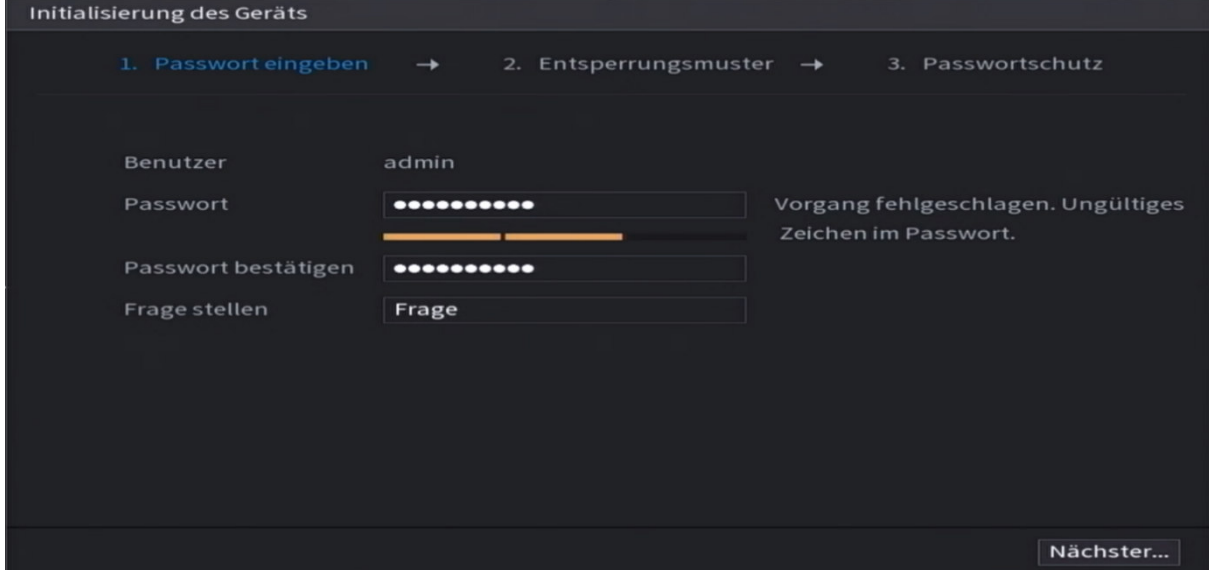

*Späterer Aufruf: Hauptmenü > Einstellung> Benutzerkonten > Benutzer > Ändern*

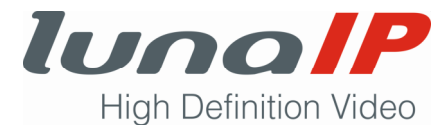

Im zweiten Schritt legen Sie optional ein Entsperrungsmuster fest. Haben Sie ein Passwort und zusätzlich ein Entsperrungsmuster angegeben, dann erfolgt zukünftig die Authentifizierung standardmäßig über das Entsperrungsmuster.

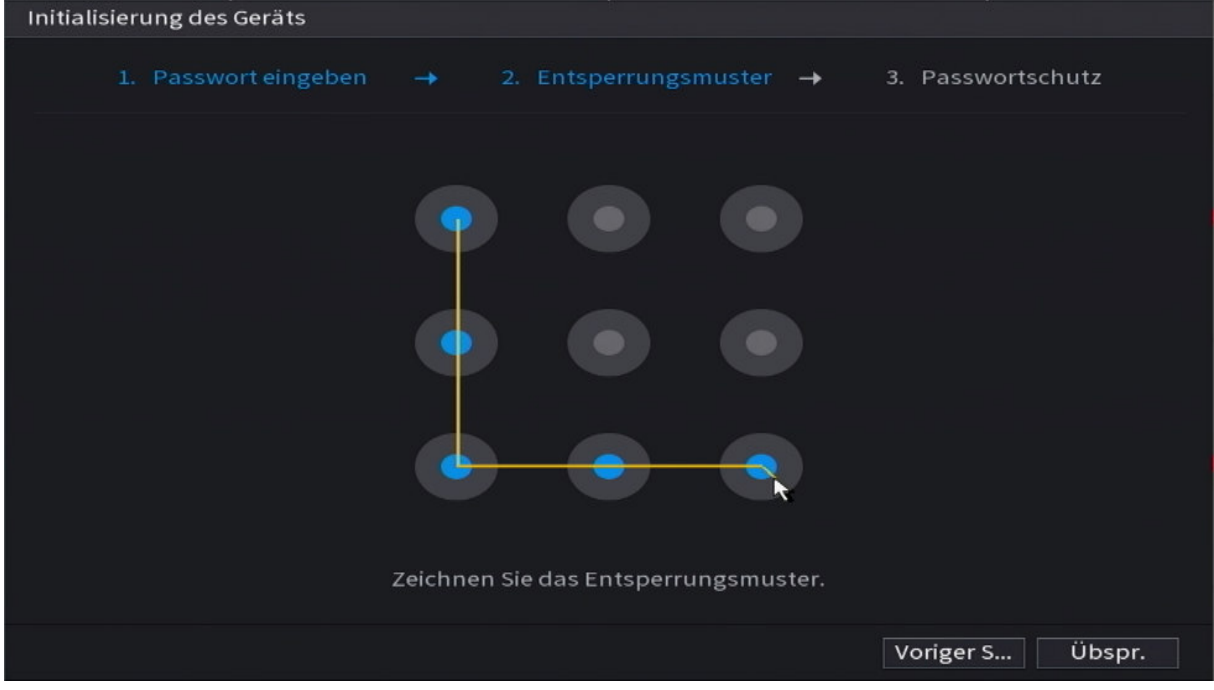

#### Wiederholen Sie das Entsperrungsmuster

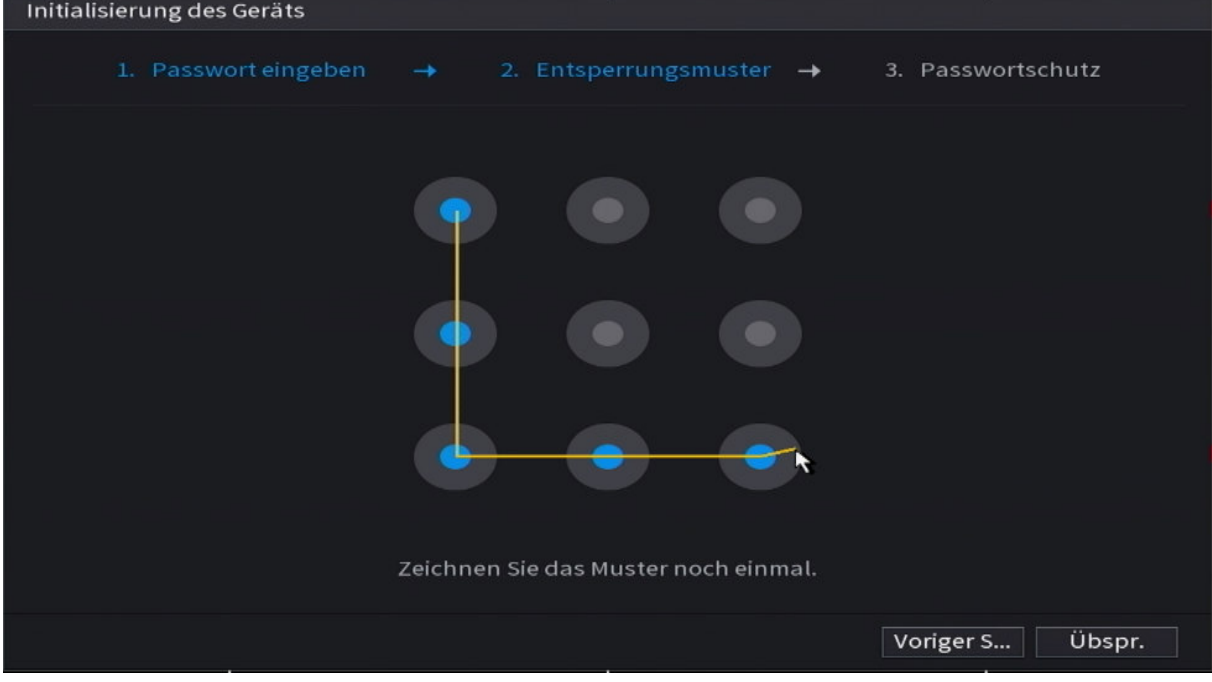

*Späterer Aufruf: Hauptmenü > Einstellung> Benutzerkonten > Benutzer > Bearbeiten*

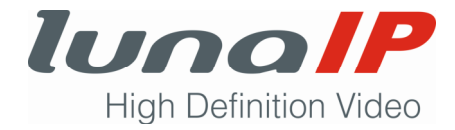

Im dritten Schritt legen Sie die Sicherheitsfragen und –antworten fest (optional).

Für den Fall, dass Sie einmal Ihr Passwort für **admin** vergessen, gibt es zwei Möglichkeiten, das Passwort zurückzusetzen.

- An die angegebene E-Mail-Adresse wird eine E-Mail mit einem Sicherheits-Code geschickt. Diesen Sicherheits-Code geben Sie dann beim Login-Vorgang an und können sich anschließend ein neues Passwort vergeben.
- Sie beantworten alle drei Sicherheitsfragen, die Sie zuvor in diesem Fenster ausgewählt und beantwortet haben.

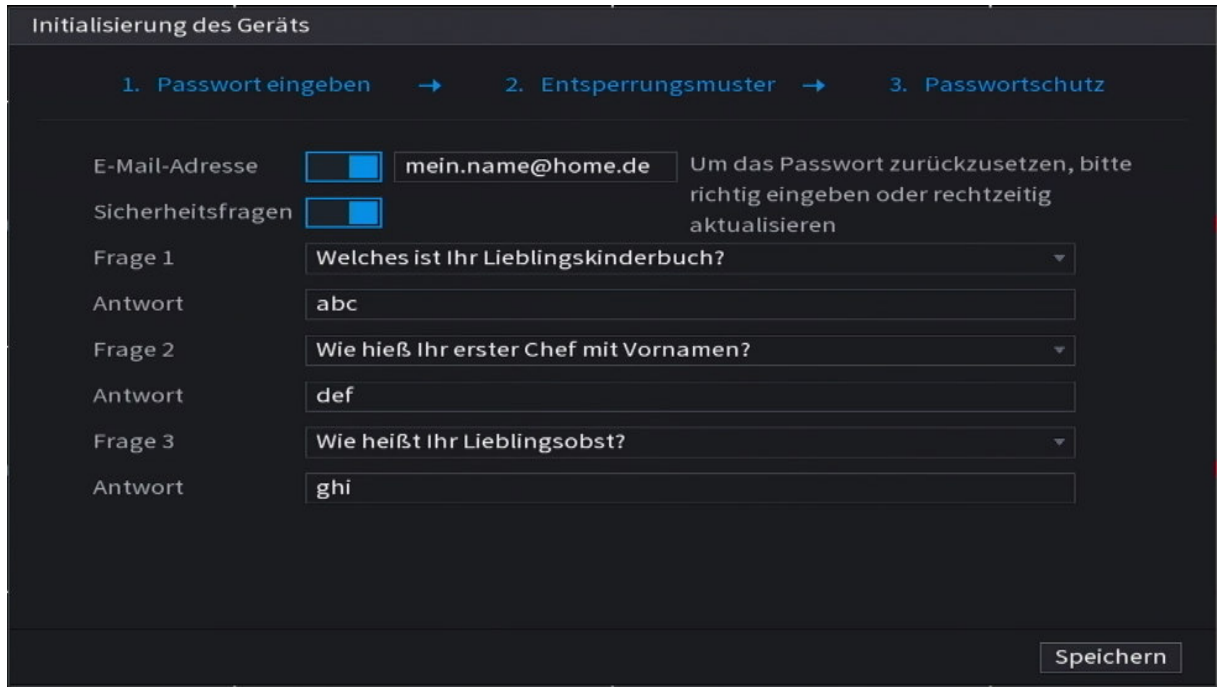

*Späterer Aufruf: Hauptmenü > Einstellung> Benutzerkonten > Password Reset*

## **5.2.4 Automatisches Firmware-Update**

Diese Funktion wird zurzeit nicht unterstützt. Sollten Sie ein Firmware-Update benötigen, wenden Sie sich bitte an den Kundendienst.

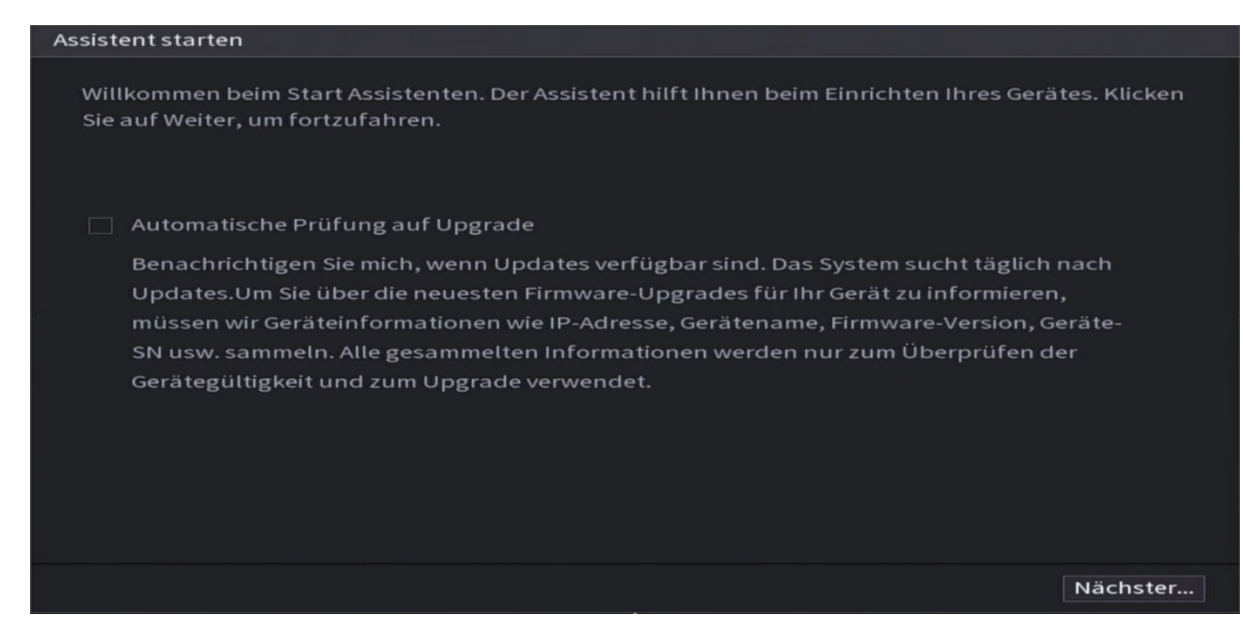

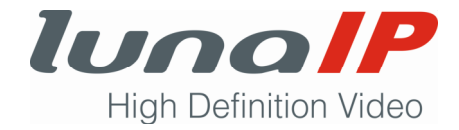

## **5.2.5 Grundeinstellungen**

Sie können hier diverse Grundeinstellungen vornehmen.

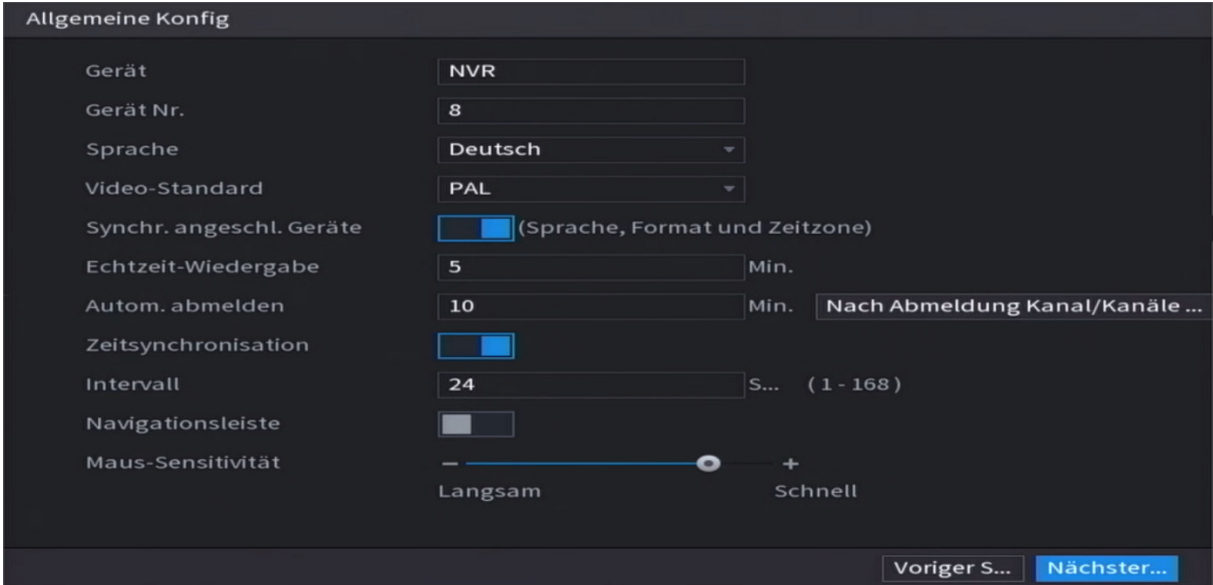

*Späterer Aufruf: Hauptmenü > Einstellung> System > Normal > Allgemeine Konfig*

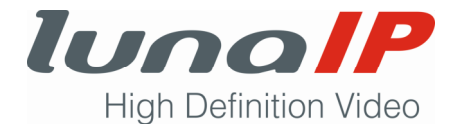

#### **Parameter**

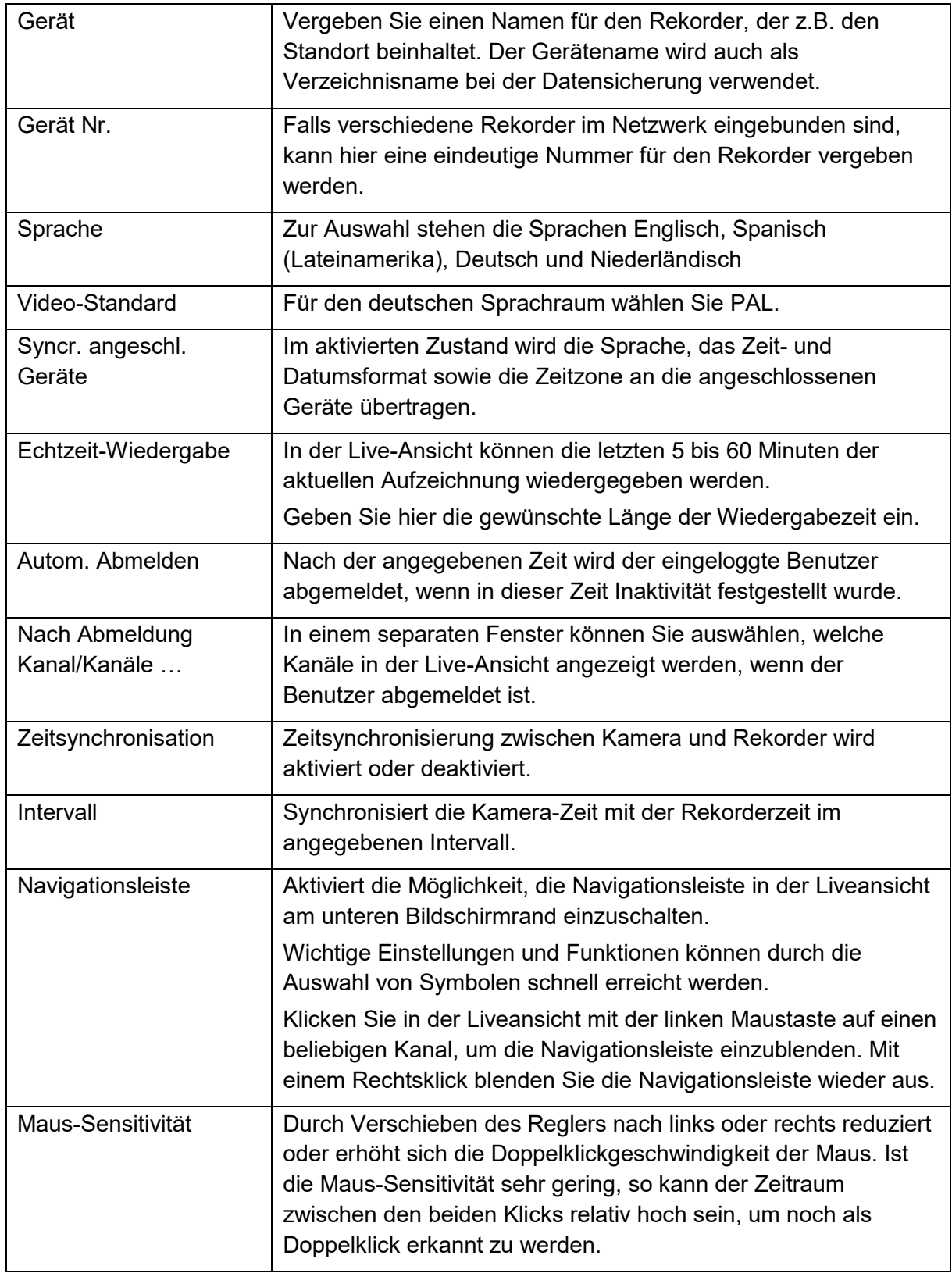

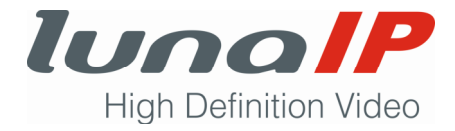

### **5.2.6 Datum & Zeit**

Sie können hier Angaben zum Zeit- und Datumsformat, zur Sommerzeitumstellung und zum automatischen Zeitabgleich durch einen Zeitserver machen.

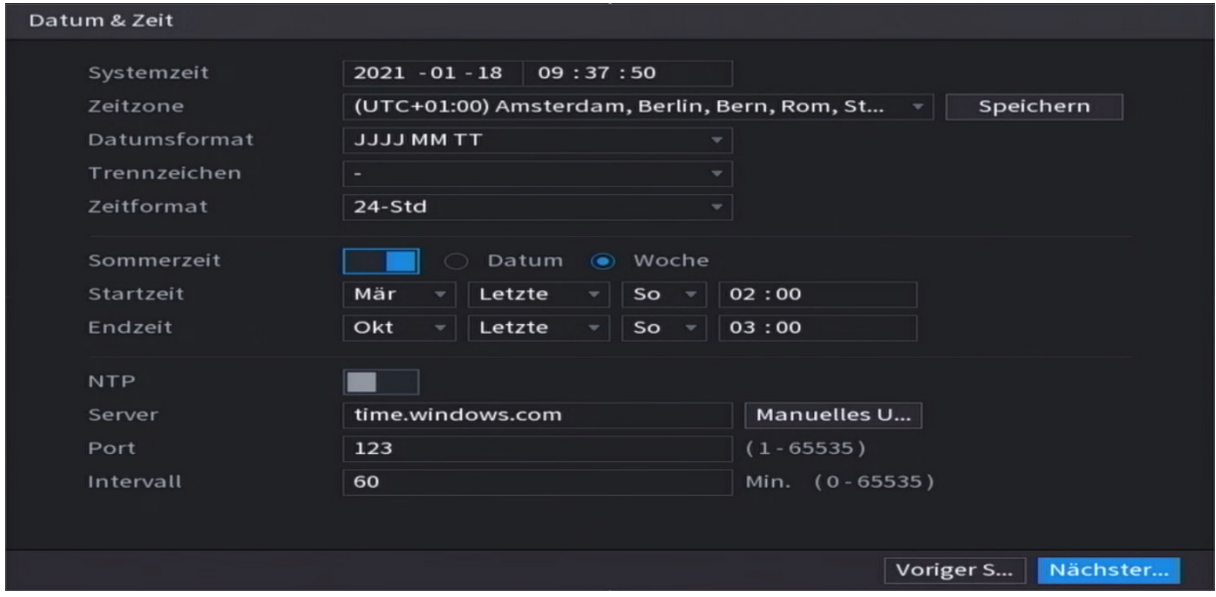

*Späterer Aufruf: Hauptmenü > Einstellung> System > Normal > Datum & Zeit*

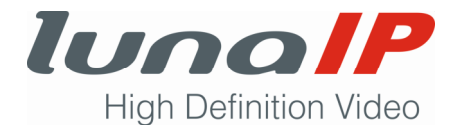

#### **Parameter**

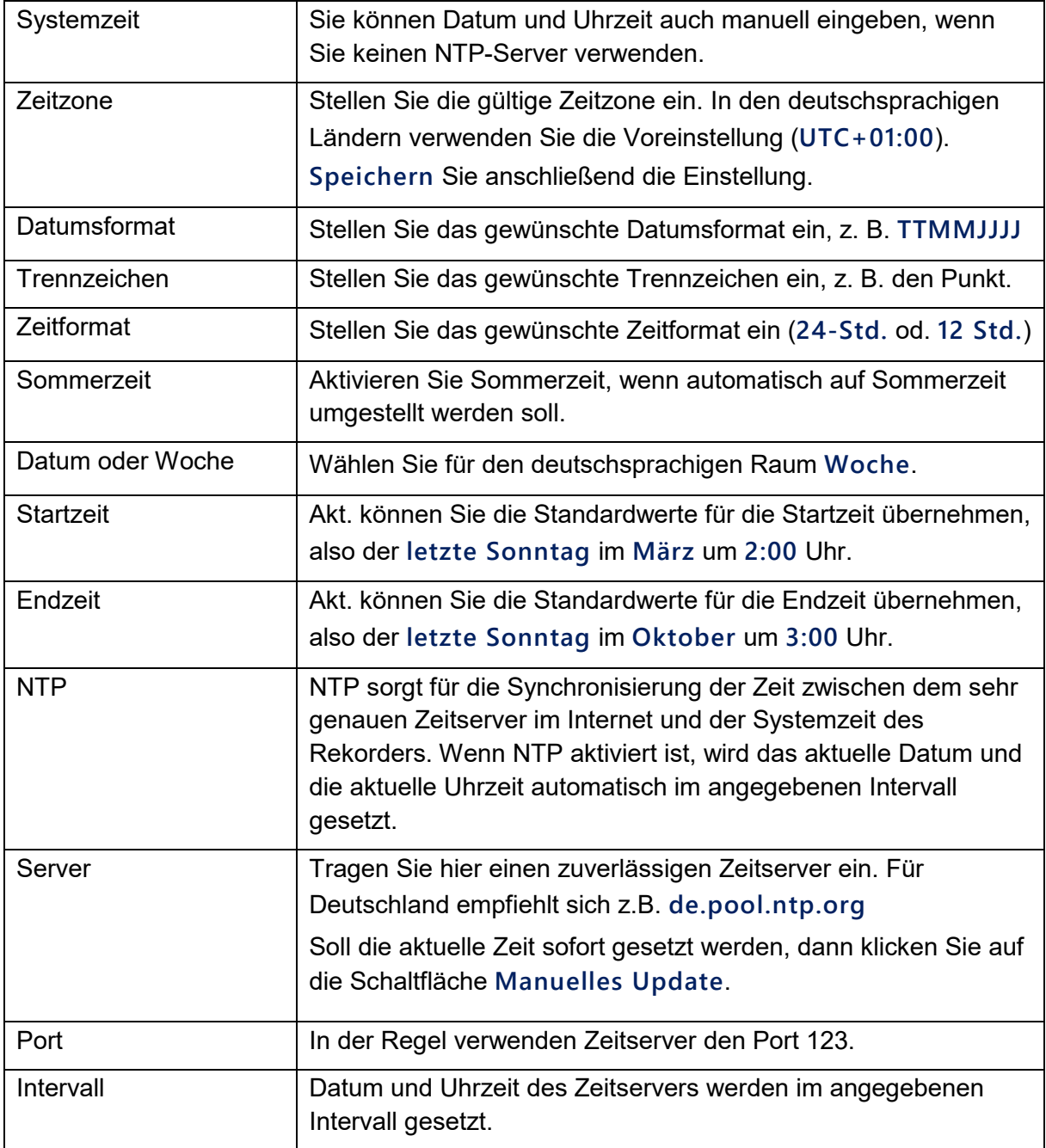

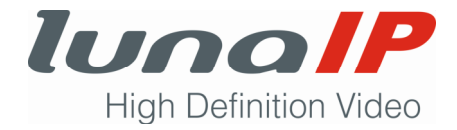

## **5.2.7 Urlaub**

Sie können eine Liste mit Urlaubs- und Feiertagen erstellen. Später können Sie für die Urlaubs- und Feiertage angeben, in welchen Zeitabschnitten Aufnahmen und Schnappschüsse stattfinden sollen. Diese Einstellungen nehmen Sie im Zeitplan vor.

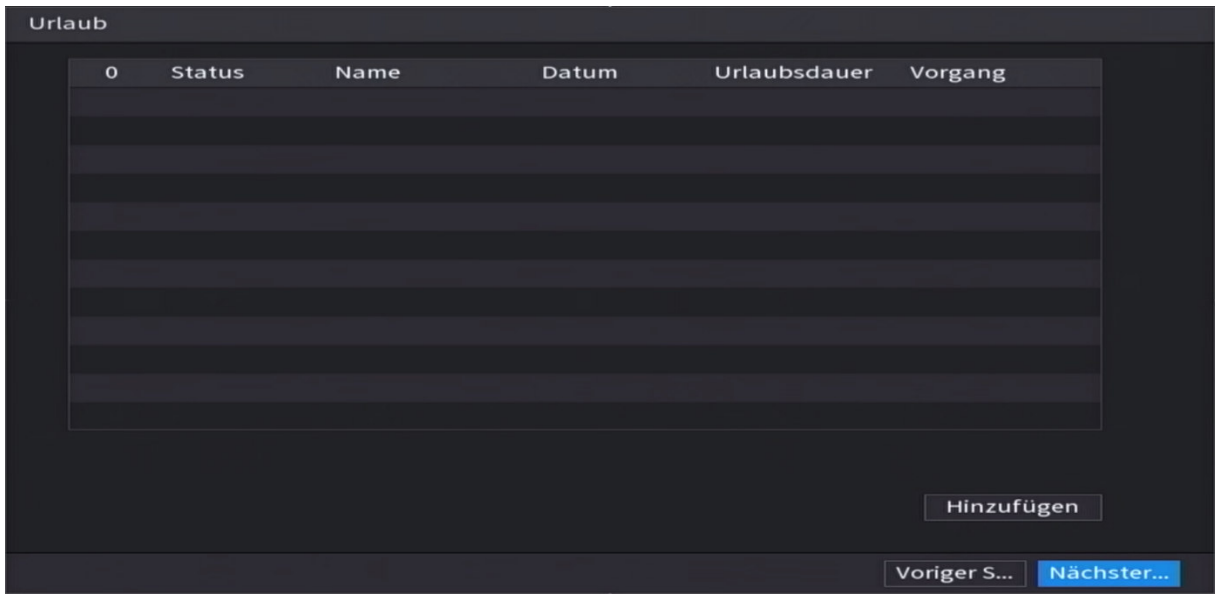

*Späterer Aufruf: Hauptmenü > Einstellung> System > Normal > Urlaub*

Fügen Sie wie folgt einen Urlaubs- oder Feiertagstermin ein:

- 1. Klicken Sie auf die Schaltfläche **Hinzufügen**.
	- $\rightarrow$  Es öffnet sich das folgende Fenster:

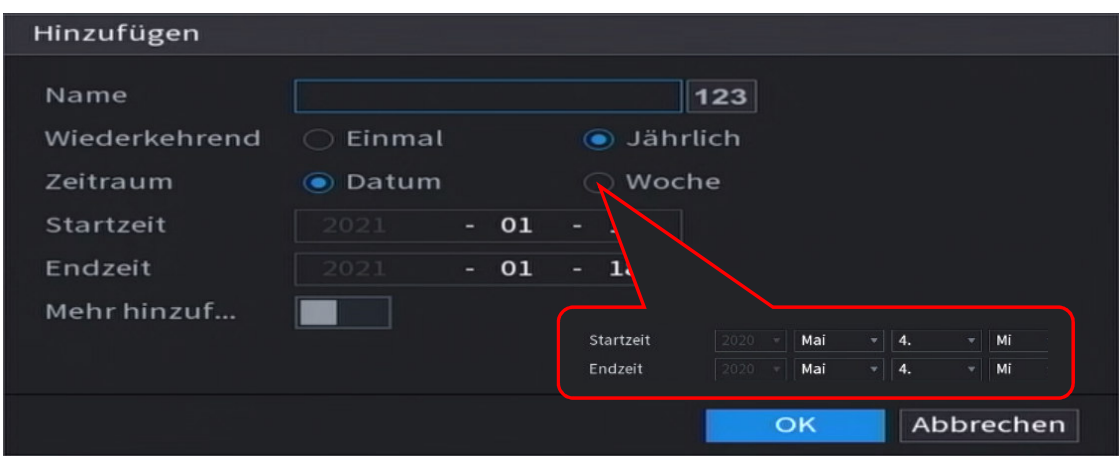

- 2. Geben Sie die Parameter ein.
- 3. Klicken Sie auf die Schaltfläche **OK**.
	- $\rightarrow$  Es öffnet sich wieder das Fenster mit der Urlaubsliste.

#### **Bitte beachten Sie:**

Wenn Sie im Eingabefenster mehrere Urlaubstermine eingeben wollen, richten Sie sich nach dem Flussdiagramm.

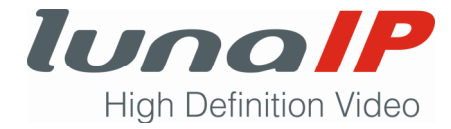

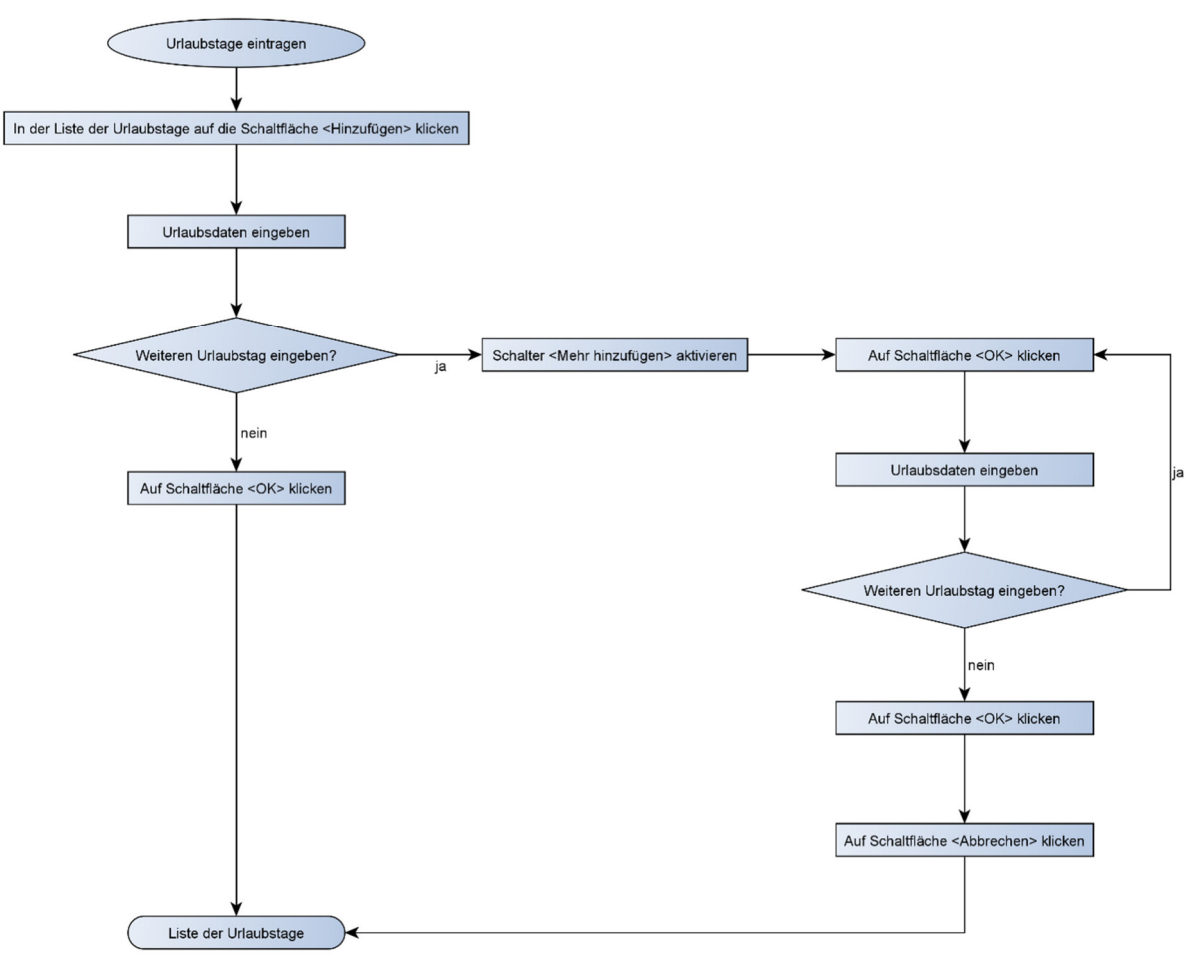

#### **5.2.8 TCP/IP**

Sie können die Netzwerkeinstellungen Ihres Rekorders manuell festlegen oder Sie verwenden DHCP.

| TCP/IP                    |                   |                      |                             |      |                  |          |
|---------------------------|-------------------|----------------------|-----------------------------|------|------------------|----------|
| <b>Anschluss</b>          | <b>IP Adresse</b> | Netzwerk             | NIC Mitglied Ändern         |      | Trennen          |          |
| Ethernet1                 | 192.168.1.108     | Single NIC           |                             |      |                  |          |
|                           |                   |                      |                             |      |                  |          |
|                           |                   |                      |                             |      |                  |          |
|                           |                   |                      |                             |      |                  |          |
| IP Adresse: 192.168.1.108 |                   |                      | Gateway: 192.168.1.1        |      | <b>MTU: 1500</b> |          |
| <b>MAC Address:</b>       |                   |                      | Subnetzmaske: 255.255.255.0 |      | Modus: Statisch  |          |
| <b>IP Version</b>         | IPv4              |                      |                             | DHCP |                  |          |
| <b>Bevorzugter DNS</b>    | 8<br>$\sim$       | .8<br>8<br>$\cdot$ 8 |                             |      |                  |          |
| <b>Alternativer DNS</b>   | 8<br>$\cdot$ 8    | .4.4                 |                             |      |                  |          |
| <b>Standard Karte</b>     | Ethernet1         |                      | v                           |      |                  |          |
|                           |                   |                      |                             |      |                  |          |
|                           |                   |                      |                             |      |                  |          |
|                           |                   |                      |                             |      |                  |          |
| Test                      |                   |                      |                             |      | Voriger S        | Nächster |

*Späterer Aufruf: Hauptmenü > Einstellung> Netzwerk > TCP/IP*

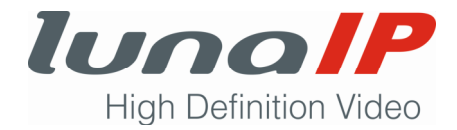

#### **Parameter**

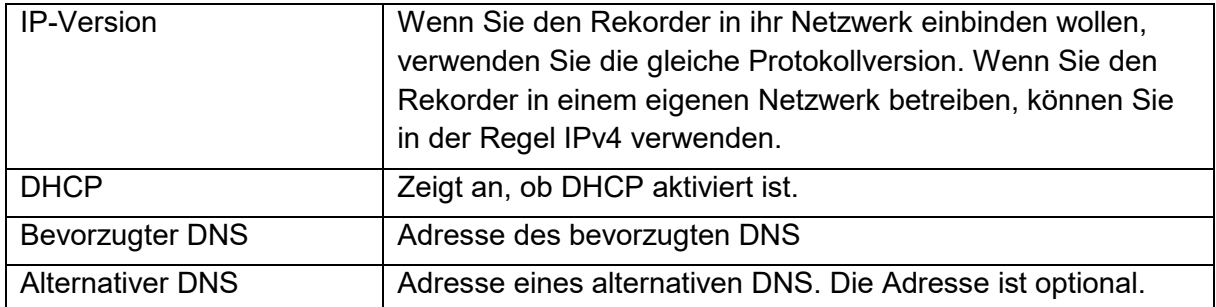

## 5.2.8.1 Netzwerkeinstellungen bearbeiten

Sie können für den Rekorder manuell die Netzwerkeinstellungen ändern oder die Netzwerkeinstellungen werden automatisch durch Aktivieren von DHCP vorgenommen.

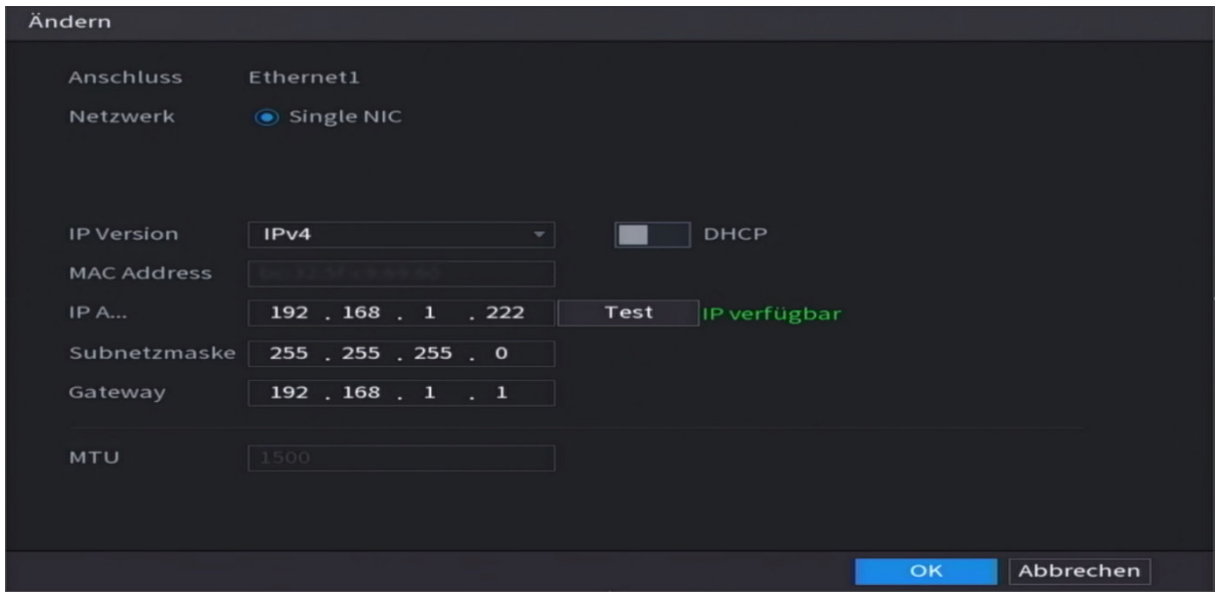

#### **Parameter**

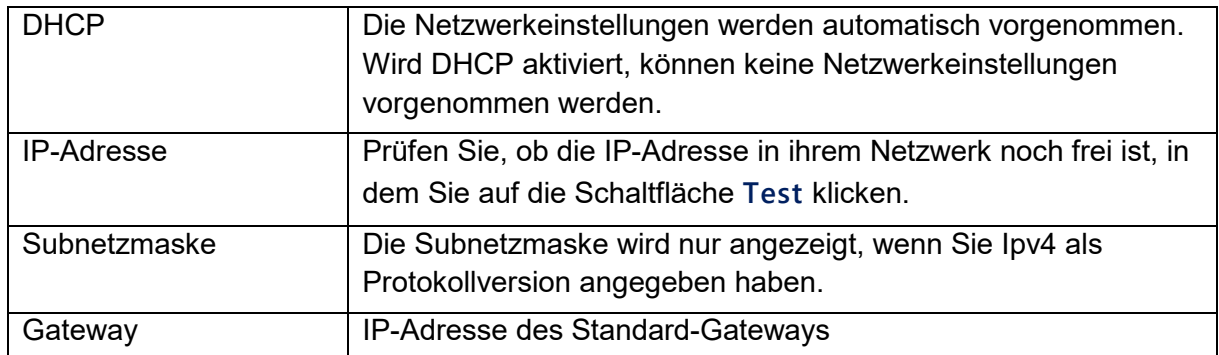

## **5.2.9 P2P**

Der Fernzugriff auf den Rekorder über den P2P-Dienst ist eine sichere Alternative zum direkten Fernzugriff mit Hilfe von DDNS. Sie müssen keinen dynamischen Domänennamen beantragen, keine Portzuordnung vornehmen oder keinen Transit-Server bereitstellen.

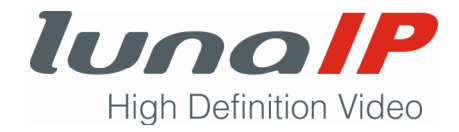

#### **Voraussetzung:**

Sie müssen sich die App lunaCMS herunterladen und installieren. Folgen Sie im Anschluss den Anweisungen der App. Wenn der Rekorder mit dem Internet verbunden ist, kann der Fernzugriff erfolgen.

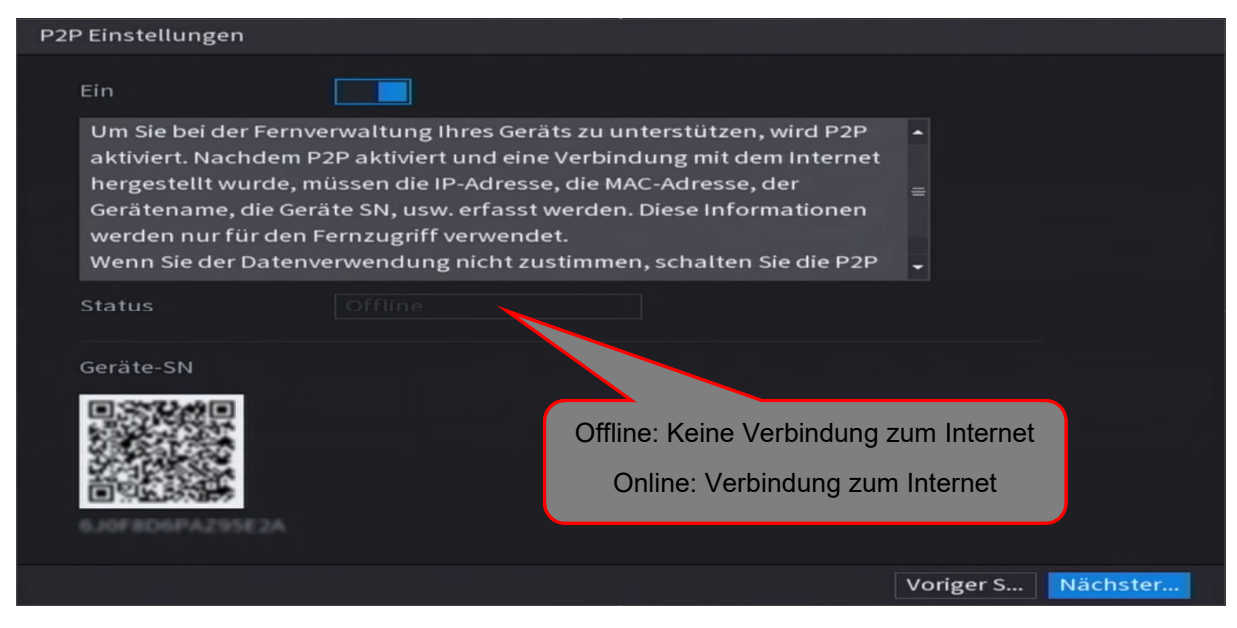

*Späterer Aufruf: Hauptmenü > Einstellung> Netzwerk > P2P-Einstellungen*

### **5.2.10 Kamera-Registrierung**

Sie können auswählen, welche im Netzwerk vorhandenen Kameras für die Anzeige registriert werden sollen. Sie können maximal 4 Kanälen (D1 bis D4) eine Kamera zuordnen und deren Netzwerkeinstellungen ändern.

| Registrierung                  |            |                                               |               |                   |                   |                       |
|--------------------------------|------------|-----------------------------------------------|---------------|-------------------|-------------------|-----------------------|
| <b>IP Adresse</b>              | B          |                                               | Suche         |                   | Nicht initiali    | Initialisieren        |
| $\overline{2}$                 | Ändern     | Vorschau                                      |               | <b>Status</b>     | <b>IP Adresse</b> | Hersteller            |
| ı                              | ◢          | <b>LIVE</b>                                   |               | $\checkmark$      | 192.168.1.8       | Private               |
| $\overline{2}$                 |            | <b>LIVE</b>                                   |               | ✓                 | 192.168.1.47      | Private               |
| O                              | Ш          |                                               |               |                   |                   | ь                     |
| Gerät suchen                   | Hinzufügen | Manuell                                       |               | IP Adresse        | Filter anz        | Kein                  |
| Registriert                    | Link Info  |                                               |               |                   |                   |                       |
| Kanal                          | Ändern     | Löschen                                       | <b>Status</b> | <b>IP Adresse</b> | Port              | Gerät                 |
| D1                             | y          | 面                                             | $\bullet$     | 192.168.1.201     | 37777             | 2C02E92F              |
|                                |            |                                               |               |                   |                   |                       |
| a                              |            | $\mathbf{H}$                                  |               |                   |                   | ×.                    |
| Löschen<br>Restbandbreite/Gesa |            | H.265 Auto-Umschaltung<br>83.92Mbps/88.00Mbps |               |                   | Import            | Export                |
|                                |            |                                               |               |                   |                   | Nächster<br>Voriger S |

*Späterer Aufruf: Hauptmenü > Einstellung> Kamera > Registrierung > Registrierung*

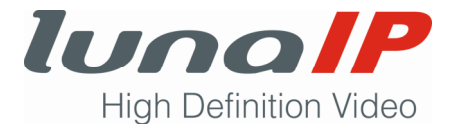

## **Anzeigeparameter im Auswahlbereich A**

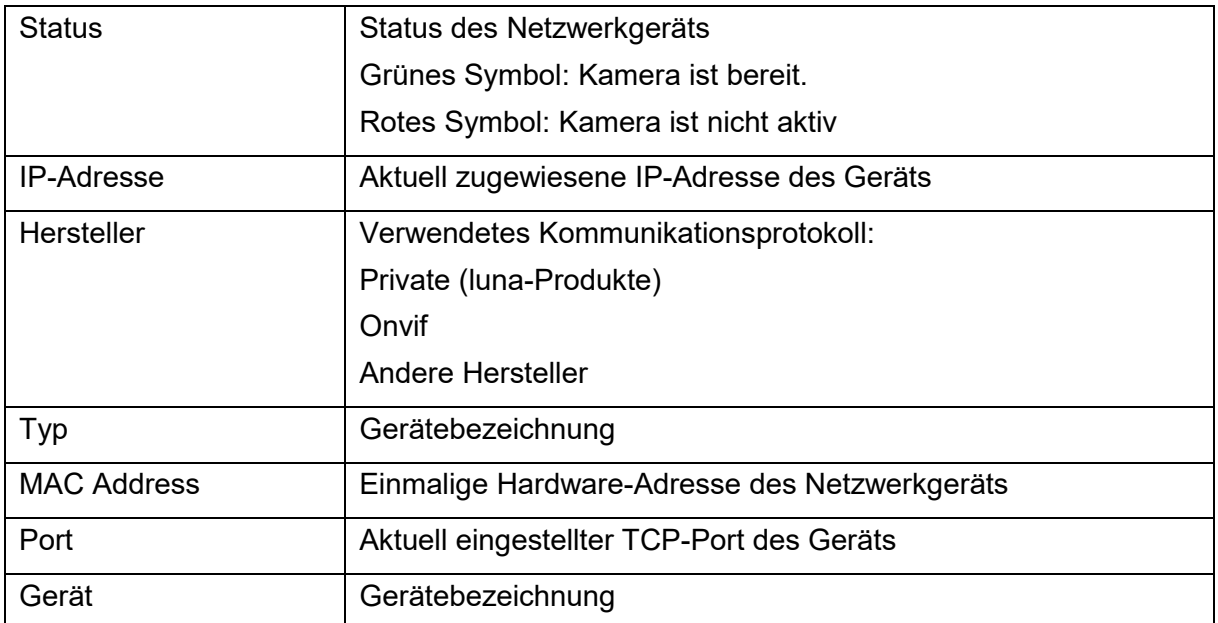

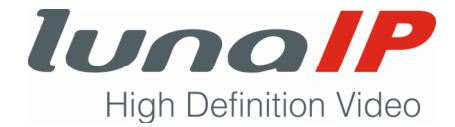

## **Funktionen im Auswahlbereich A**

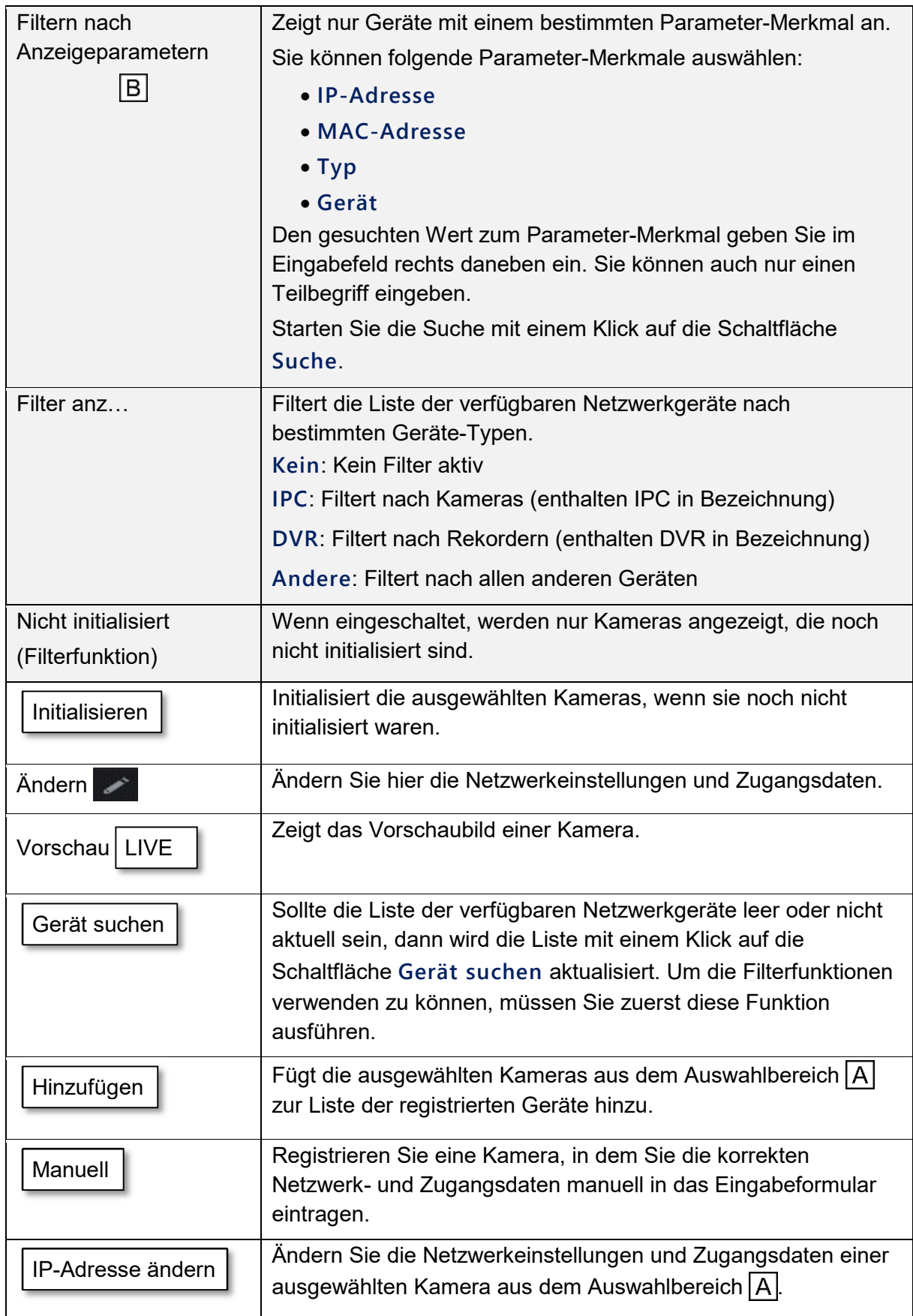

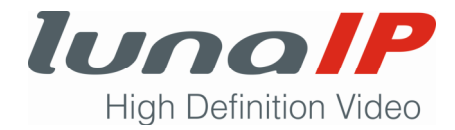

## **Anzeigeparameter in der Liste für registrierte Geräte**

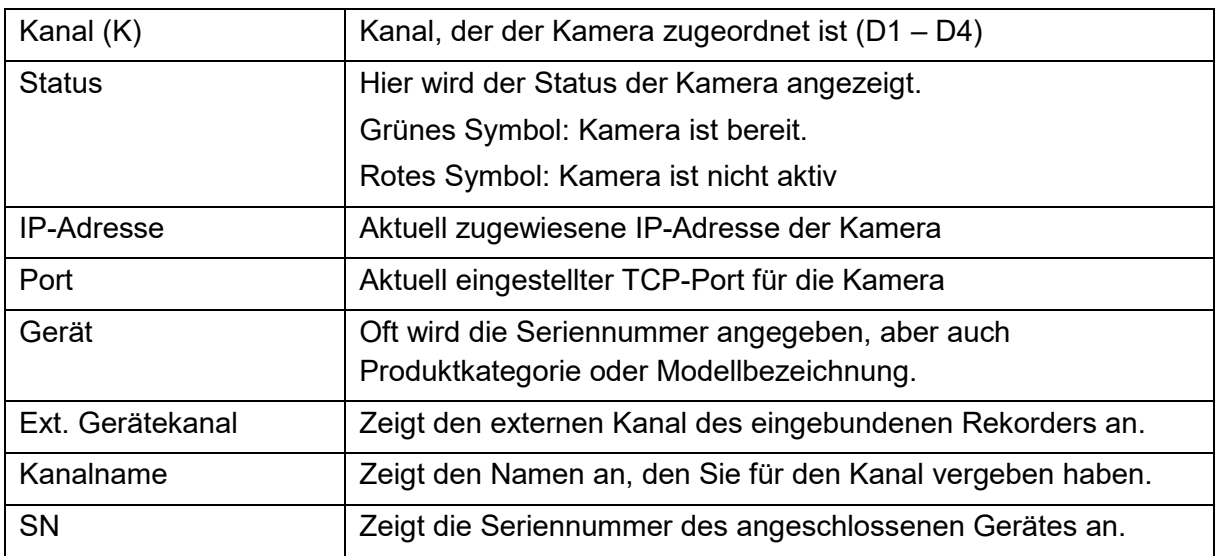

## **Funktionen in der Liste für registrierte Geräte**

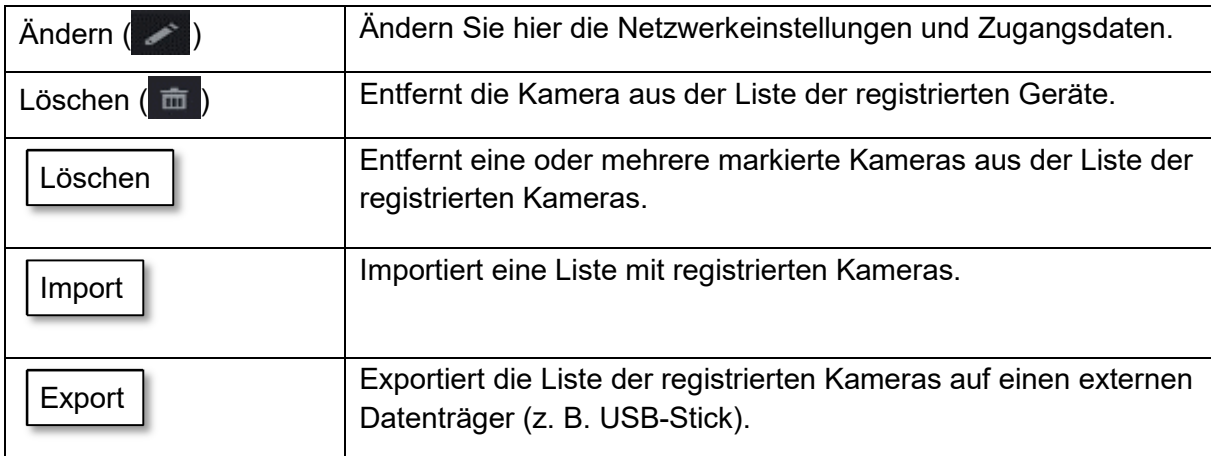

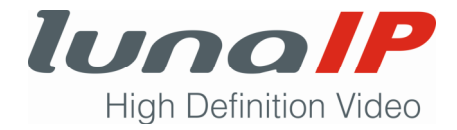

## **5.2.11 Zeitplan Video**

Sie können für jede Art der Videoaufzeichnung festlegen, in welchem Zeitraum eines Wochen- oder Urlaubstages die Videoaufzeichnung stattfinden darf.

Die Art der Videoaufzeichnung kann wie folgt sein:

- Dauerhaft
- Bei einem Bewegungsereignis
- Bei einem Alarm
- Bei einem Bewegungsereignis und Alarm
- Bei einem IVS-Ereignis

Für jeden Tag der Woche können maximal 6 Zeiträume festgelegt werden.

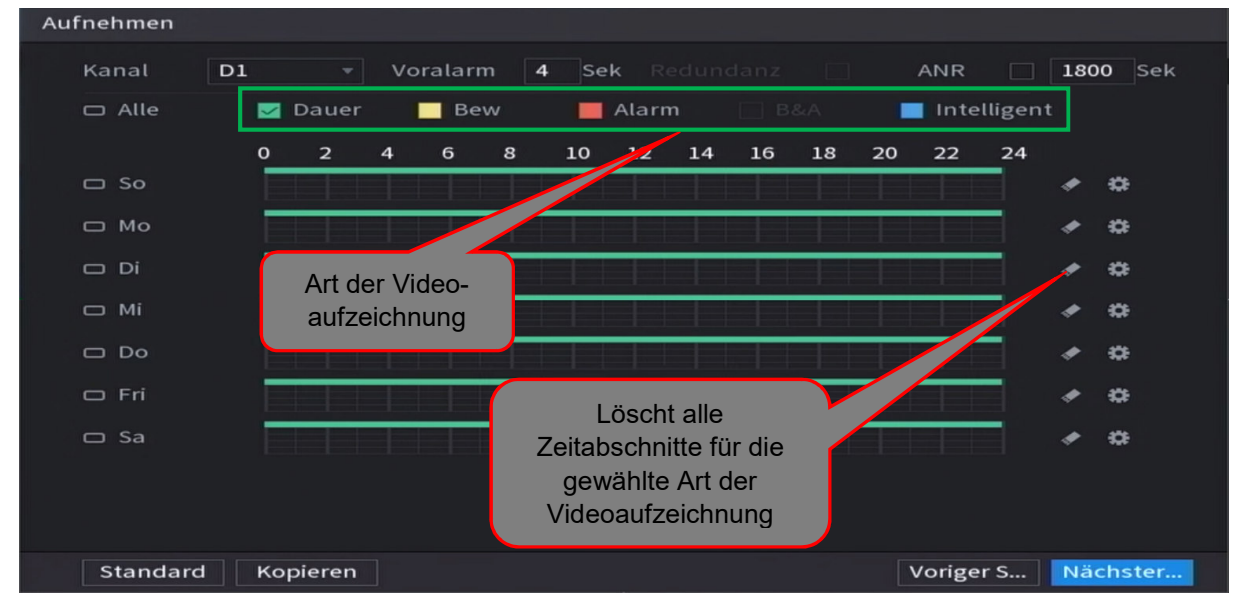

*Aufruf: Hauptmenü > Einstellung > Speicher > Zeitplan > Aufnehmen*

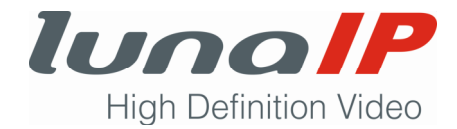

#### **Parameter**

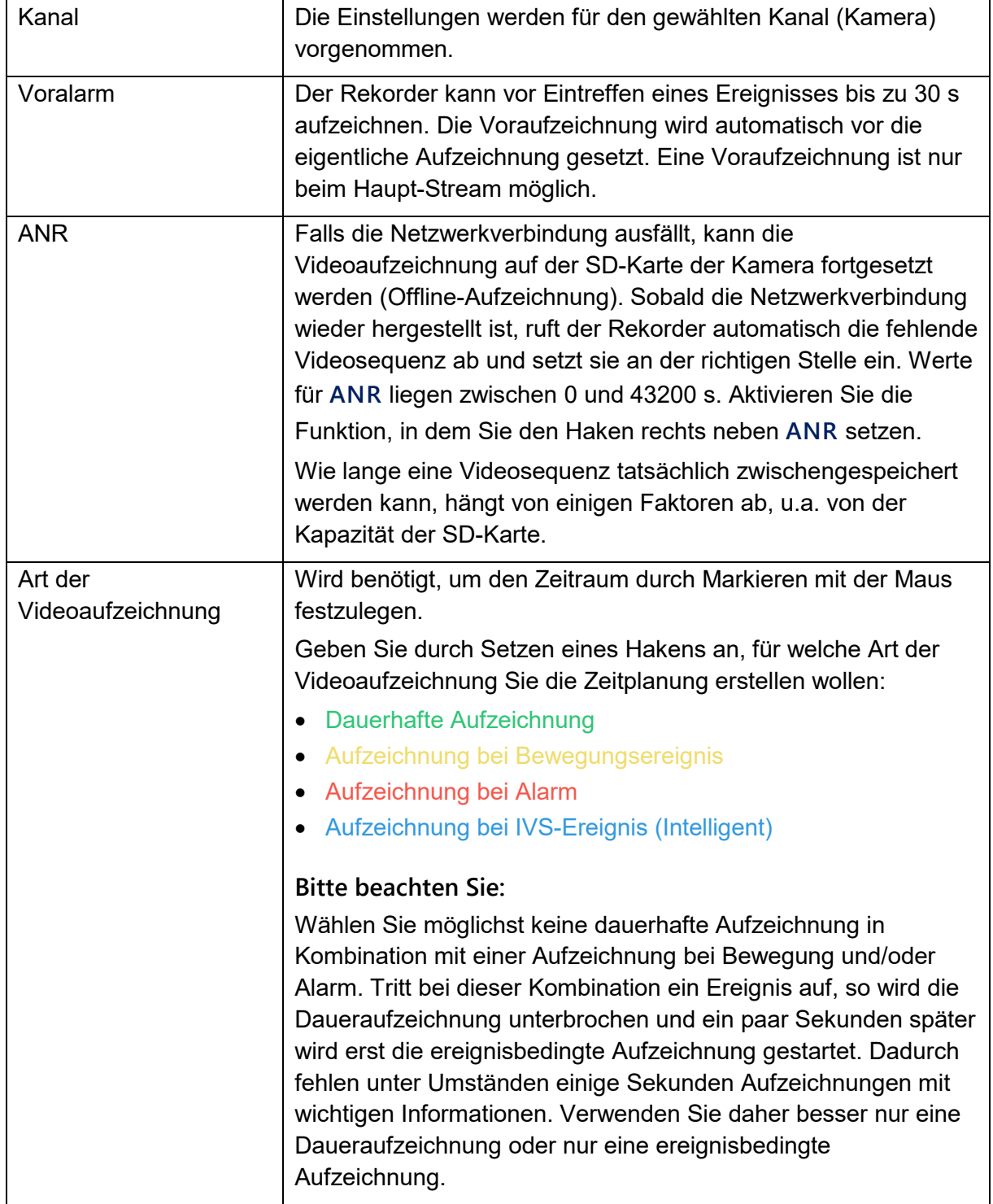

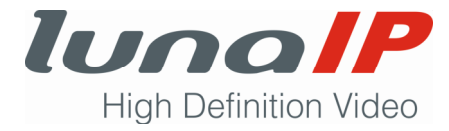

Es gibt zwei Möglichkeiten, wie Zeiträume festgelegt werden können:

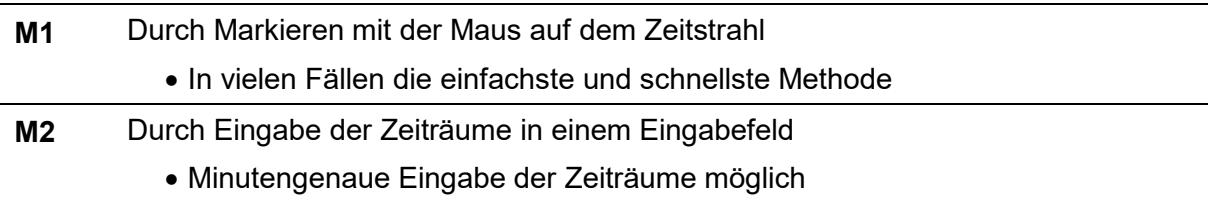

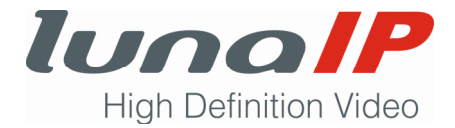

#### **M1 Zeiträume festlegen durch Markieren mit der Maus**

- 1. Wählen Sie den Kanal aus, für den Sie die Einstellungen vornehmen wollen.
- 2. Geben Sie die Zeit für den Voralarm ein.
- 3. Geben Sie die Zeit für die Offline-Aufzeichnung (ANR) ein und setzen den Haken, wenn die Funktion aktiviert werden soll.
- 4. Wählen Sie die Art der Videoaufzeichnung.
- 5. Markieren Sie mit gedrückter Maustaste einen Zeitraum auf dem Zeitstrahl.
	- $\rightarrow$  Der markierte Bereich wird je nach gewählter Art der Videoaufzeichnung unterschiedlich farbig dargestellt.
- 6. Wenn Sie weitere Zeiträume angeben wollen, wiederholen Sie Schritt 4 und 5.

#### **Bitte beachten Sie:**

- Möchten Sie die Zeiträume für mehrere Wochentage in gleicher Weise festlegen, klicken Sie vor jedem Wochentag auf das Symbol  $\Box$ . Das Symbol ändert sich in  $\Box$ . Markieren Sie dann die gewünschten Zeiträume.
- Möchten Sie einen bestimmten Zeitraum wieder entfernen, dann markieren Sie nochmals mit gedrückter Maustaste den zu löschenden Zeitraum.

#### **M2 Zeiträume festlegen über Eingabefelder und Auswahlkästchen**

- 1. Klicken Sie auf die Schaltfläche ...
	- $\rightarrow$  Es öffnet sich das folgende Fenster:

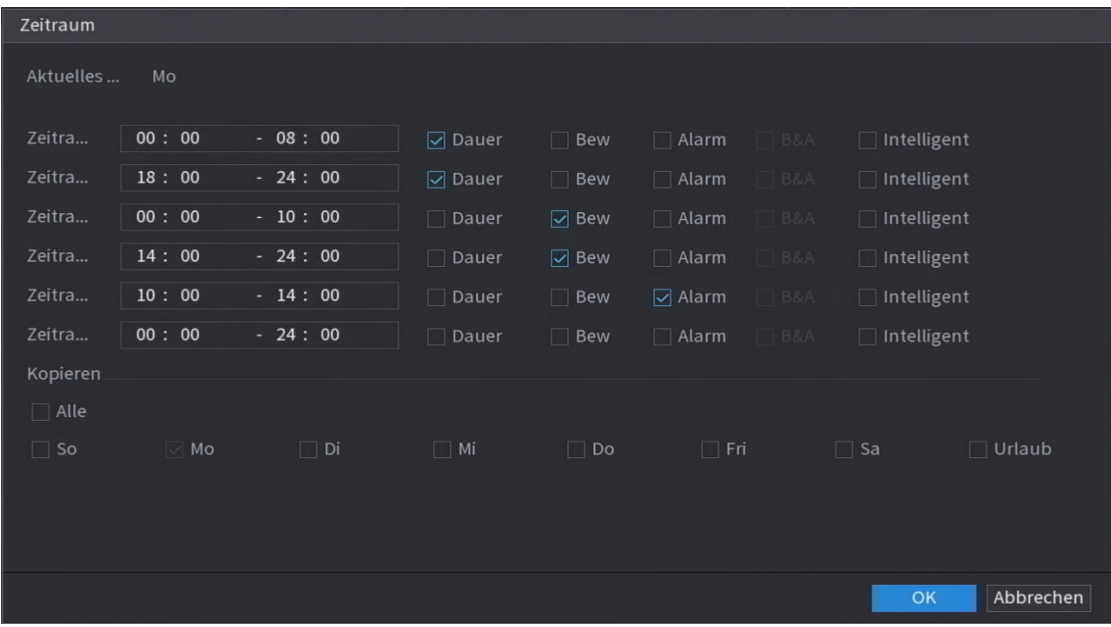

- 2. Geben Sie für jeden gewünschten Zeitraum die Start- und Endzeit ein.
- 3. Wählen Sie die Art der Videoaufzeichnung.
- 4. Klicken Sie auf die Schaltfläche **OK**.

#### **Bitte beachten Sie:**

- Einen Zeitraum können Sie löschen, in dem Sie alle Haken des gewählten Zeitraums entfernen.
- Falls Sie die Zeiträume des aktuellen Wochentages auf andere Wochentage übertragen wollen, setzen Sie vor jeden gewünschten Wochentag oder Urlaubszeit einen Haken.
- Beenden Sie ihre Einstellungen mit einem Klick auf die Schaltfläche **OK**.

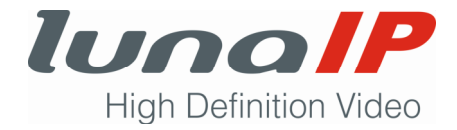

## **5.2.12 Zeitplan Schnappschuss**

Sie können für jede Art der Einzelbildaufzeichnung festlegen, in welchem Zeitraum eines Wochen- oder Urlaubstages die Einzelbildaufzeichnung stattfinden darf.

Die Art der Einzelbildaufzeichnung kann wie folgt sein:

- Dauerhaft
- Bei einem Bewegungsereignis
- Bei einem Alarm
- Bei einem IVS-Ereignis (Intelligent)

Für jeden Tag der Woche können maximal 6 Zeiträume festgelegt werden.

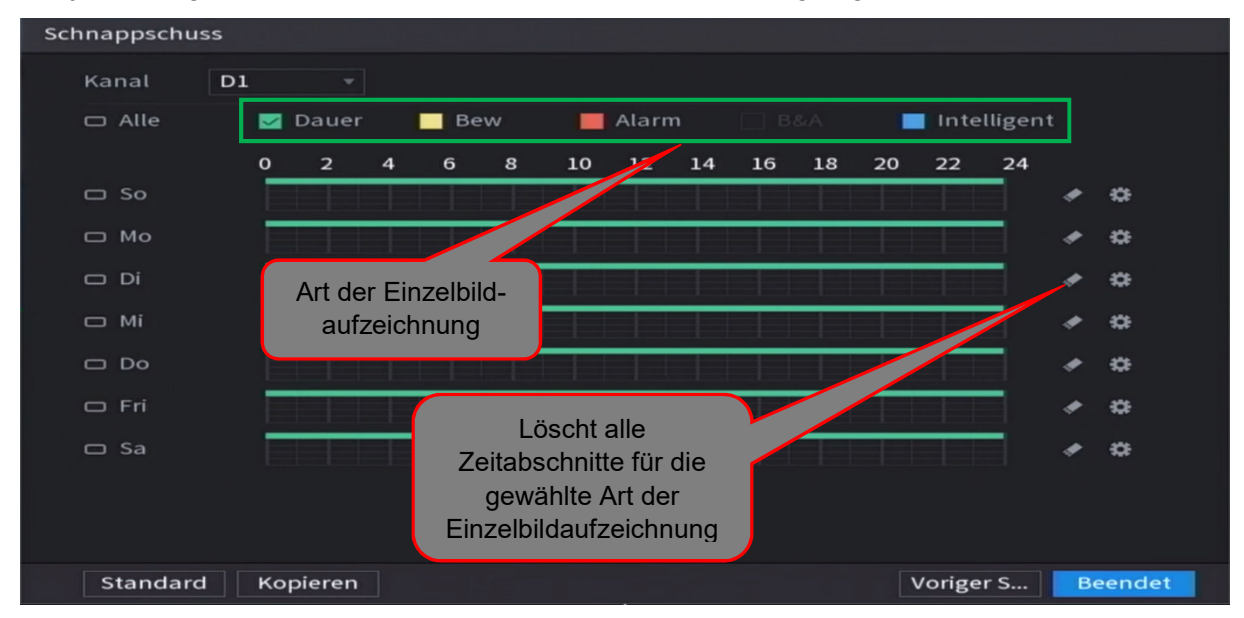

*Späterer Aufruf: Hauptmenü > Einstellung > Speicher > Zeitplan > Schnappschuss*

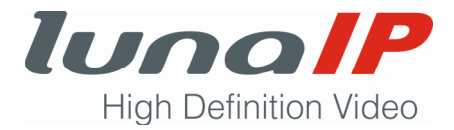

#### **Parameter**

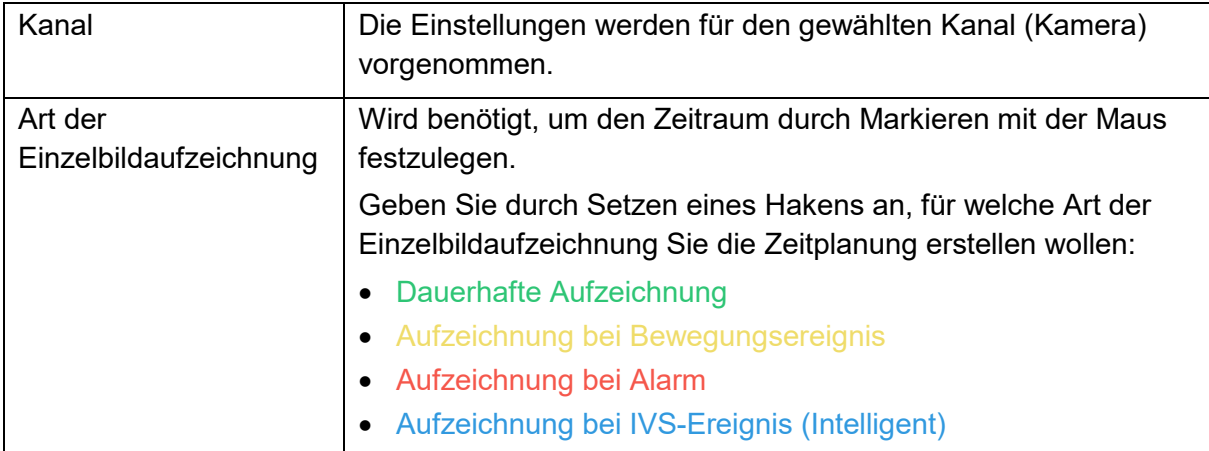

Es gibt zwei Möglichkeiten, wie Zeiträume festgelegt werden können:

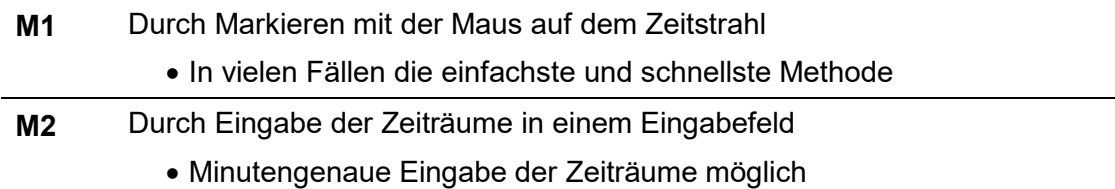

#### **M1 Zeiträume festlegen durch Markieren mit der Maus**

- 1. Wählen Sie den Kanal aus, für den Sie die Einstellungen vornehmen wollen.
- 2. Wählen Sie die Art der Einzelbildaufzeichnung.
- 3. Markieren Sie mit gedrückter Maustaste einen Zeitraum auf dem Zeitstrahl.
	- $\rightarrow$  Der markierte Bereich wird je nach gewählter Art der Einzelbildaufzeichnung unterschiedlich farbig dargestellt.
- 4. Wenn Sie weitere Zeiträume angeben wollen, wiederholen Sie Schritt 2 und 3.
- 5. Klicken Sie auf die Schaltfläche **Beendet**.

#### **Bitte beachten Sie:**

- Möchten Sie die Zeiträume für mehrere Wochentage in gleicher Weise festlegen, klicken Sie vor jedem Wochentag auf das Symbol  $\Box$ . Das Symbol ändert sich in  $\Box$ . Markieren Sie dann die gewünschten Zeiträume.
- Möchten Sie einen bestimmten Zeitraum wieder entfernen, dann markieren Sie nochmals mit gedrückter Maustaste den zu löschenden Zeitraum.

Beenden Sie ihre Einstellungen mit einem Klick auf die Schaltfläche **Beendet**.

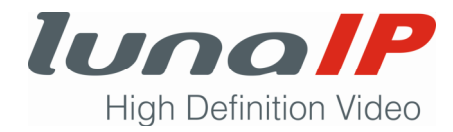

### **M2 Zeiträume festlegen über Eingabefelder und Auswahlkästchen**

- 1. Klicken Sie auf die Schaltfläche
	- $\rightarrow$  Es öffnet sich das folgende Fenster:

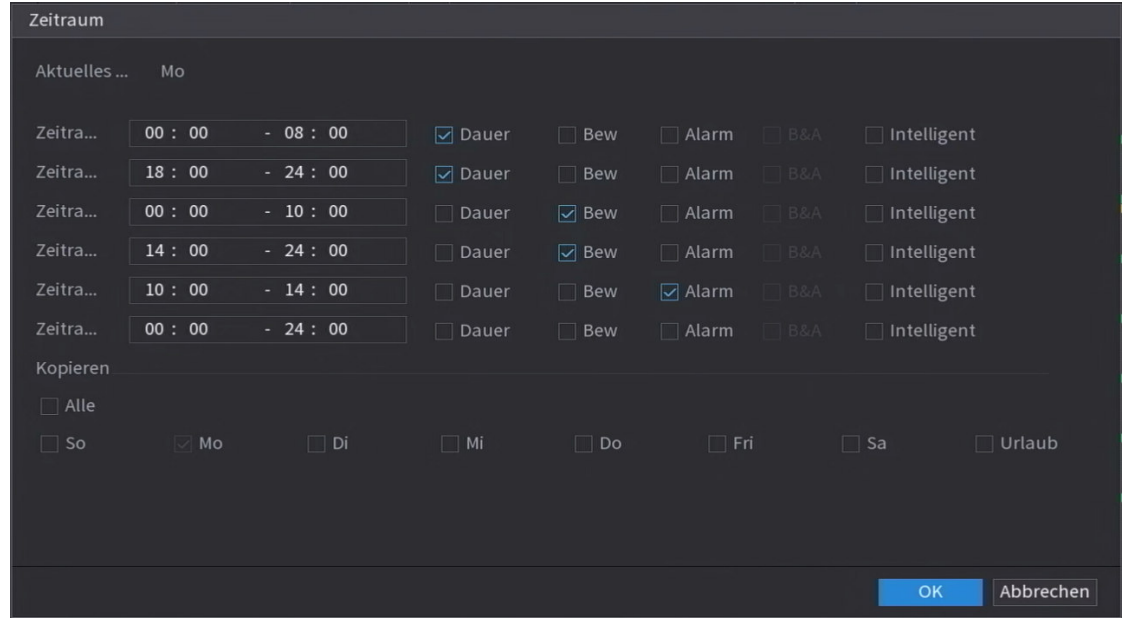

- 2. Geben Sie für jeden gewünschten Zeitraum die Start- und Endzeit ein.
- 3. Wählen Sie die Art der Einzelbildaufzeichnung.
- 4. Klicken Sie auf die Schaltfläche **OK**.

#### **Bitte beachten Sie:**

- Einen Zeitraum können Sie löschen, in dem Sie alle Haken des gewählten Zeitraums entfernen.
- Falls Sie die Zeiträume des aktuellen Wochentages auf andere Wochentage übertragen wollen, setzen Sie vor jeden gewünschten Wochentag einen Haken.

Beenden Sie ihre Einstellungen mit einem Klick auf die Schaltfläche **OK**.

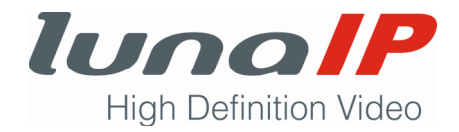

## **6 Bedienung des Rekorders**

Beschrieben wird hier nur die Bedienung des Rekorders über die lokale Oberfläche des Rekorders. Die meisten Einstellungen und Aktionen können aber auch über einen Browser (Internet Explorer) vorgenommen werden. Um eine Aktion ausführen zu können, muss die entsprechende Funktion von der Kamera unterstützt werden. Andernfalls wird eine Fehlermeldung ausgegeben oder die Aktion wird nicht ausgeführt.

## **6.1 Die Live-Ansicht**

## **6.1.1 Kamera mit einem bestimmten Kanal verbinden**

Sie können eine Kamera mit einem freien Kanal verbinden.

#### **Voraussetzung:**

Die Kamera muss bereits initialisiert sein.

- 1. Stellen Sie sicher, dass Sie sich in der Live-Ansicht befinden.
- 2. Führen Sie einen Rechtsklick innerhalb der Live-Ansicht durch.
- 3. Wählen Sie im Kontextmenü den Eintrag **4er Ansicht**.
- 4. Bewegen Sie den Mauszeiger im Bereich des gewünschten Kanals in Richtung **lunaIP**.
	- $\rightarrow$  In der Mitte erscheint ein Plus-Symbol.

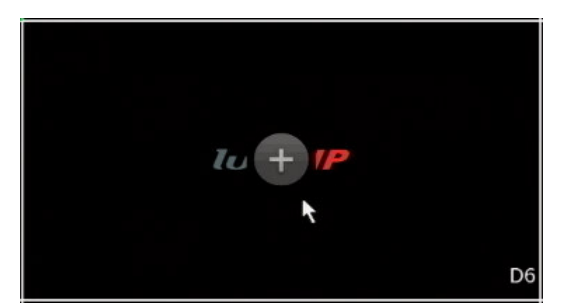

- 5. Klicken Sie auf das Plus-Symbol.
	- $\rightarrow$  Es öffnet sich das folgende Fenster:

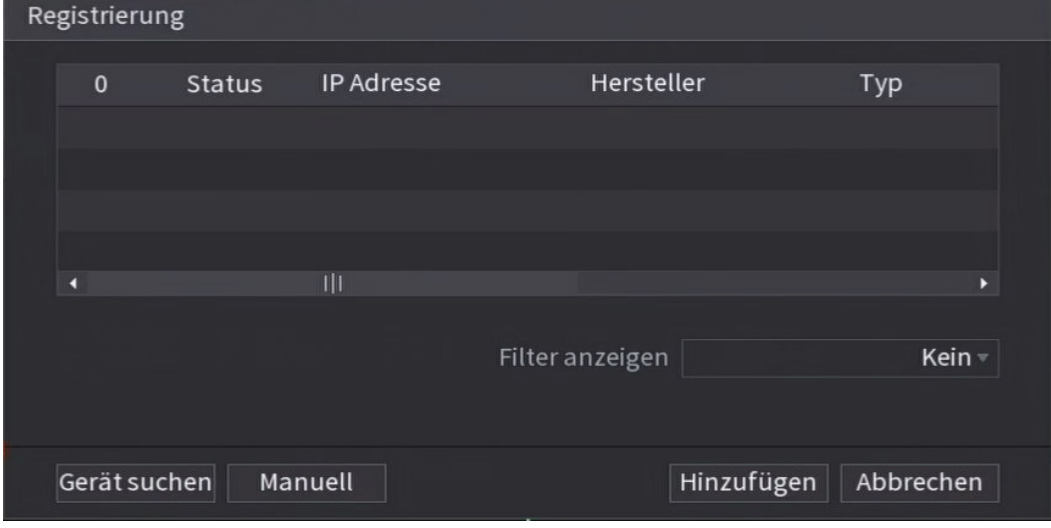

6. Klicken Sie auf die Schaltfläche **Gerät suchen**.

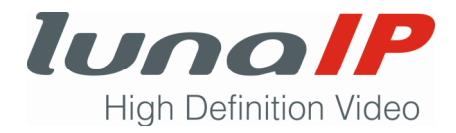

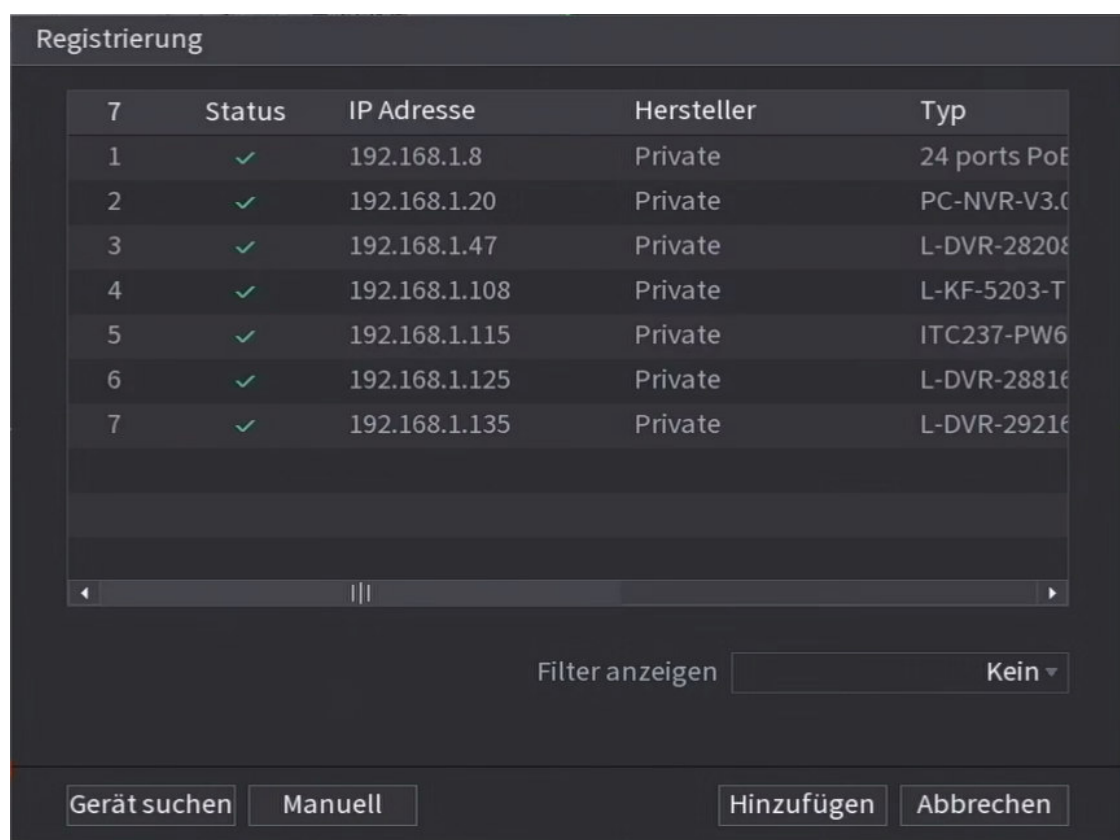

 $\rightarrow$  Das Fenster zeigt die Liste der verfügbaren Geräte.

- 7. Markieren Sie die Kamera, die Sie mit den Kanal verbinden möchten.
- 8. Klicken Sie auf die Schaltfläche **Hinzufügen**.
- Sie haben die Kamera mit dem gewünschten Kanal verbunden und können das Fenster mit einem Rechtsklick schließen.

Falls Sie weitere Einstellungen für die Kamera vornehmen müssen, klicken Sie auf die Schaltfläche **Manuell**.

#### **6.1.2 Anzahl und Aufteilung der Kamerabilder festlegen**

Nach dem Hochfahren des Rekorders erscheint die Live-Ansicht. Sie ist der Ausgangspunkt für alle weiteren Aktionen. Je nach Voreinstellung erscheint

- eine 1-Bild-Live-Ansicht oder
- eine 4-Bild-Live-Ansicht

Die Auswahl einer Ansicht erfolgt im Kontextmenü der Liveansicht. Im Untermenü der 1-Bild-Live-Ansicht kann der gewünschte Kanal ausgewählt werden.

Ändern Sie die Anzahl und Aufteilung der Bilder wie folgt:

- 1. Stellen Sie sicher, dass Sie sich in der Live-Ansicht befinden.
- 2. Klicken Sie mit der rechten Maustaste in die Live-Ansicht.
	- $\rightarrow$  Es öffnet sich das Kontextmenü.
- 3. Wählen Sie eine Bild-Ansicht.
- Die gewünschte Live-Ansicht wird angezeigt.

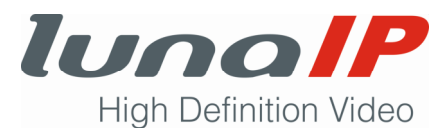

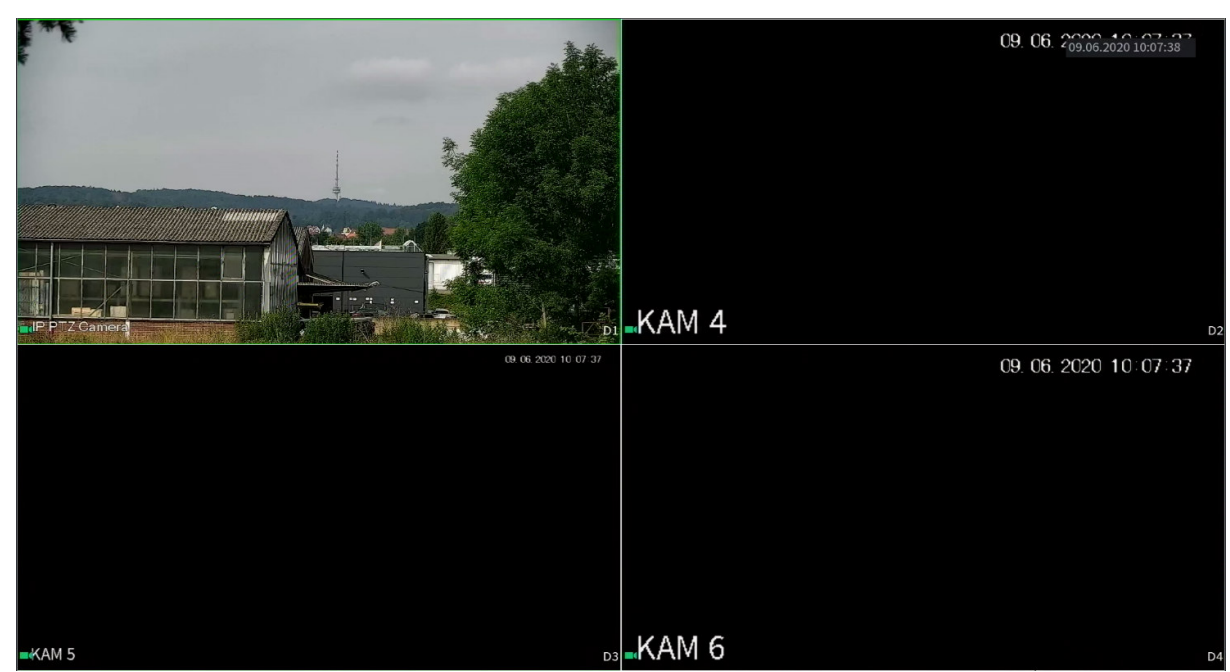

*4-Bild-Live-Ansicht* 

## **6.1.3 Reihenfolge der Kamerabilder in der Live-Ansicht ändern**

Sie können die Reihenfolge der Kamerabilder in der Mehrbild-Live-Ansicht ändern.

- 1. Stellen Sie sicher, dass Sie sich in der Live-Ansicht befinden.
- 2. Klicken Sie mit der rechten Maustaste in die Live-Ansicht.
	- $\rightarrow$  Es öffnet sich das Kontextmenü.
- 3. Wählen Sie den Menüpunkt **Reihenfolge**.
	- $\rightarrow$  Es öffnet sich folgendes Fenster:

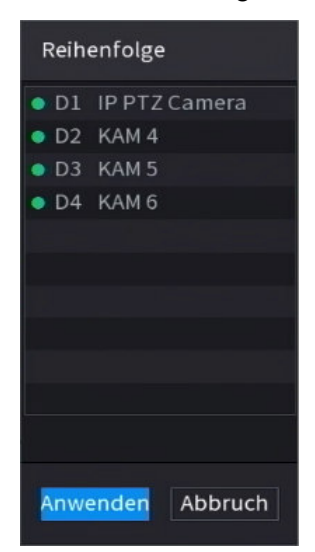

- 4. Ziehen Sie mit gedrückter Maustaste das Kamerabild an die gewünschte Position und lassen die Maus wieder los.
	- $\rightarrow$  Die beiden Kamerabilder wurden vertauscht.
- 5. Falls die endgültige Reihenfolge der Kamerabilder noch nicht korrekt ist, wiederholen Sie Schritt 4.
- 6. Klicken Sie auf die Schaltfläche **Anwenden** und danach auf **Abbruch**.

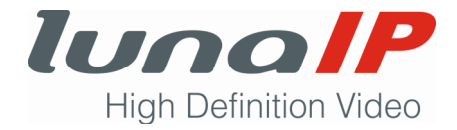

## **6.1.4 Indikatoren in der Live-Ansicht**

In jedem Kamerabild werden links unten je nach Situation unterschiedliche Indikatoren in Form von Symbolen angezeigt.

#### **Symbol Bedeutung**

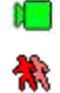

A

- Es findet gerade eine Aufzeichnung statt.
- Ein Bewegungsereignis ist aufgetreten.
- Das Videosignal ist abgebrochen.
- Die Sicht auf das Kamerabild ist gesperrt.

## **6.1.5 Einfache Symbolleiste**

Sie können wichtige Funktionen, die sich auf den aktuellen Kanal beziehen, schnell erreichen und ausführen. Wenn Sie die Maus an den oberen mittleren Rand eines Kamerabildes bewegen, erscheint eine horizontale Symbolleiste.

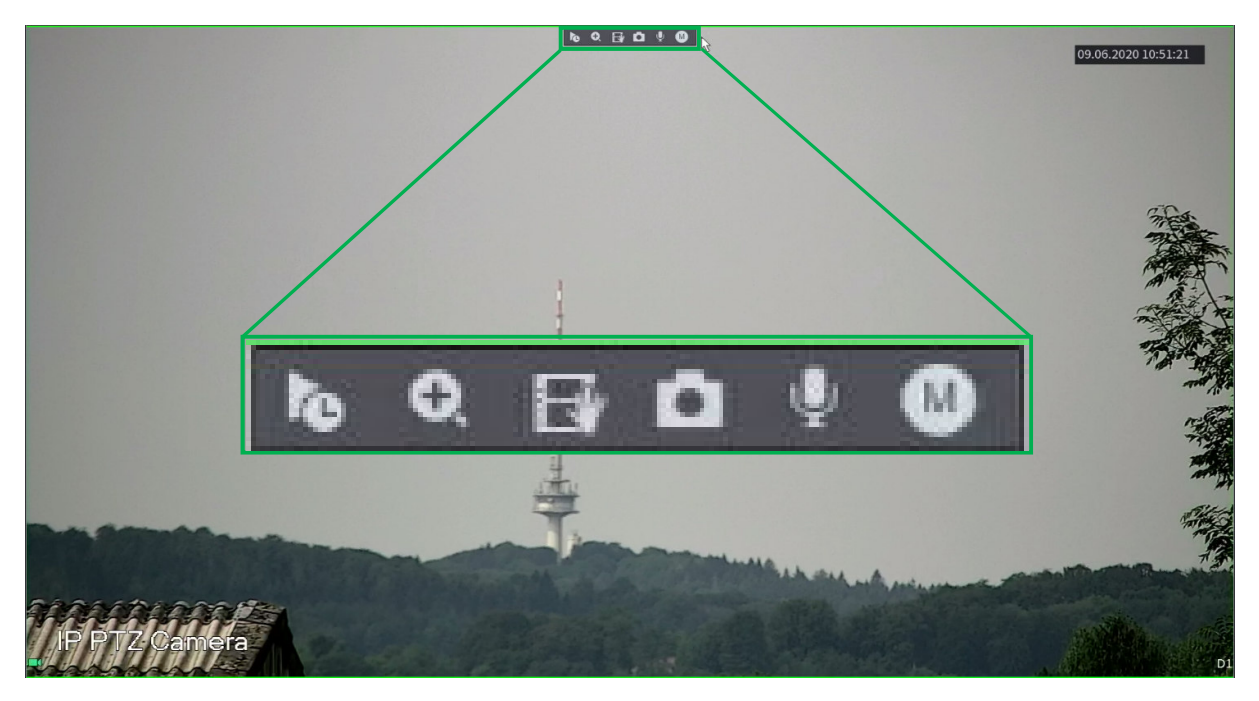

Folgende Funktionen können damit ausgelöst werden:

- Wiedergabe der letzten 5 bis 60 Minuten der Aufzeichnung
- Digitaler Zoom
- Sofortige Aufzeichnung auf einen USB-Stick
- Schnappschuss auf USB-Stick speichern
- Sprechverbindung herstellen
- Stream wechseln

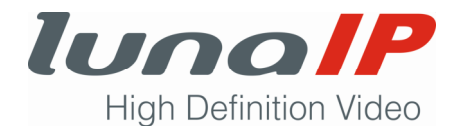

## **6.1.6 Erweiterte Symbolleiste**

Die erweiterte Symbolleiste wird nur angezeigt, wenn sie unter **Einstellung > System >** 

#### **Normal > Allgemeine Konfig > Navigationsleiste** aktiviert wurde.

Über die erweiterte Symbolleiste lassen sich einige wichtige Funktionen und Einstellungen schnell erreichen. Sobald Sie in der Live-Ansicht auf ein Kamerabild klicken, erscheint die erweiterte Symbolleiste am unteren Bildschirmrand.

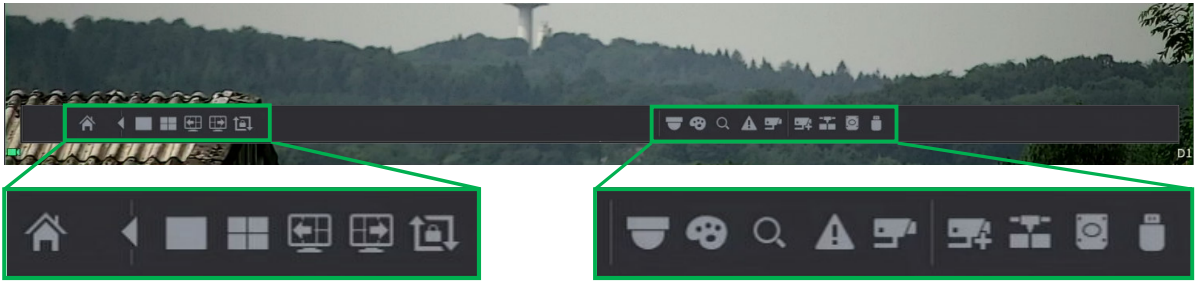

Folgende Funktionen können damit ausgelöst werden:

- Hauptmenü aufrufen
- Umschalten auf Vollbildanzeige
- Umschalten auf verschiedene Mehrbild-Ansichten
- Zeigt vorheriges und nächstes Bild an
- Tour aufrufen und beenden
- Kamera-Steuerung aufrufen
- Aus der Vollbildansicht die Bild-Einstellungen aufrufen
- Such- und Wiedergabefenster aufrufen
- Alarmmeldungen anzeigen
- Kanalinfos anzeigen
- Kameras registrieren
- Netzwerkeinstellungen des Rekorders aufrufen
- HDD-Manager aufrufen
- Daten extern sichern

## **6.2 Bedienung mit der Maus**

Verwenden Sie die Maus für eine vollständige und komfortable Bedienung des Rekorders. Je nach Aktion wird ein Links-, Rechts-, oder Doppelklick ausgeführt. Wird von einem Klick gesprochen, so ist ein einfacher Klick mit der linken Maustaste gemeint. Ist die Eingabe von Zeichen erforderlich, so wird mit einem Linksklick in ein Eingabefeld die Bildschirmtastatur eingeblendet. Die Bildschirmtastatur kann mit einem Klick auf **Enter** oder mit einem Rechtsklick geschlossen werden.

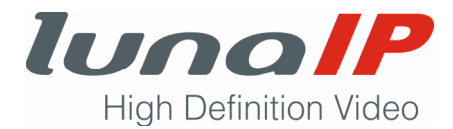

 $\overline{a}$ 

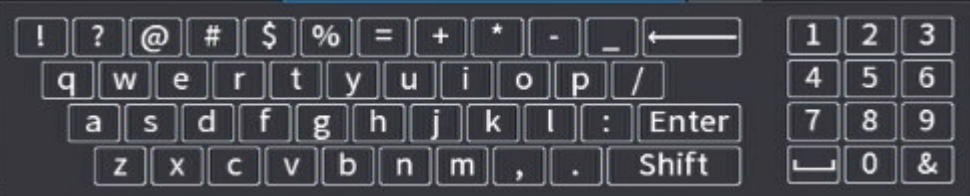

### **Linksklick**

Mit einem einfachen Linksklick können Sie

- den Cursor in einem Eingabefeld aktivieren und die Bildschirmtastatur einblenden.
- den Haken in einem Auswahlkästchen setzen oder entfernen.
- ein Pulldown-Menü aufklappen.
- einen Eintrag in einem Menü oder einer Liste auswählen.
- einen Schieberegler betätigen.
- eine Funktion ausführen, in dem Sie auf eine Schaltfläche klicken.

#### **Rechtsklick**

Mit einem Rechtsklick können Sie

- in der Live-Ansicht das Kontextmenü aufrufen.
- ein Fenster schließen. Nicht gespeicherte Einstellungen gehen dabei verloren.
- eine Vollbildanzeige für Bearbeitungsaktionen schließen.

#### **Doppelklick**

Mit einem Doppelklick auf ein Kamerabild

- können Sie in der Mehrbild-Live-Ansicht auf Vollbildanzeige umschalten.
- in der Vollbildanzeige können Sie in die vorherige Mehrbild-Live-Ansicht zurückschalten.

#### **Tooltipp**

Manche Schaltflächen oder Bezeichnungen sind nicht vollständig lesbar. Wenn Sie mit der Maus eine kurze Zeit unbewegt über dem entsprechenden Element verweilen, dann wird Ihnen der vollständige Text angezeigt.

#### **Mausrad**

Mit dem Mausrad können Sie in der Live-Ansicht das Bild schnell mit dem Digital-Zoom vergrößern oder verkleinern.

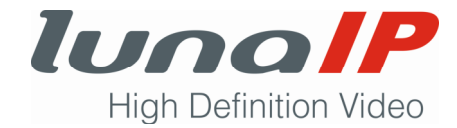

## **6.3 Funktionen und Einstellungen über das Kontextmenü aufrufen**

Ausgangspunkt für den Aufruf von Funktionen und Einstellungen ist die Live-Ansicht. Mit einem Rechtsklick auf die Live-Ansicht öffnet sich das Kontextmenü.

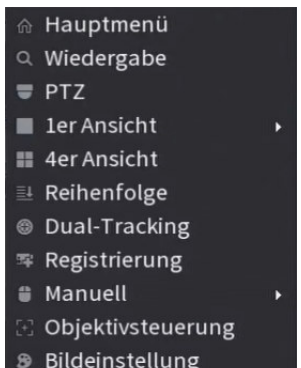

#### *Kontextmenü*

Wichtige Funktionen und Einstellungen können direkt im Kontextmenü aufgerufen werden.

Wählen Sie das Hauptmenü, um alle Einstellungen des Rekorders zu bearbeiten.

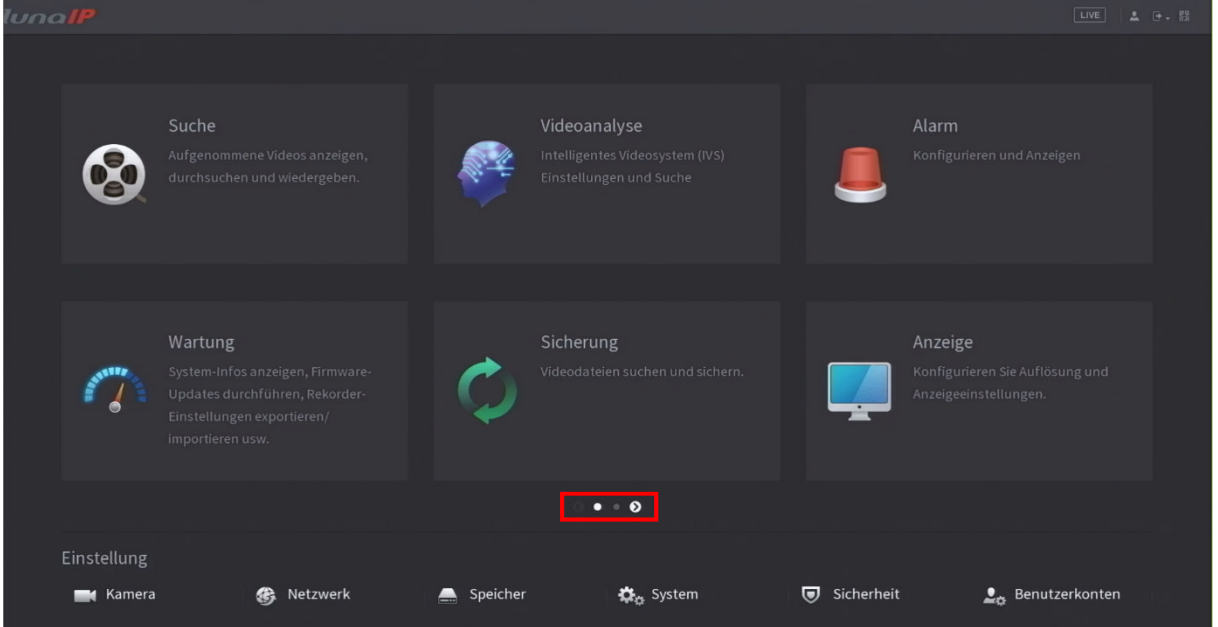

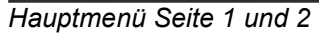

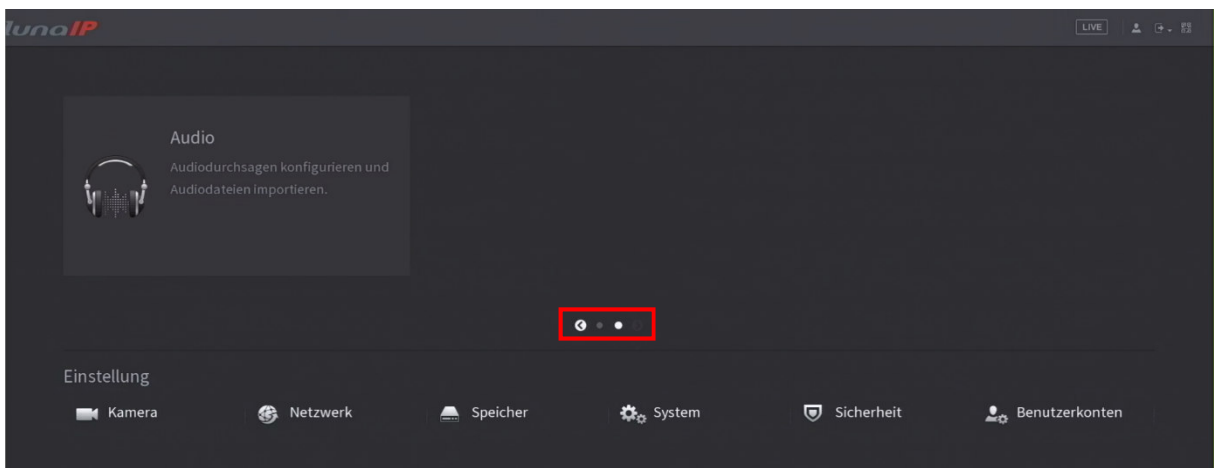

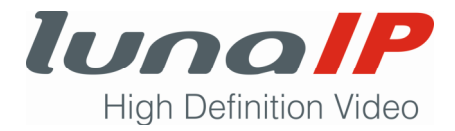

## **6.4 Bewegbare Kamera steuern**

#### **6.4.1 PTZ-Kamera steuern und konfigurieren**

Sie können im Standard-PTZ-Bedienfeld die aktive PTZ-Kamera schwenken, neigen, die Brennweite verändern und weitere Parameter einstellen. Im erweiterten PTZ-Bedienfeld können Sie Bewegungsabläufe festlegen und durch Ausführen der Funktion testen.

#### **Standard-PTZ-Bedienfeld**

- 1. Stellen Sie sicher, dass Sie sich in der Live-Ansicht befinden.
- 2. Klicken Sie mit der rechten Maustaste in die Live-Ansicht der gewünschten Kamera.
	- $\rightarrow$  Es öffnet sich das Kontextmenü.
- 3. Wählen Sie den Menüpunkt **Steuerung**.
	- $\rightarrow$  Es öffnet sich das einfache PTZ-Bedienfeld.

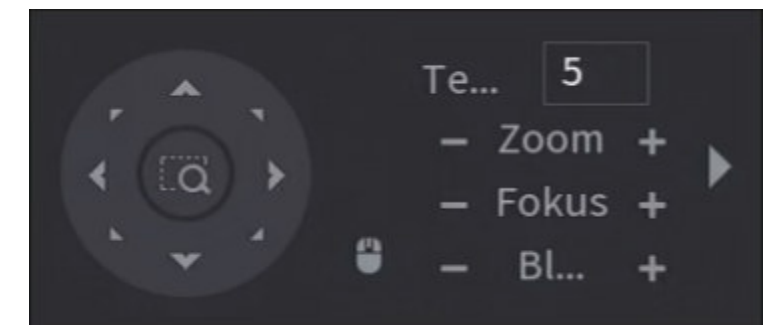

- 4. Stellen Sie die Parameter wie gewünscht ein und führen die benötigten Funktionen aus.
- 5. Schließen Sie das Fenster mit einem Rechtsklick.

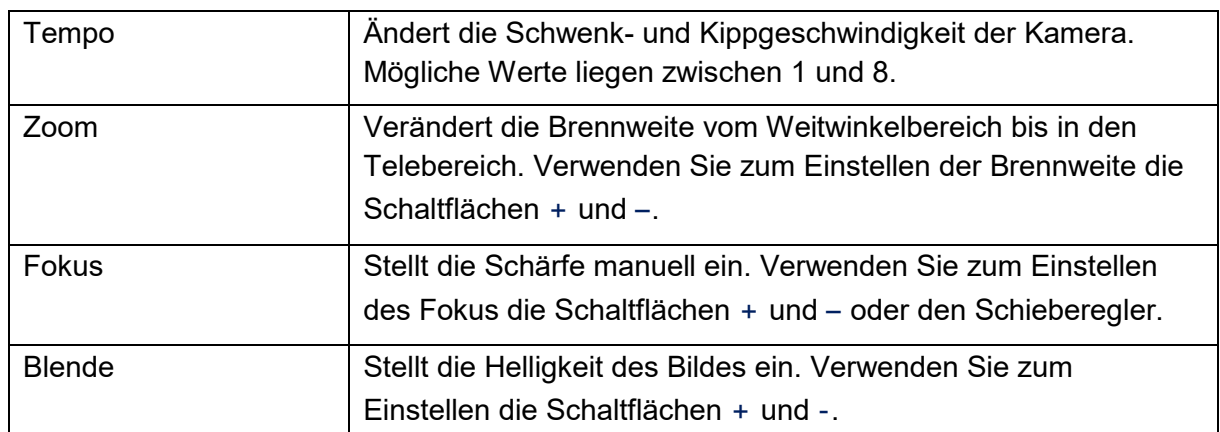

#### **Parameter**

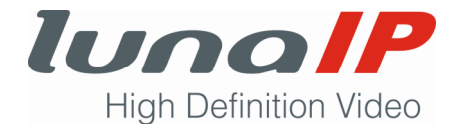

## **Funktionen**

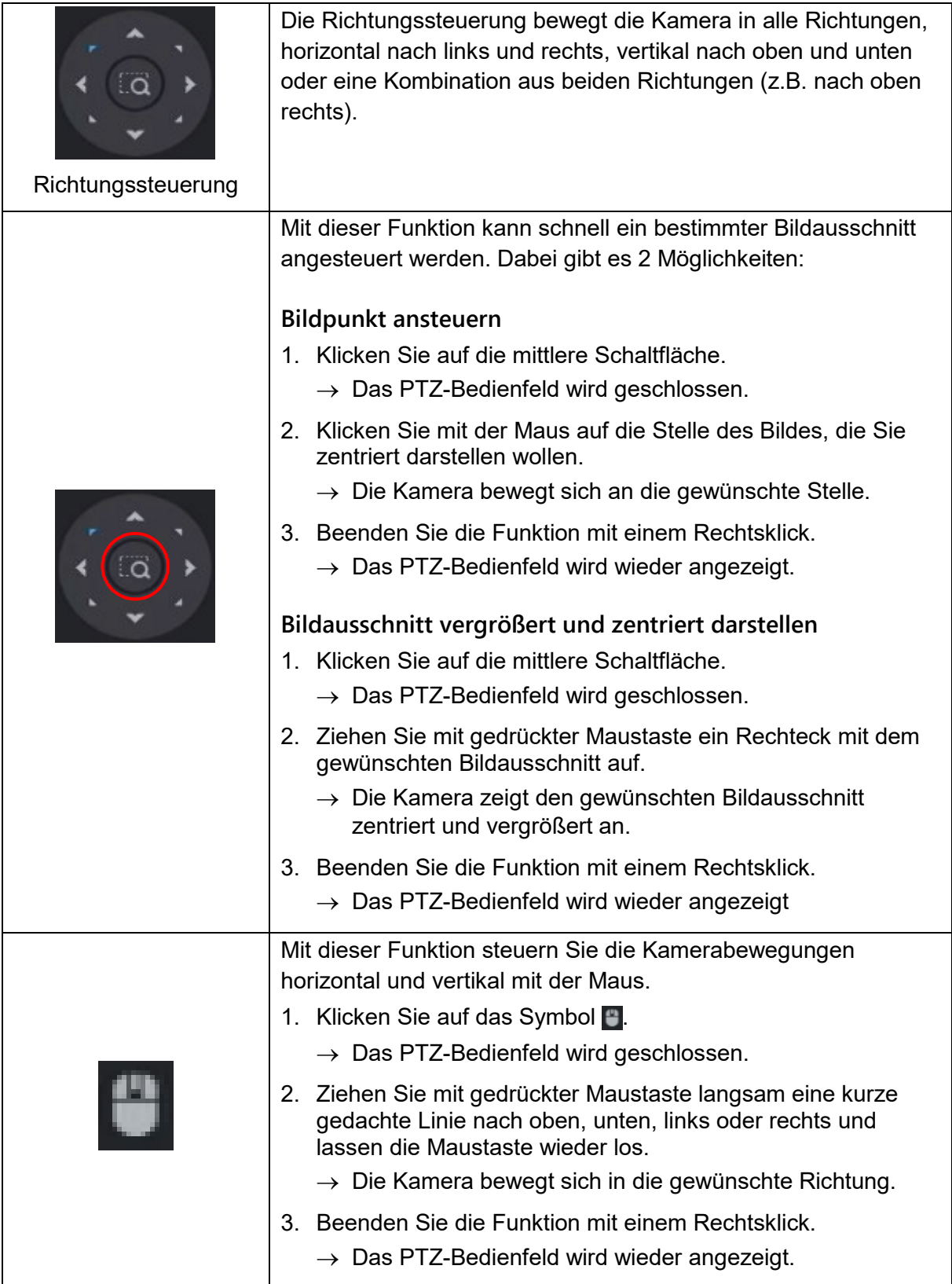

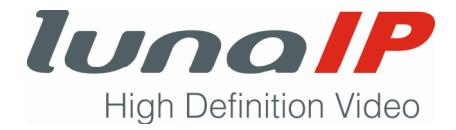

### **Erweitertes PTZ-Bedienfeld**

- 1. Stellen Sie sicher, dass Sie sich in der Live-Ansicht befinden.
- 2. Klicken Sie mit der rechten Maustaste in die Live-Ansicht der gewünschten Kamera.  $\rightarrow$  Es öffnet sich das Kontextmenü.
- 3. Wählen Sie den Menüpunkt **Steuerung**.
	- $\rightarrow$  Es öffnet sich das Standard-PTZ-Bedienfeld.

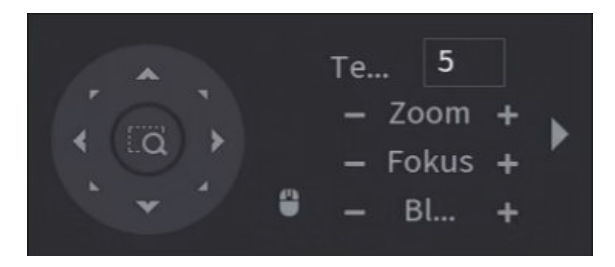

- 4. Klicken Sie auf das Symbol am rechten Bedienfeldrand.
	- $\rightarrow$  Das erweiterte PTZ-Bedienfeld wird angezeigt.

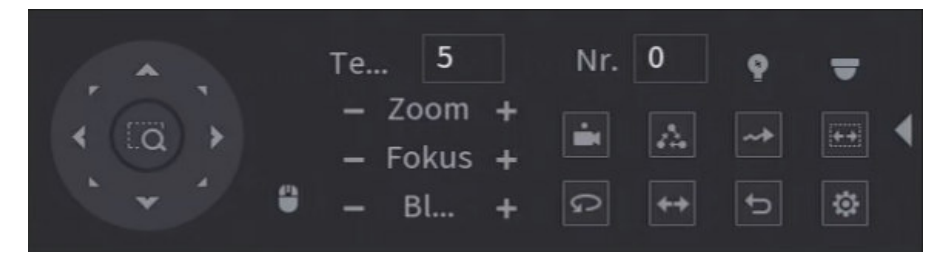

- 5. Stellen Sie die Parameter wie gewünscht ein und führen die benötigten Funktionen aus.
- 6. Schließen Sie das Fenster mit einem Rechtsklick

#### **Parameter**

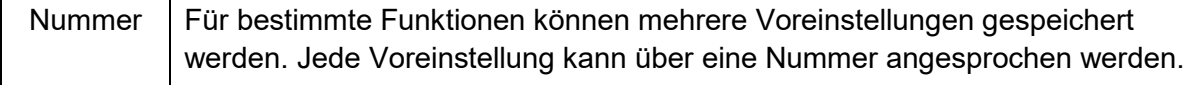

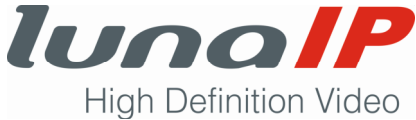

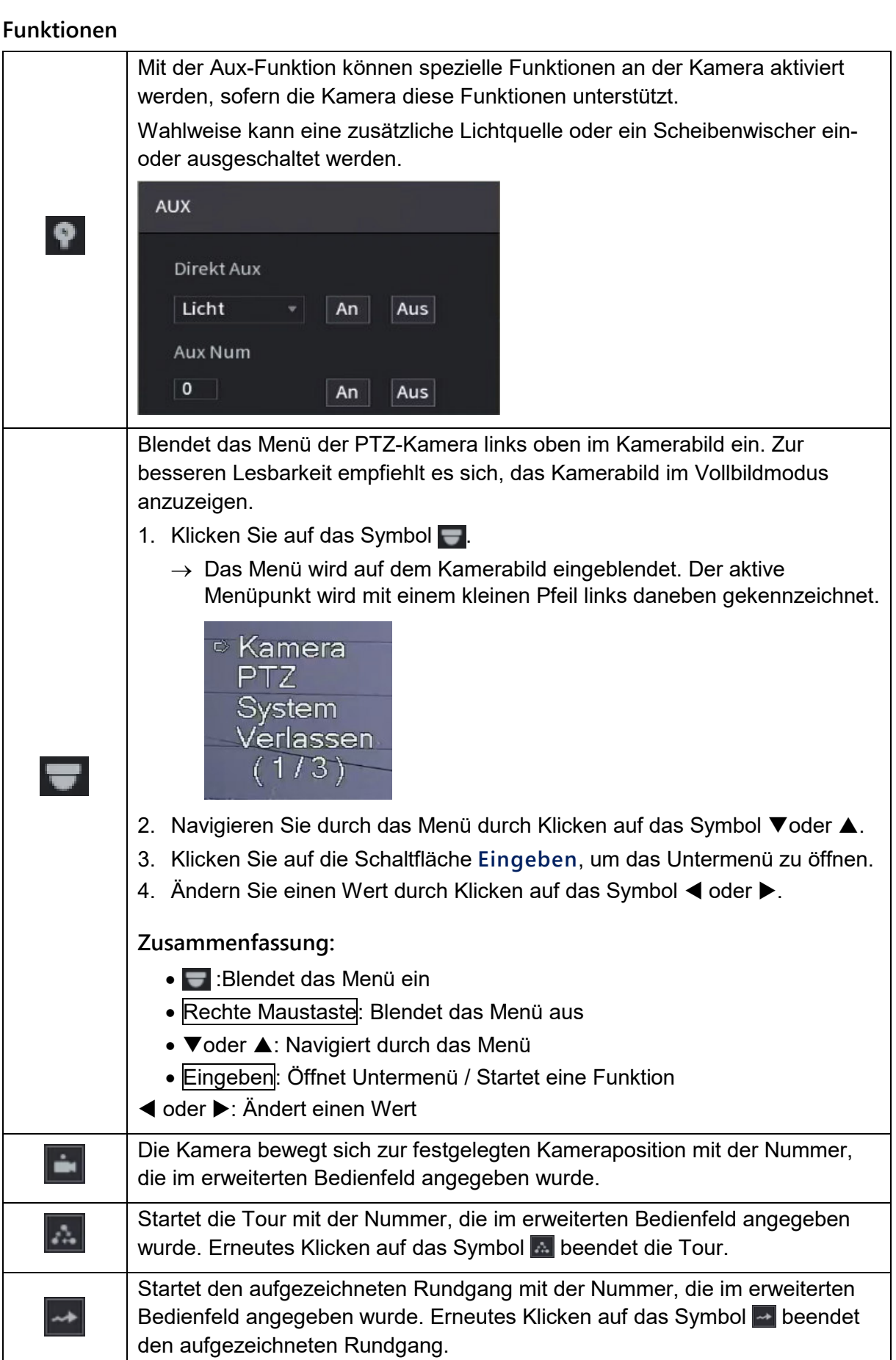

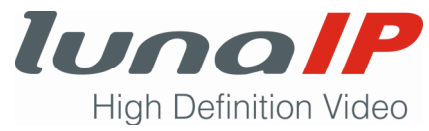

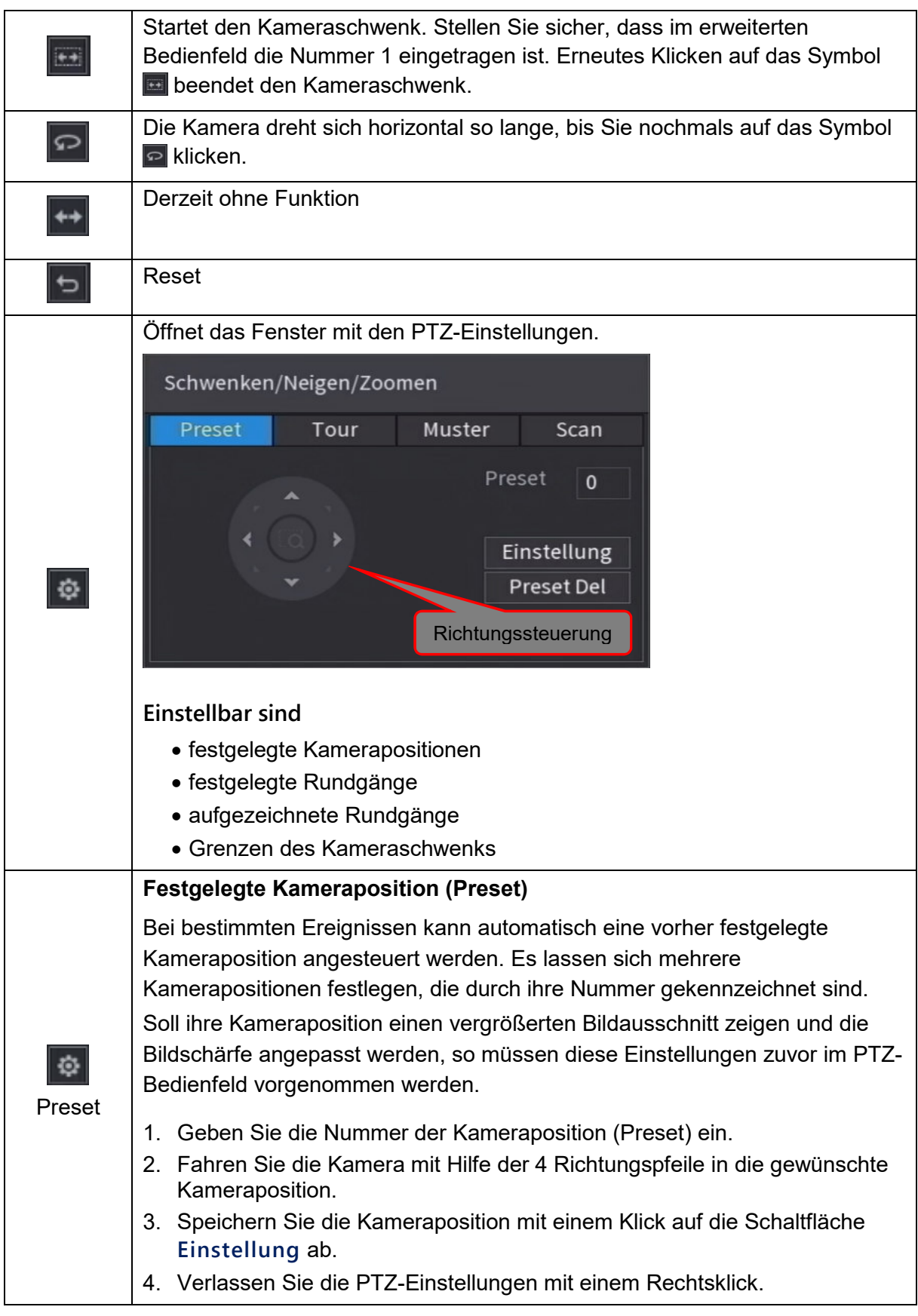

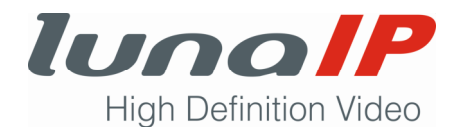

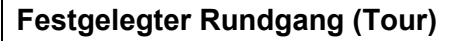

Bei bestimmten Ereignissen kann automatisch ein vorher festgelegter Kamera-Rundgang angesteuert werden. Alle 10 Sekunden wird eine festgelegte Kameraposition angesteuert. Es lassen sich mehrere Kamera-Rundgänge festlegen, die durch ihre Rundgang-Nummer gekennzeichnet sind.

Um einen Rundgang festzulegen, müssen Sie zuvor die Kamerapositionen festlegen, die auf dem Rundgang angesteuert werden sollen.

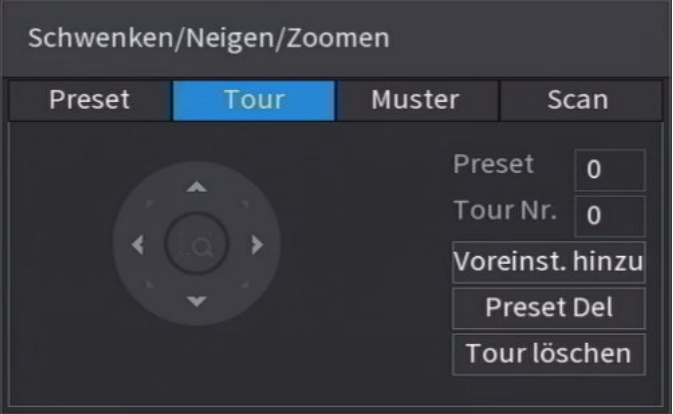

1. Geben Sie die Rundgang-Nummer (Tour Nr.) ein.

- 2. Geben Sie eine schon festgelegte Nummer der Kameraposition (Preset) ein.
- 3. Klicken Sie auf die Schaltfläche **Voreinst. hinzu**.
- 4. Falls Sie dem Rundgang noch weitere Kamerapositionen hinzufügen möchten, wiederholen Sie Schritt 2 und 3.
- 5. Verlassen Sie die PTZ-Einstellungen mit einem Rechtsklick.

#### **Hinweis:**

Tour

Mit einem Klick auf die Schaltfläche **Preset Del** entfernen Sie die Kameraposition mit der angegebenen Nummer der Kameraposition von diesem Rundgang.

Mit einem Klick auf die Schaltfläche **Tour löschen** wird der Rundgang mit der angegebenen Rundgang-Nr. (Tour Nr.) gelöscht.

51 von 70

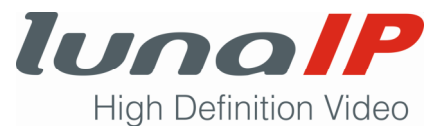

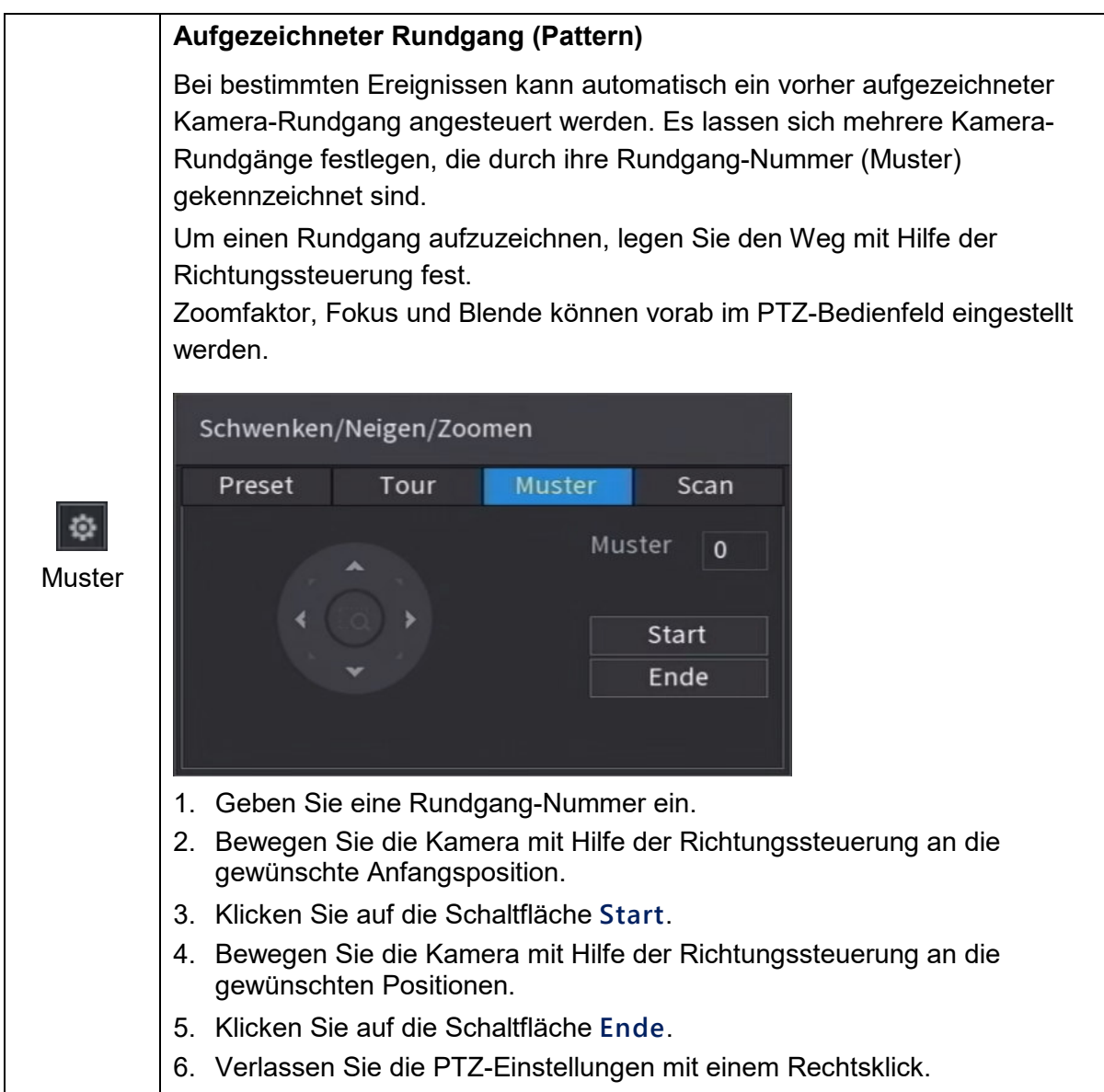

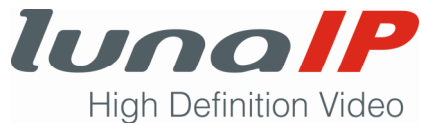

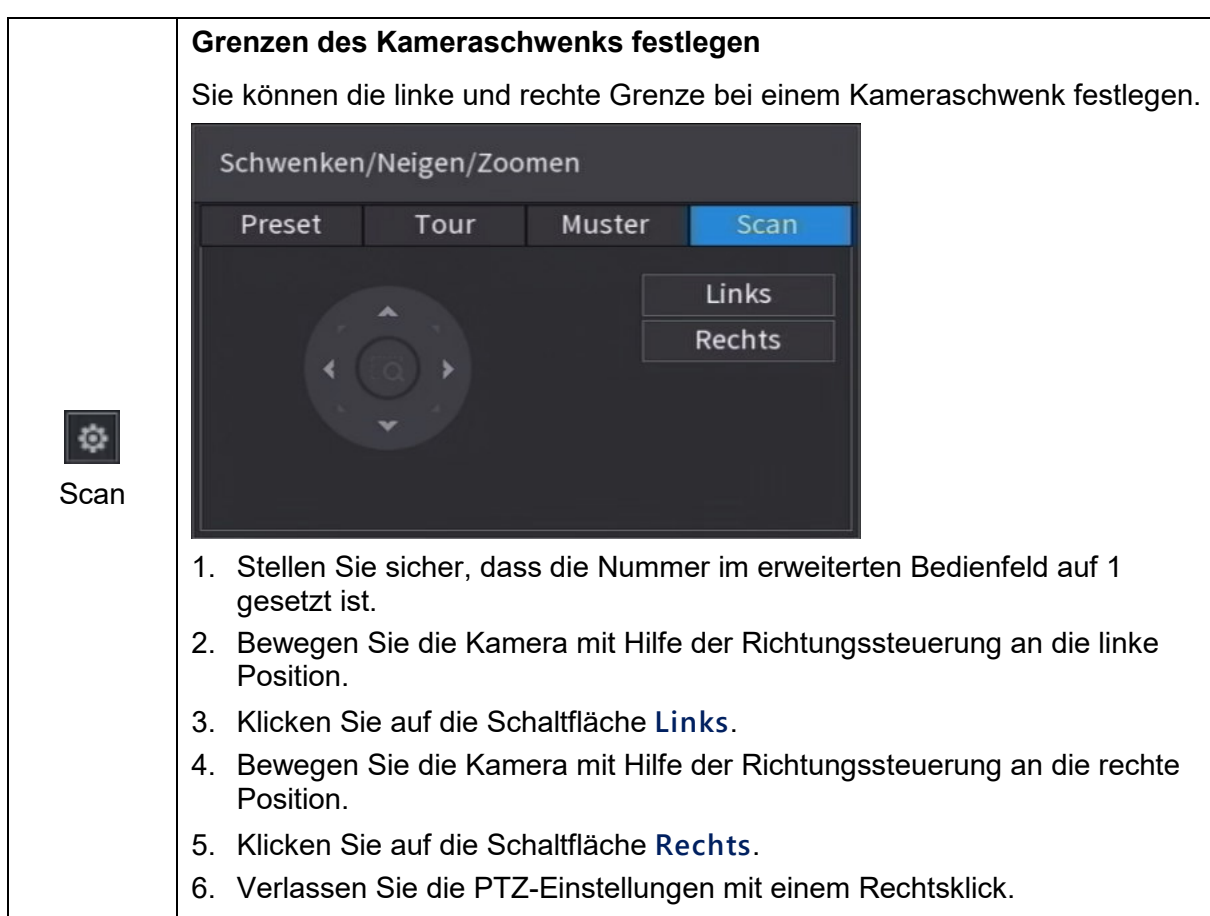

## **6.4.2 Brennweite und Fokus der Kamera einstellen**

Sie können die Brennweite und den Fokus der Kamera einstellen, sofern die Kamera diese Funktion unterstützt.

- 1. Stellen Sie sicher, dass Sie sich in der Live-Ansicht befinden.
- 2. Klicken Sie mit der rechten Maustaste in die Live-Ansicht.
	- $\rightarrow$  Es öffnet sich das Kontextmenü.
- 3. Wählen Sie den Menüpunkt **Objektivsteuerung**.
	- $\rightarrow$  Sie befinden sich nun in der Vollbild-Live-Ansicht. Es öffnet sich folgendes Fenster:

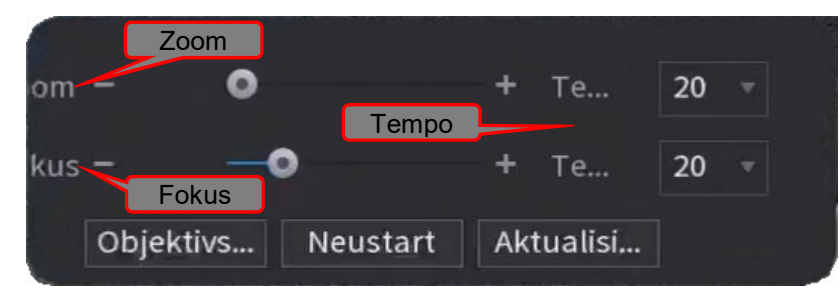

- 4. Stellen Sie die Parameter wie gewünscht ein.
- 5. Schließen Sie das Fenster mit einem Rechtsklick.

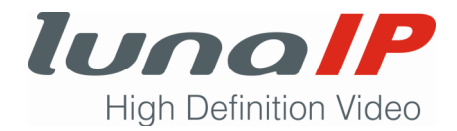

#### **Parameter**

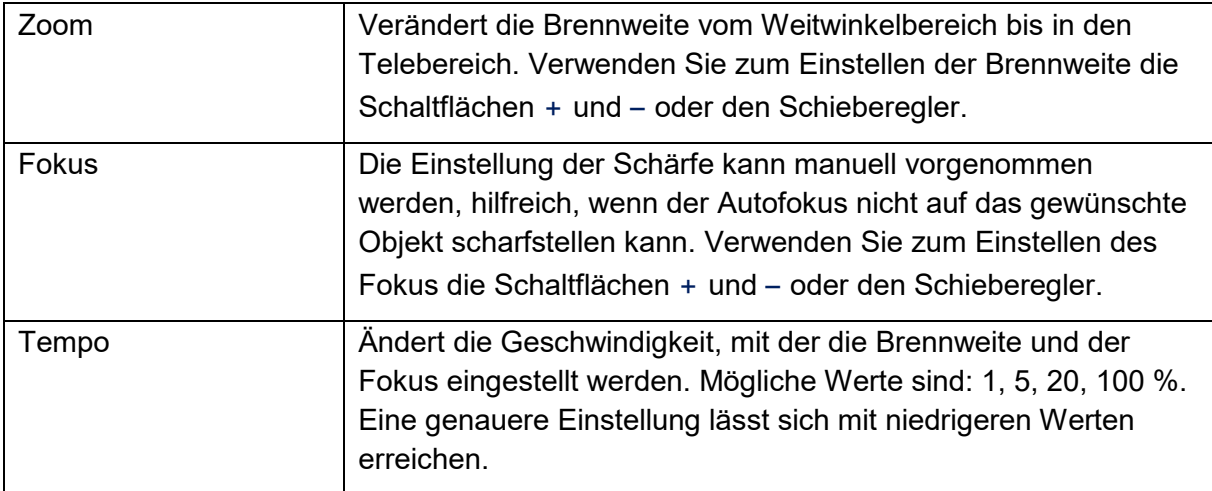

#### **Funktionen**

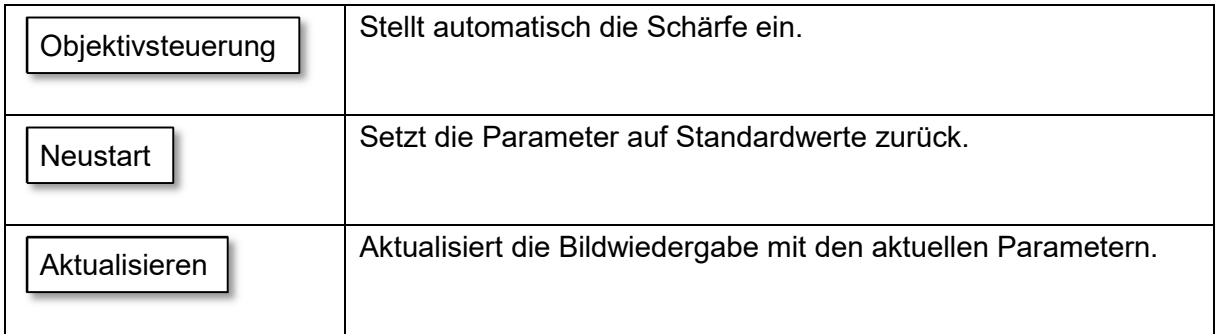

## **6.5 Kamerabilder digital zoomen**

Sie können Kamerabilder unabhängig von den optischen Zoom-Fähigkeiten der Kamera digital vergrößern. Dabei verringert sich aber die Bildqualität. Daher ist eine optische Brennweitenregulierung immer vorzuziehen, sofern verfügbar.

#### **6.5.1 Bildausschnitt vergrößern**

Sie können gezielt einen bestimmten Bildausschnitt vergrößern.

- 1. Stellen Sie sicher, dass Sie sich in der Live-Ansicht befinden.
- 2. Rufen Sie das Symbolmenü auf.
- 3. Klicken Sie auf die Schaltfläche o.
	- $\rightarrow$  Das Symbol sieht nun so aus:  $\bullet$ .
- 4. Ziehen Sie mit gedrückter Maustaste ein Rechteck in der Größe des gewünschten Bildausschnitts auf.
	- $\rightarrow$  Der Bildausschnitt wird auf die volle Bildgröße des Kanals vergrößert. Der Mauszeiger ändert sich zu einer Hand.
- 5. Sie können mit gedrückter Maustaste den vergrößerten Bildauschnitt verschieben, um andere Bereiche des Bildes anzuzeigen. Die Vergrößerungsstufe bleibt dabei erhalten.
- 6. Kehren Sie mit einem Rechtsklick zur normalen Live-Ansicht zurück.

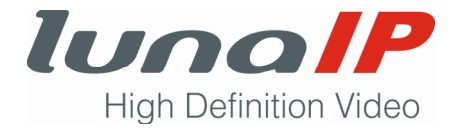

#### **6.5.2 Bild mit der Maus zoomen**

Sie können das Bild schnell mit dem Mausrad vergrößern oder verkleinern.

- 1. Stellen Sie sicher, dass Sie sich in der Live-Ansicht befinden.
- 2. Rufen Sie das Symbolmenü auf.
- 3. Stellen Sie sicher, dass das Zoom-Symbol mit einem + in der Lupe dargestellt wird, andernfalls klicken Sie auf das Symbol .
- 4. Verwenden Sie das Mausrad, um das Kamerabild zu vergrößern oder zu verkleinern.
- 5. Wenn das Kamerabild vergrößert ist, können Sie es mit gedrückter Maustaste verschieben, um andere Bereiche des Bildes anzuzeigen. Die Vergrößerungsstufe bleibt dabei erhalten.
- 6. Wenn das Bild vergrößert dargestellt ist (<a>[</a>, kehren Sie mit einem Rechtsklick zur normalen Live-Ansicht zurück.

## **6.6 Aufzeichnungen suchen, wiedergeben und extern sichern**

#### **6.6.1 Standardsuche**

#### 6.6.1.1 Übersicht Such- und Wiedergabefenster

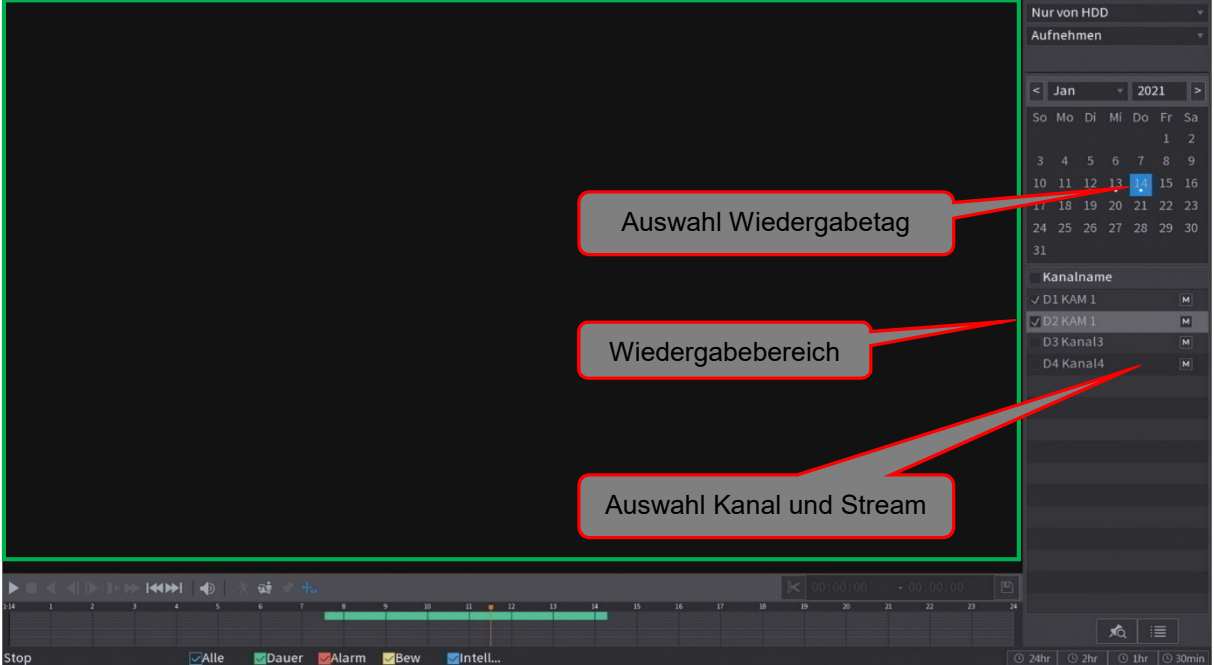

*Aufruf: Live-Ansicht > Kontextmenü > Wiedergabe Aufruf: Live-Ansicht > Kontextmenü > Hauptmenü > Suche*

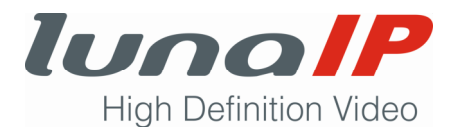

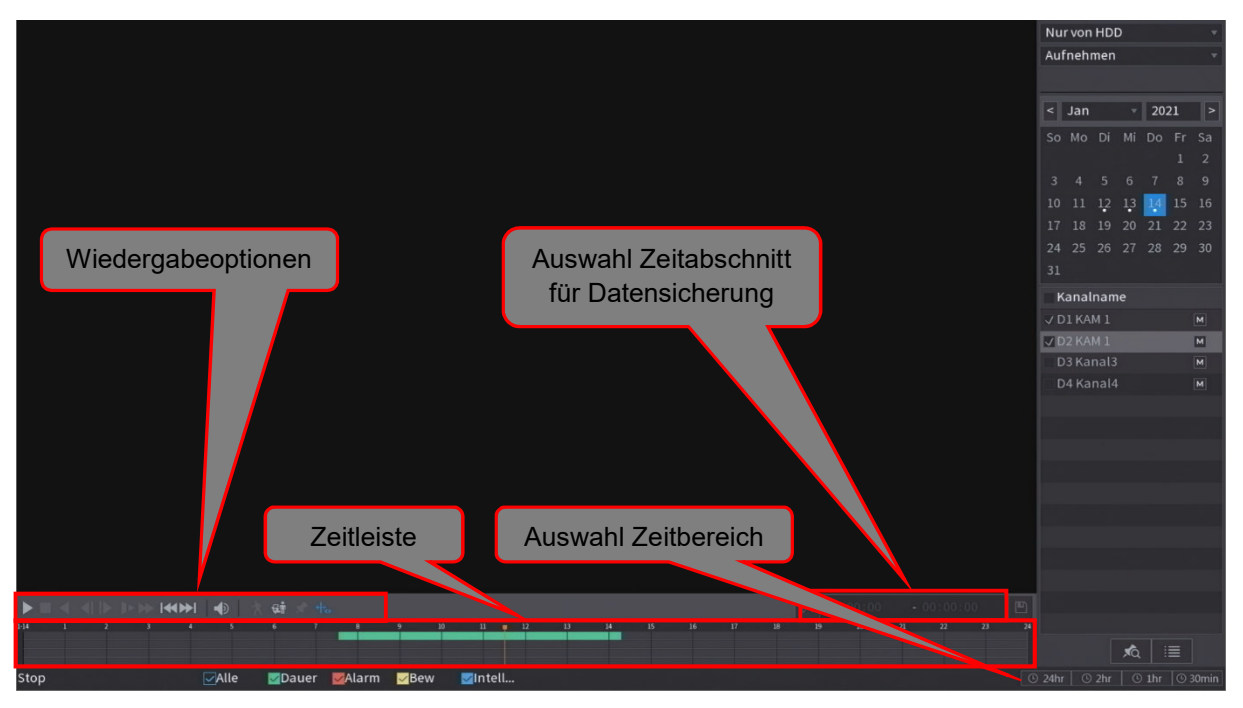

## 6.6.1.2 Suchkriterien angeben

Sie können die Wiedergabe der Aufzeichnungen nach bestimmten Kriterien einschränken.

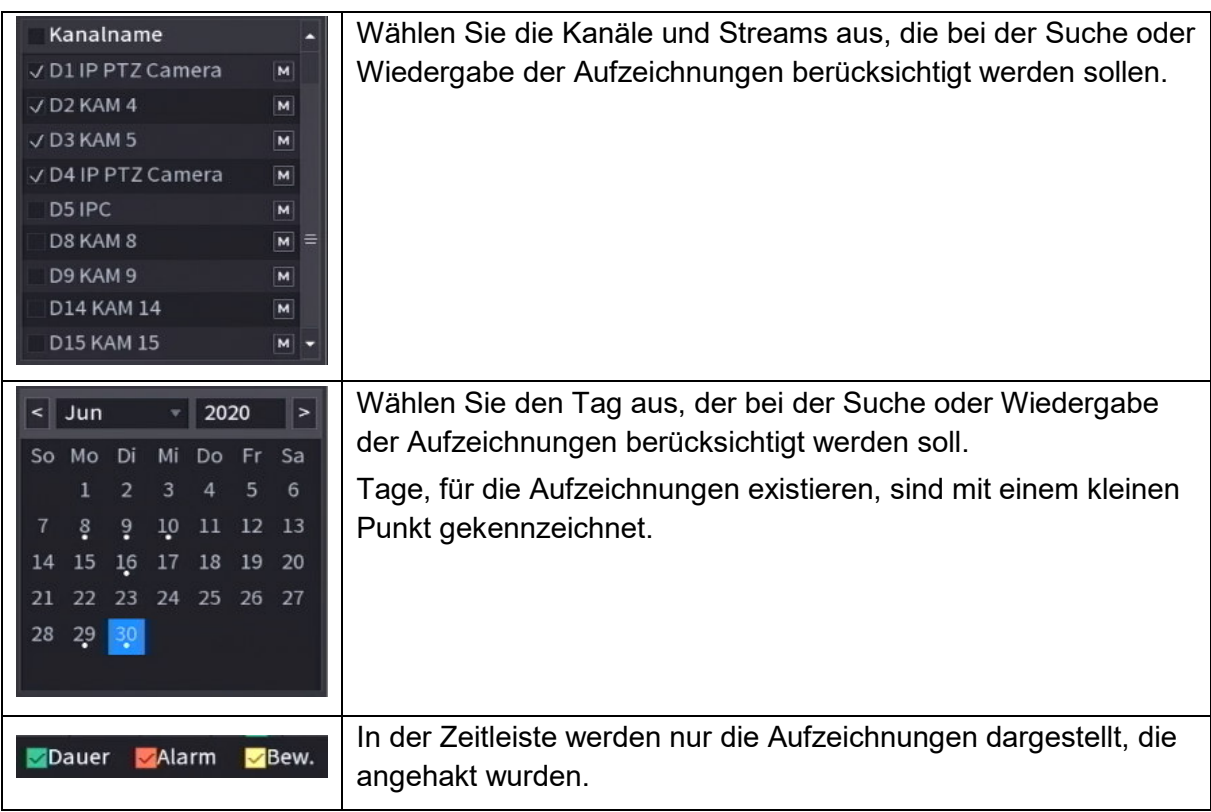

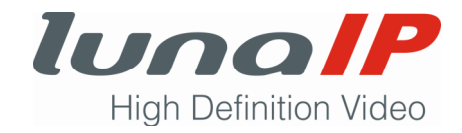

#### 6.6.1.3 Die Zeitleiste

*Jeder Kanal wird in einer Zeile dargestellt.* 

Die Zeitleiste ermöglicht die Wiedergabe von Aufzeichnungen. Je nach Art der Aufzeichnung werden die Daten farblich unterschiedlich dargestellt (ZDauer ZAlarm ZBew Zintell...). Der Zeitstrahl wird eingeblendet, sobald Sie einen Kanal ausgewählt haben. Standardmäßig wird ein Zeitbereich von 24 Stunden dargestellt. Dieser Zeitbereich kann während der Wiedergabe auf 2 h, 1 h oder 30 min verkürzt werden. Verwenden Sie dazu die Schaltflächen am rechten unteren Bildschirmrand (  $\circ$  24hr |  $\circ$  2hr |  $\circ$  30min | ).

### 6.6.1.4 Aufzeichnungen wiedergeben

Mit Hilfe der Wiedergabeoptionen können Sie

- Aufzeichnungen wiedergeben, unterbrechen und fortsetzen
- Die Geschwindigkeit der Wiedergabe ändern vorwärts wie rückwärts
- Aufzeichnungen Bild für Bild wiedergeben
- Suche nach relevanten Bewegungsereignissen (SmartSuche)
- Suche nach Fahrzeugen und Personen
- Markierungen setzen und verwalten
- Dateiliste mit Aufzeichnungsabschnitten verwalten und Weiteres

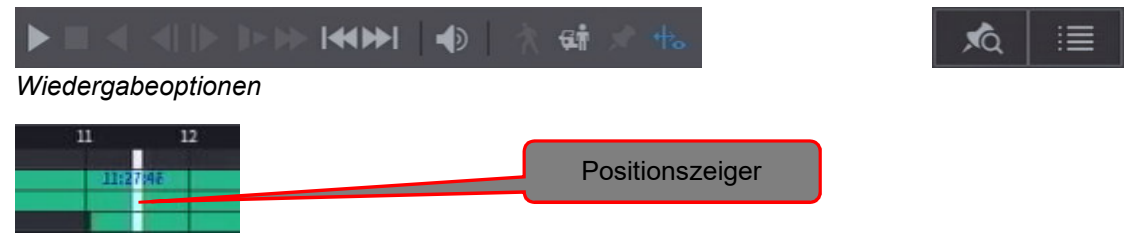

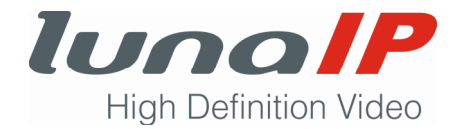

## **Wiedergabeoptionen im Einzelnen**

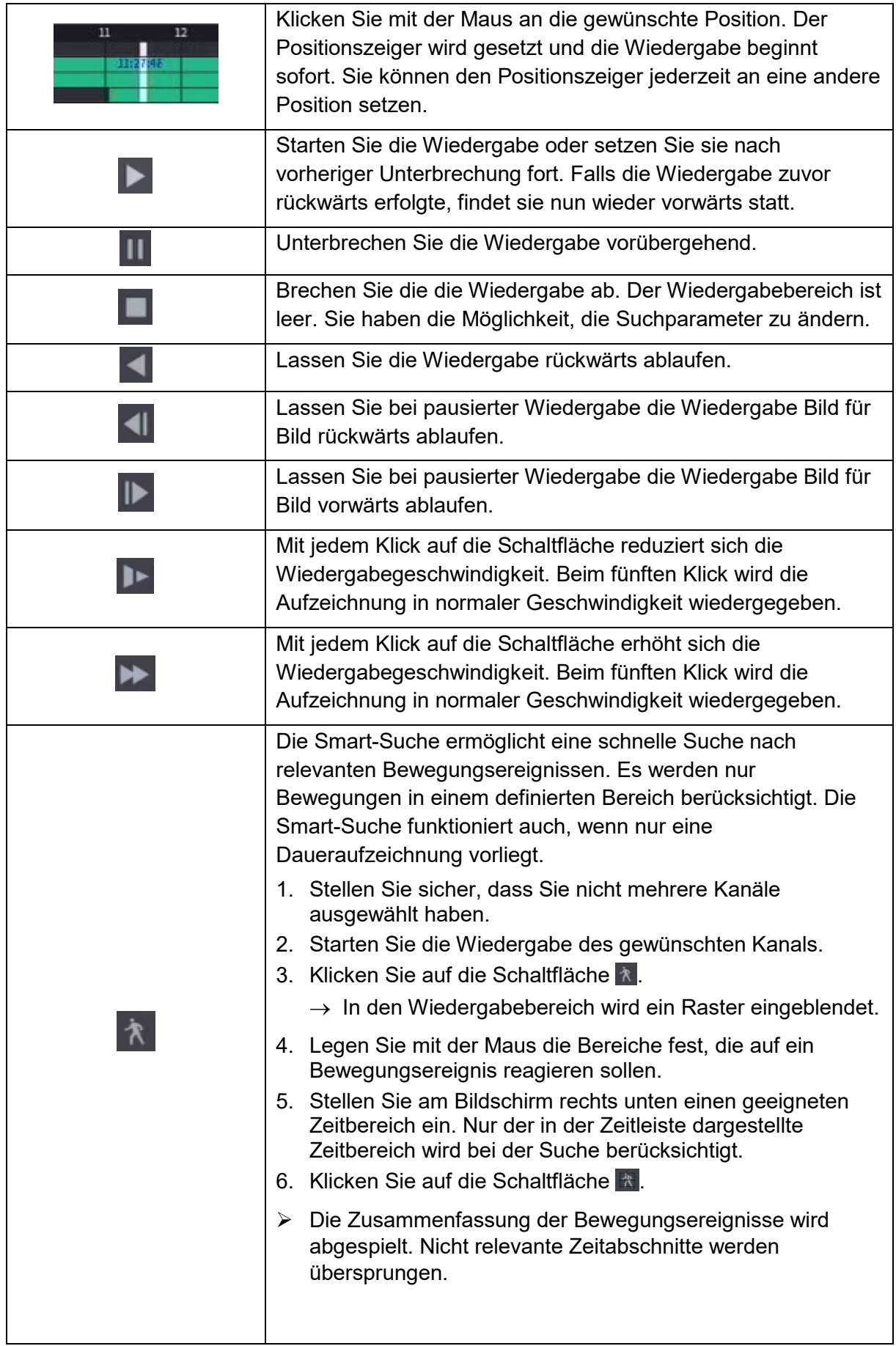

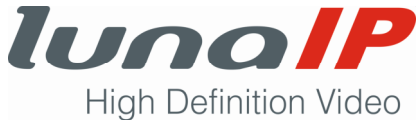

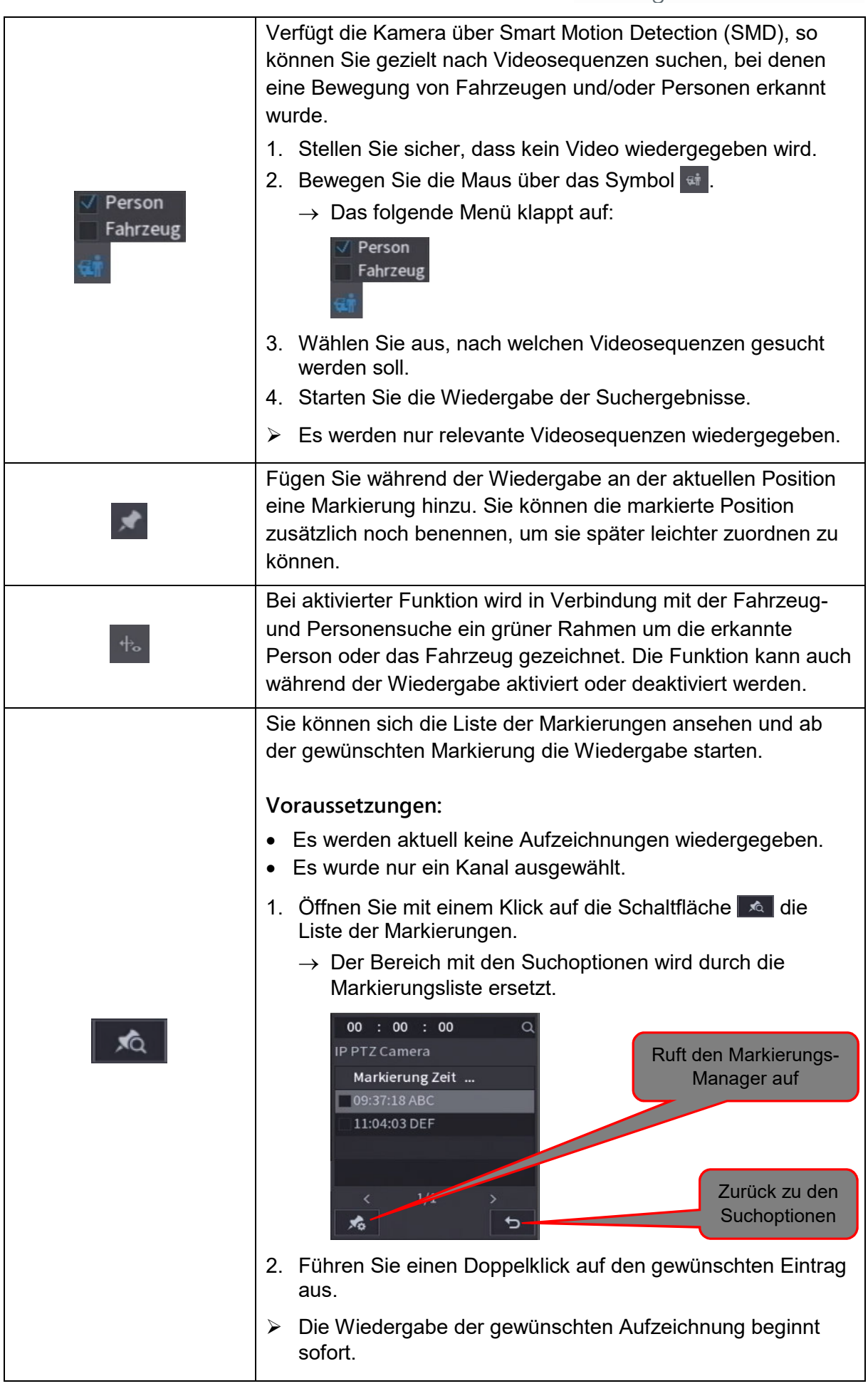

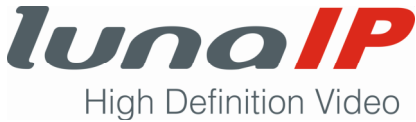

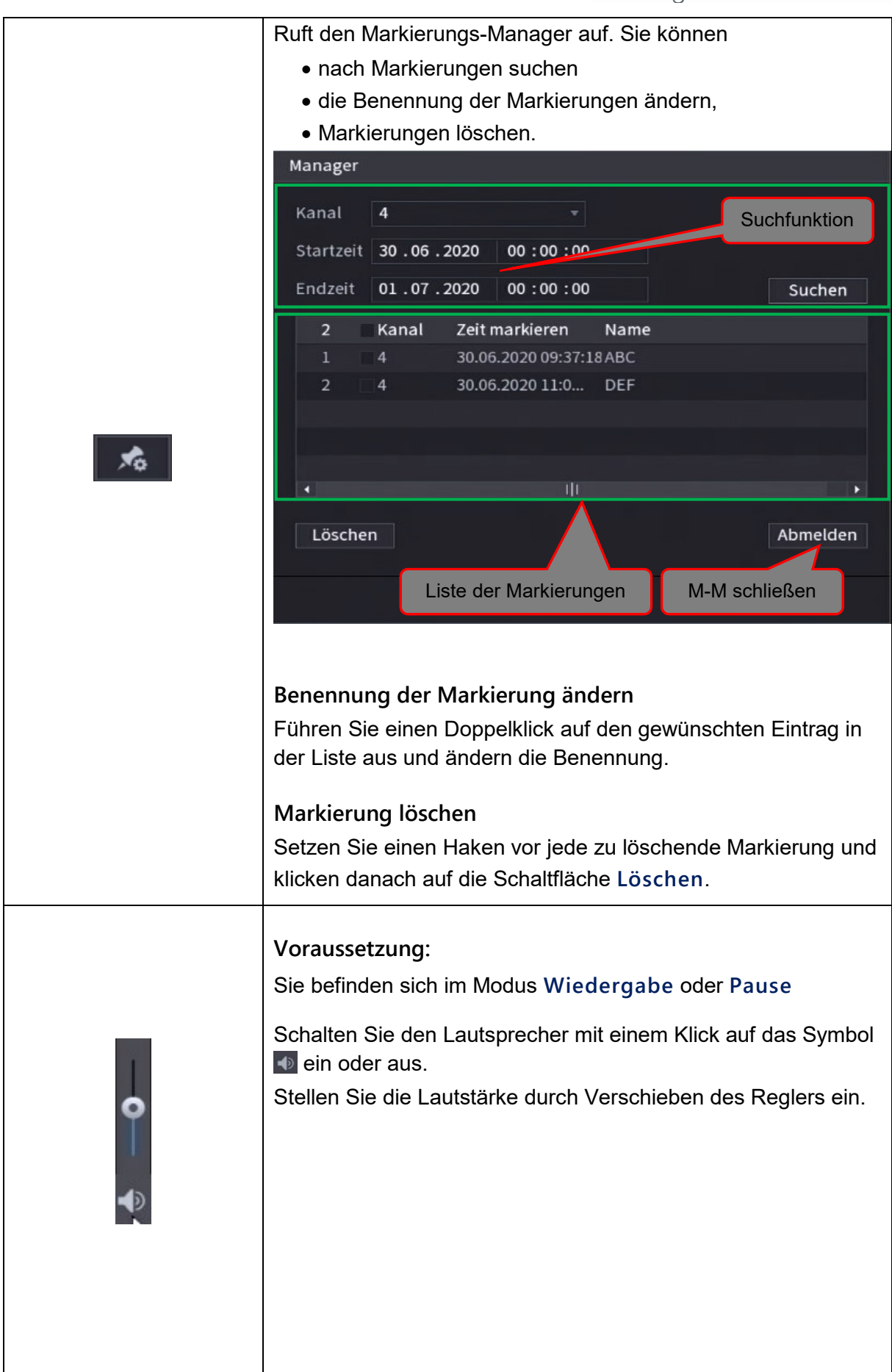

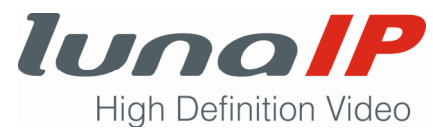

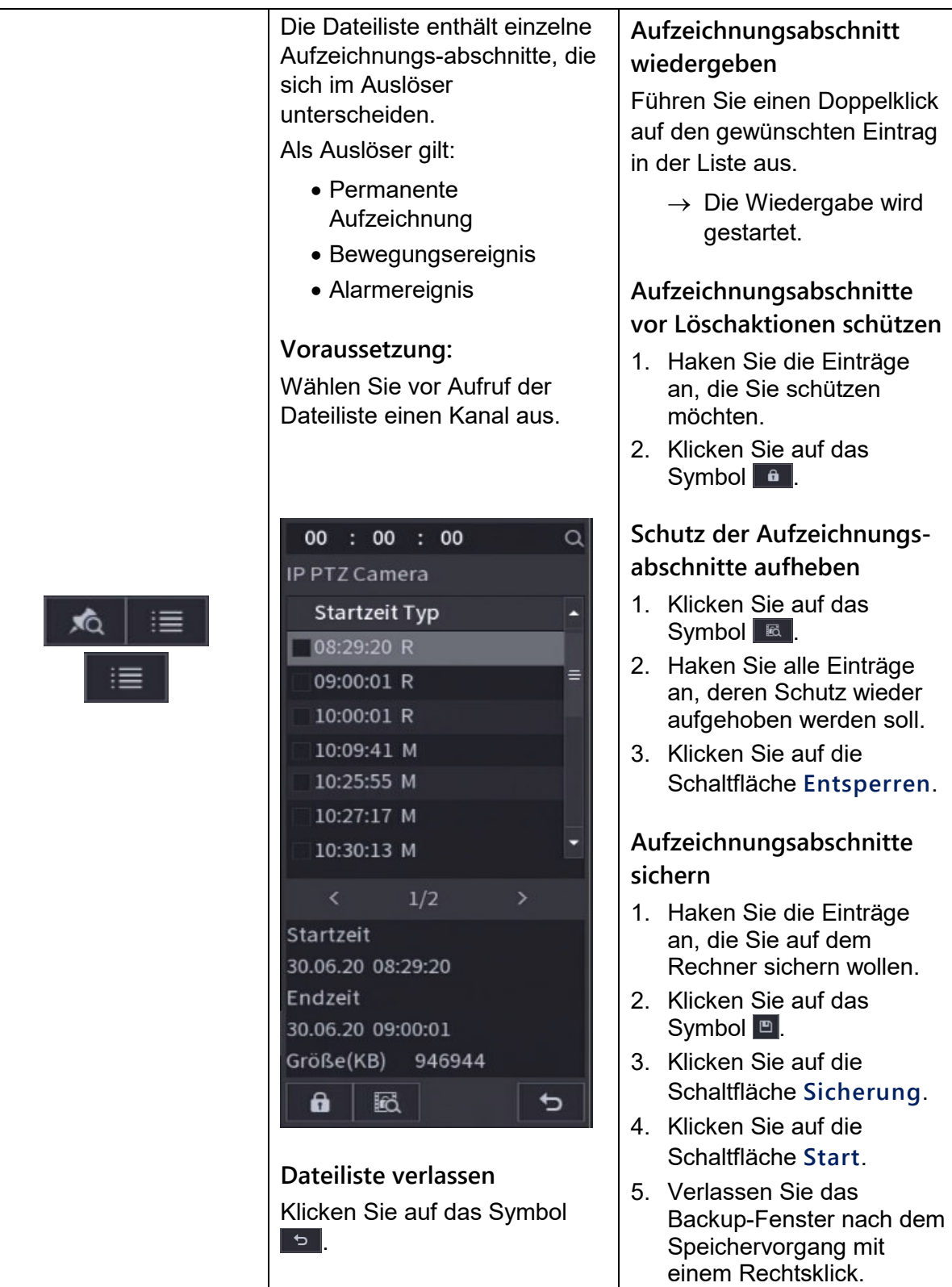

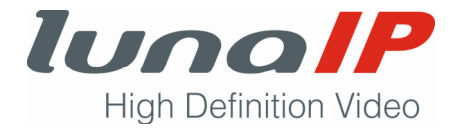

### 6.6.1.5 Abschnitt aus Zeitleiste auf externes Speichermedium sichern

Sie können einen Zeitabschnitt auf der Zeitleiste festlegen, den Sie anschließend auf ein externes USB-Speichermedium sichern.

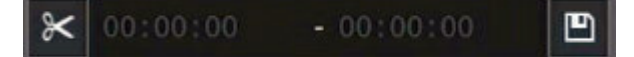

- 1. Starten Sie die Wiedergabe der gewünschten Aufzeichnung.
- 2. Wählen Sie einen geeigneten Zeitbereich.
- 3. Setzen Sie den Positionszeiger an den Anfang des gewünschten Zeitabschnitts.
- 4. Klicken Sie auf das Symbol  $\overline{\mathbb{1}}$ .
	- $\rightarrow$  Die Startzeit wird übernommen.
- 5. Setzen Sie den Positionszeiger an das Ende des gewünschten Zeitabschnitts.
- 6. Klicken Sie auf das Symbol  $\overline{\mathbb{1}}$ .
	- $\rightarrow$  Die Endzeit wird übernommen.
- 7. Klicken Sie auf das Symbol **D** 
	- $\rightarrow$  Es öffnet sich das folgende Fenster:

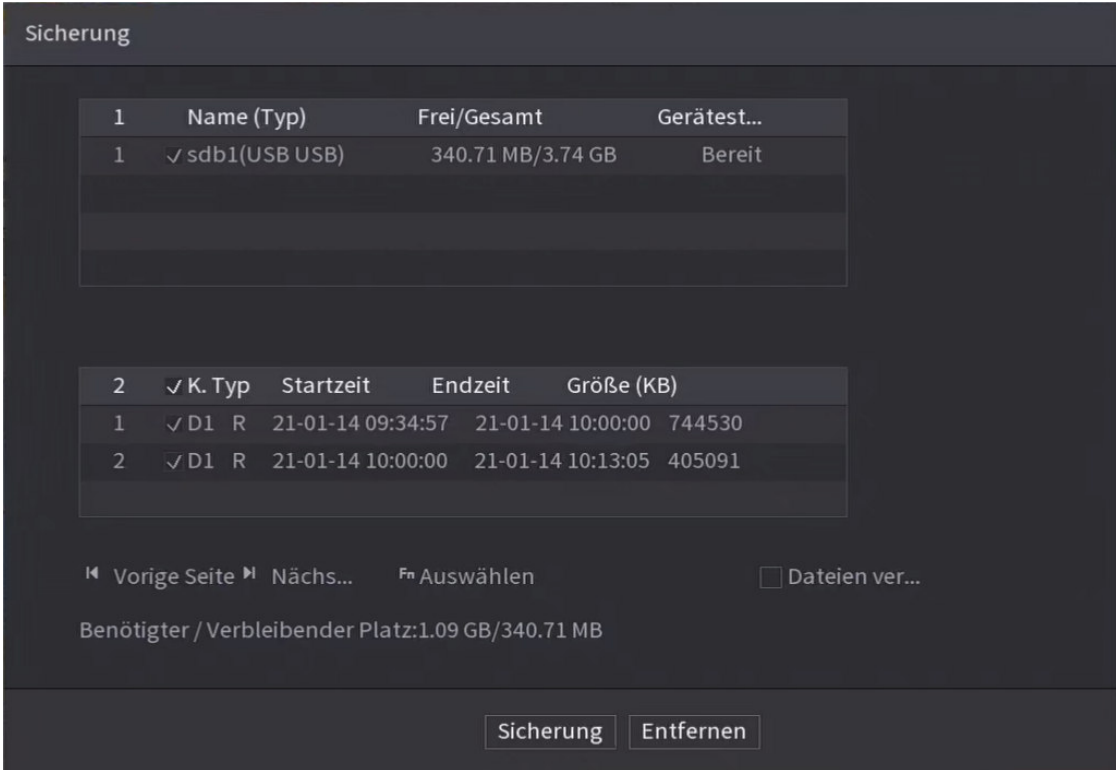

Alle angehakten Einträge werden gesichert.

- 8. Klicken Sie auf die Schaltfläche **Sicherung**.
	- $\rightarrow$  Es öffnet sich das Dateiauswahlfenster.
- 9. Klicken Sie auf die Schaltfläche **Start**.
	- $\rightarrow$  Das Fenster schließt sich und Sie kehren zum Backup-Fenster zurück. Sie erhalten eine Rückmeldung über das abgeschlossene Backup.
- 10. Schließen Sie das Fenster mit einem Rechtsklick.

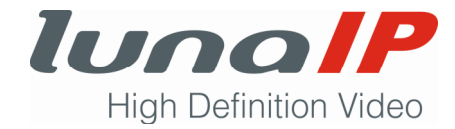

## **6.7 Aufzeichnungen auf externes Speichermedium sichern**

## **6.7.1 Vorhandene Aufzeichnungen sichern**

Sie können vorhandene Aufzeichnungen nach bestimmten Filterkriterien auf ein anderes USB-Speichermedium sichern.

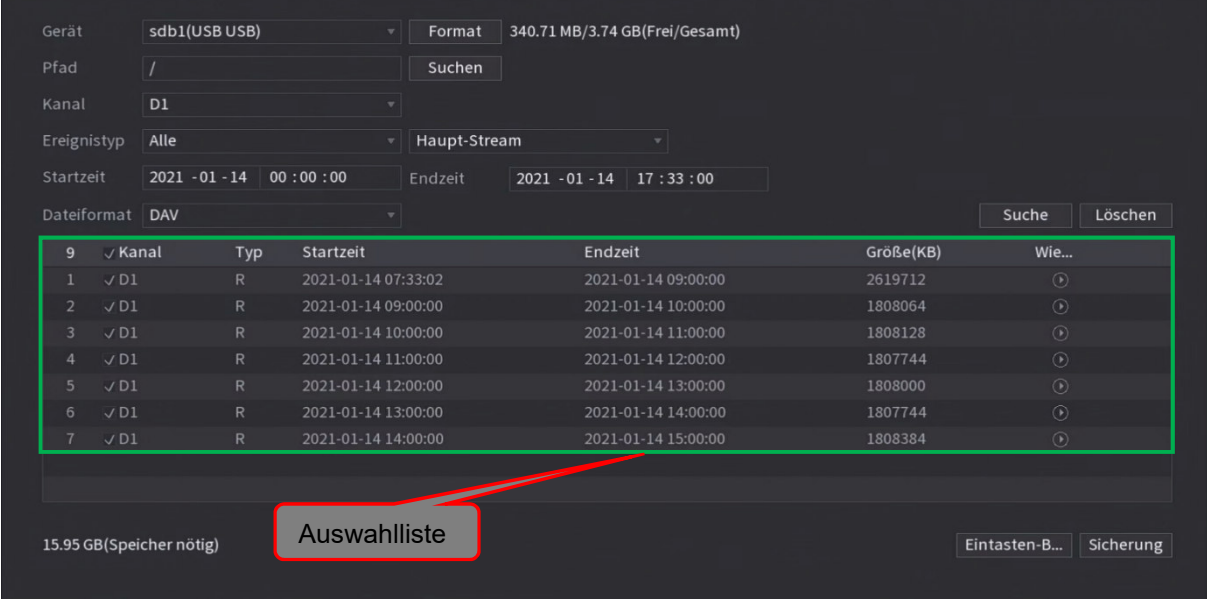

#### Aufruf: **Hauptmenü > Sicherung**

#### **Parameter**

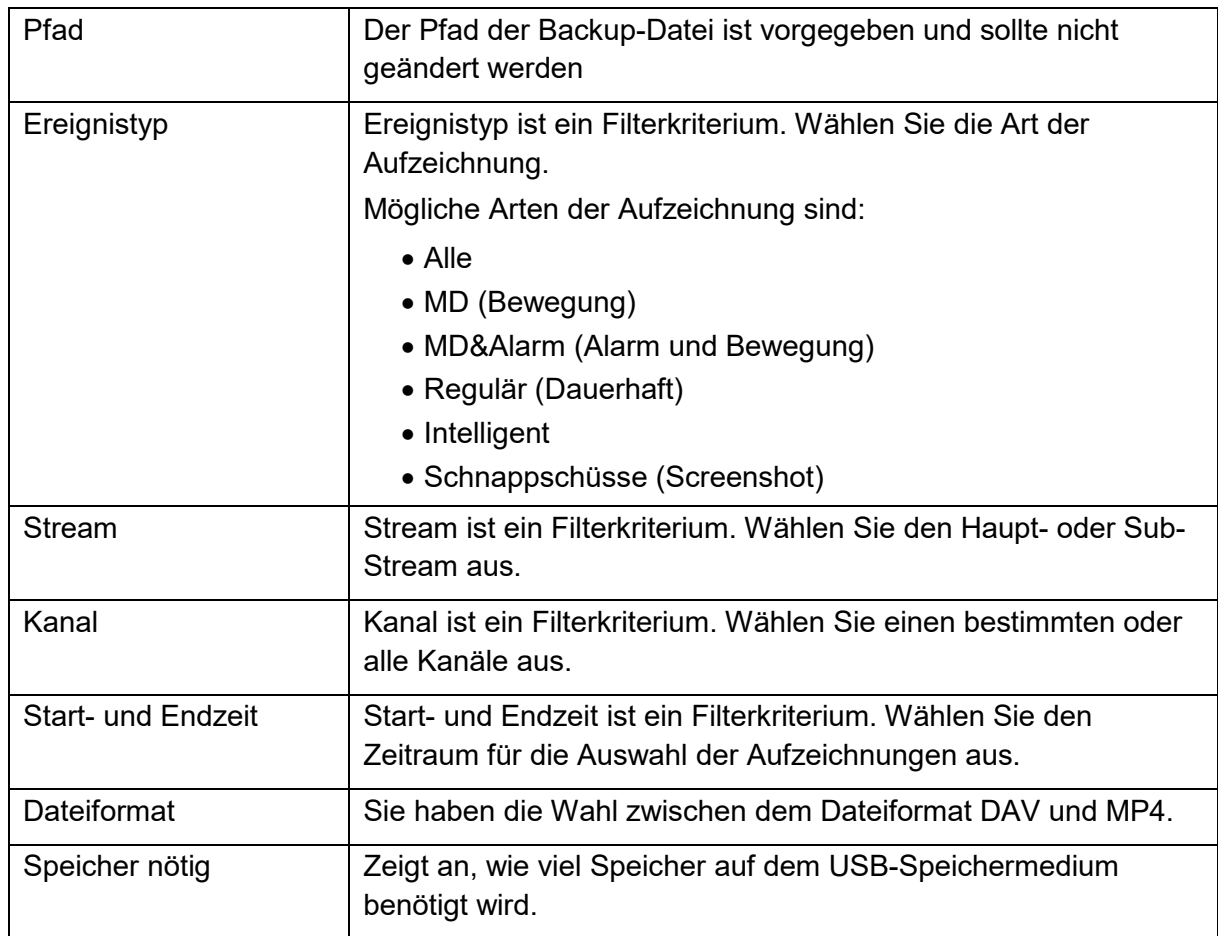

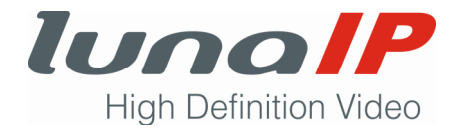

#### **Funktionen**

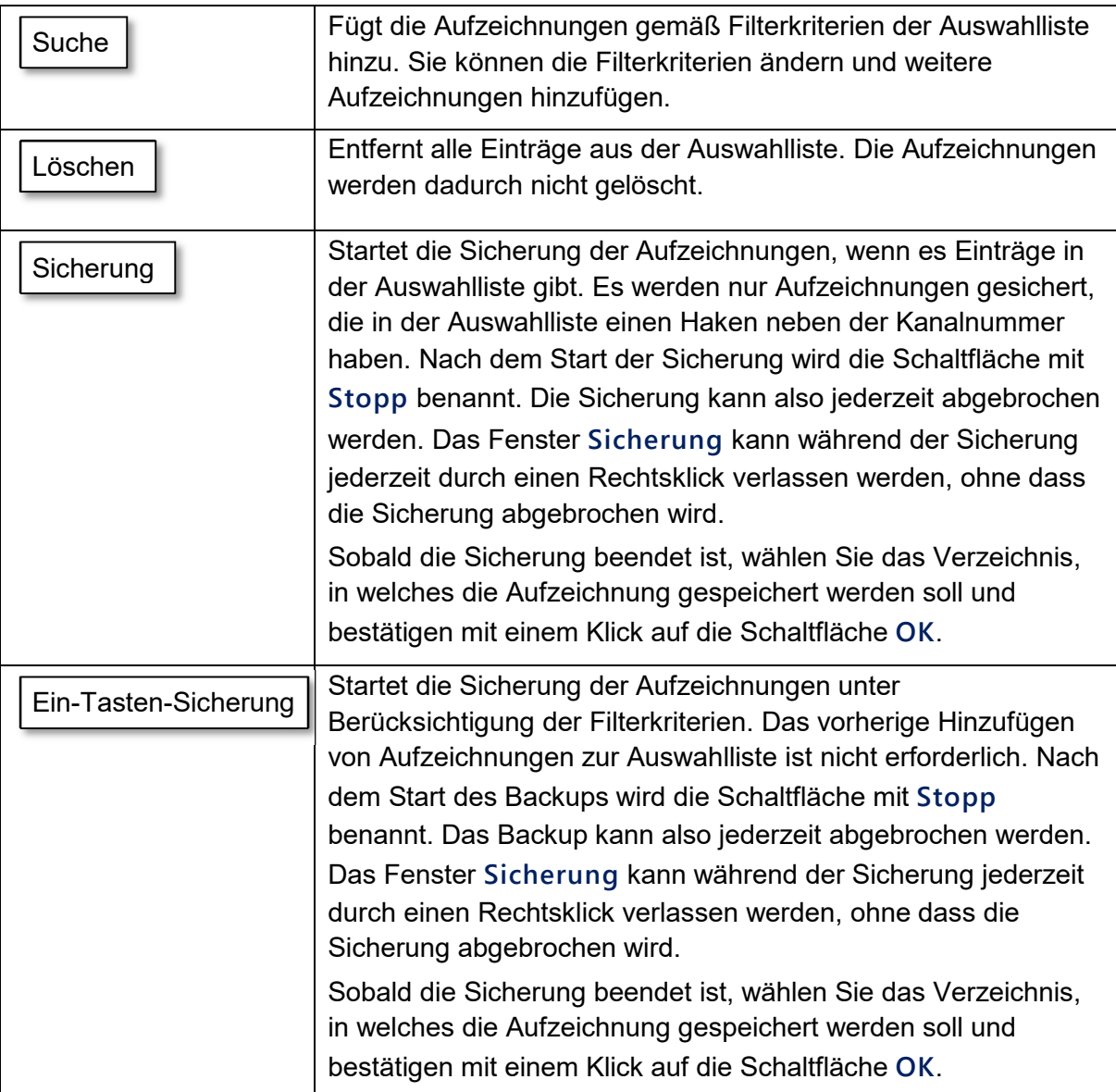

## **6.7.2 Liveaufzeichnungen sichern**

Sie können über die Live-Ansicht für einen ausgewählten Kanal sofort eine Aufzeichnung auf einen USB-Stick starten. Die Aufzeichnung auf die interne Festplatte des Rekorders läuft parallel dazu weiter.

- 1. Stellen Sie sicher, dass Sie sich in der Live-Ansicht befinden.
- 2. Rufen Sie das Symbolmenü auf.
- 3. Klicken Sie auf den Menüpunkt  $\blacksquare$ .
	- $\rightarrow$  Die Aufzeichnung beginnt sofort. Es gibt keine Rückmeldung über eine laufende Aufzeichnung.
- 4. Wenn Sie die Aufzeichnung beenden wollen, klicken Sie nochmals auf den Menüpunkt .

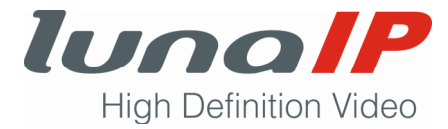

 Die Aufzeichnung wird beendet. Es gibt keine Rückmeldung über das Ende der Aufzeichnung. Die Datei wird im Wurzelverzeichnis gespeichert und hat die Bezeichnung **<3-stellige Nummer des Kanals mit führenden Nullen>\_R\_<TTMMJJJJhhmmss>.dav**, z.B. 003\_R\_16072019083237.dav.

## **6.7.3 Schnappschuss sichern**

Sie können über die Live-Ansicht für den ausgewählten Kanal sofort einen Schnappschuss auf einen USB-Stick sichern.

- 1. Stellen Sie sicher, dass Sie sich in der Live-Ansicht befinden.
- 2. Rufen Sie das Symbolmenü auf.
- 3. Klicken Sie auf den Menüpunkt
- Der Schnappschuss wurde erstellt. Die Datei wird im Wurzelverzeichnis gespeichert und hat die Bezeichnung **<3-stellige Nummer des Kanals mit führenden Nullen>\_<TTMMJJJJhhmmss>.jpg**, z.B. 003\_16072019083549.jpg.

## **6.8 Stream wechseln**

Sie können über die Live-Ansicht für den ausgewählten Kanal zwischen dem Haupt-Stream und den Extra-Streams wechseln.

- 1. Stellen Sie sicher, dass Sie sich in der Live-Ansicht befinden.
- 2. Rufen Sie das Symbolmenü auf.
- 3. Klicken Sie auf den Menüpunkt
	- $\rightarrow$  Das folgende Menü klappt auf:

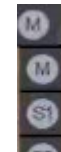

M entspricht dem Haupt-Stream

S1 entspricht dem 1. Extra-Stream

S2 entspricht dem 2. Extra-Stream

4. Wählen Sie den gewünschten Stream.

## **6.9 Die letzten Minuten wiedergeben**

Sie können für den aktiven Kanal die letzten Minuten der Aufzeichnung wiedergeben, sofern für diesen Zeitraum eine Aufzeichnung vorhanden ist. Während dessen zeigen die anderen Kanäle der 4-Bild-Live-Ansicht weiterhin das Livebild an.

- 1. Stellen Sie sicher, dass Sie sich in der Live-Ansicht befinden.
- 2. Rufen Sie das Symbolmenü auf.
- 3. Wählen Sie den Menüpunkt to.

 $\rightarrow$  In der Live-Ansicht erscheint am unteren Bildrand die folgende Fortschrittsanzeige:

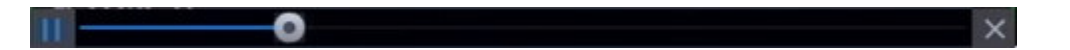

- 4. Beenden Sie die Wiedergabe, in dem Sie auf die Schaltfläche **x** klicken.
- $\triangleright$  Es wird wieder das Livebild angezeigt.

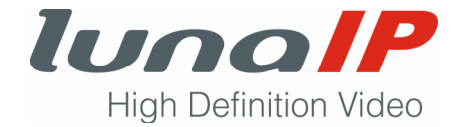

## **6.10 Rekorder herunterfahren, neustarten und Benutzer abmelden**

- 1. Stellen Sie sicher, dass Sie sich in der Live-Ansicht befinden.
- 2. Klicken Sie mit der rechten Maustaste auf den Bildschirm.
	- $\rightarrow$  Es öffnet sich das Kontextmenü.
- 3. Wählen Sie den Eintrag **Hauptmenü**.
- 4. Klicken Sie auf die Schaltfläche **am oberen rechten Bildschirmrand.**
- 5. Wählen Sie die gewünschte Aktion.

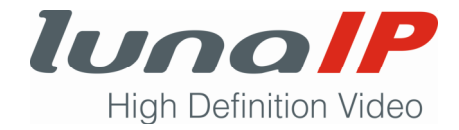

## **7 Entsorgung**

Elektronische Geräte gehören nicht in den Hausmüll. Entsorgen sie die Geräte nach ihrer Lebenszeit umweltgerecht über eine örtliche Sammelstelle für gebrauchte elektrische und elektronische Altgeräte.

Weitere Informationen zum Recycling erhalten Sie von Ihrer Kommune oder den kommunalen Entsorgungsbetrieben.

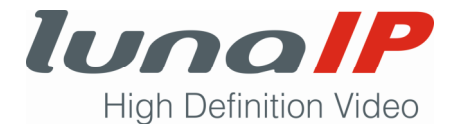

## **8 Technische Daten**

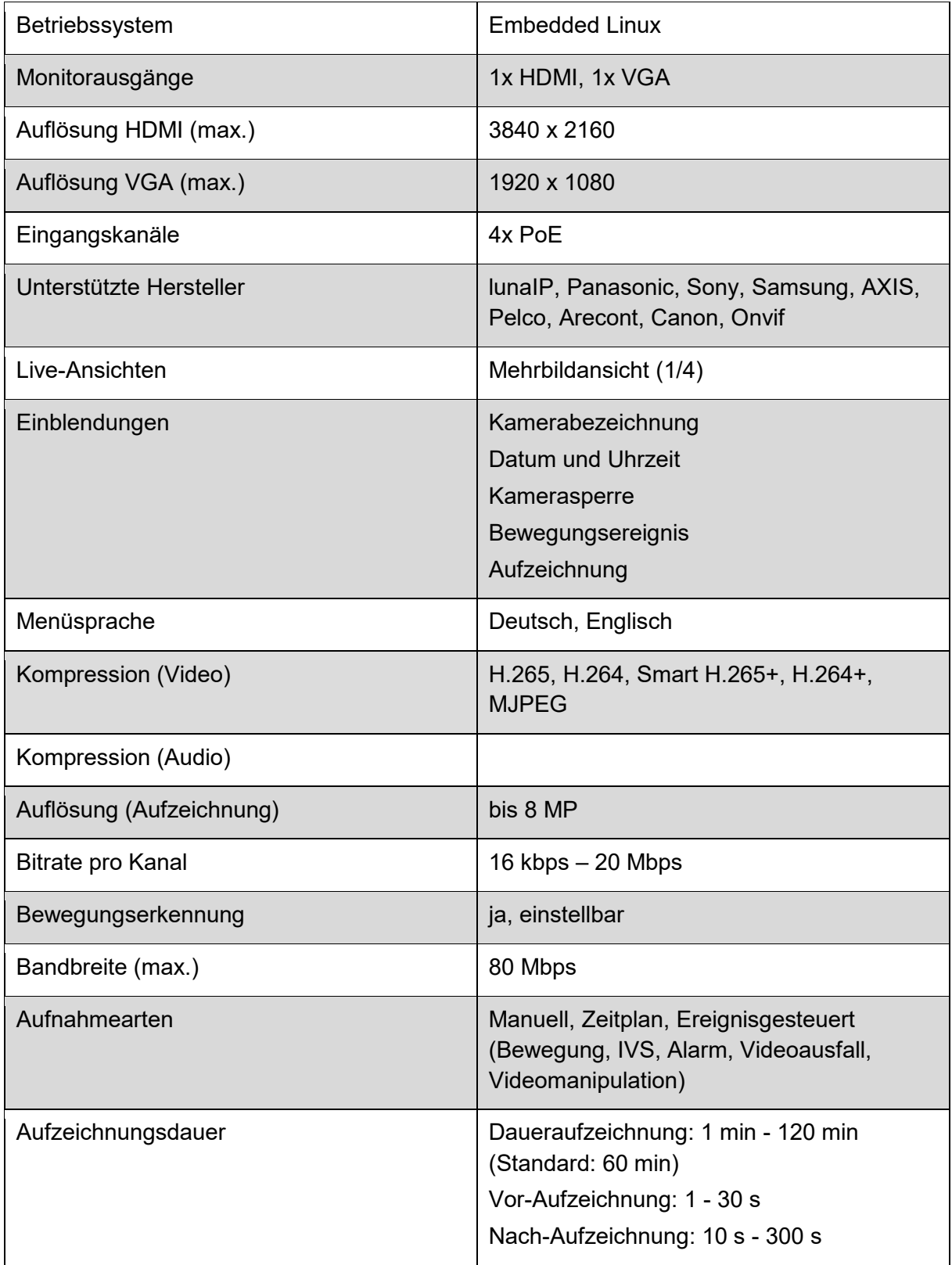

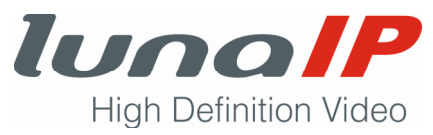

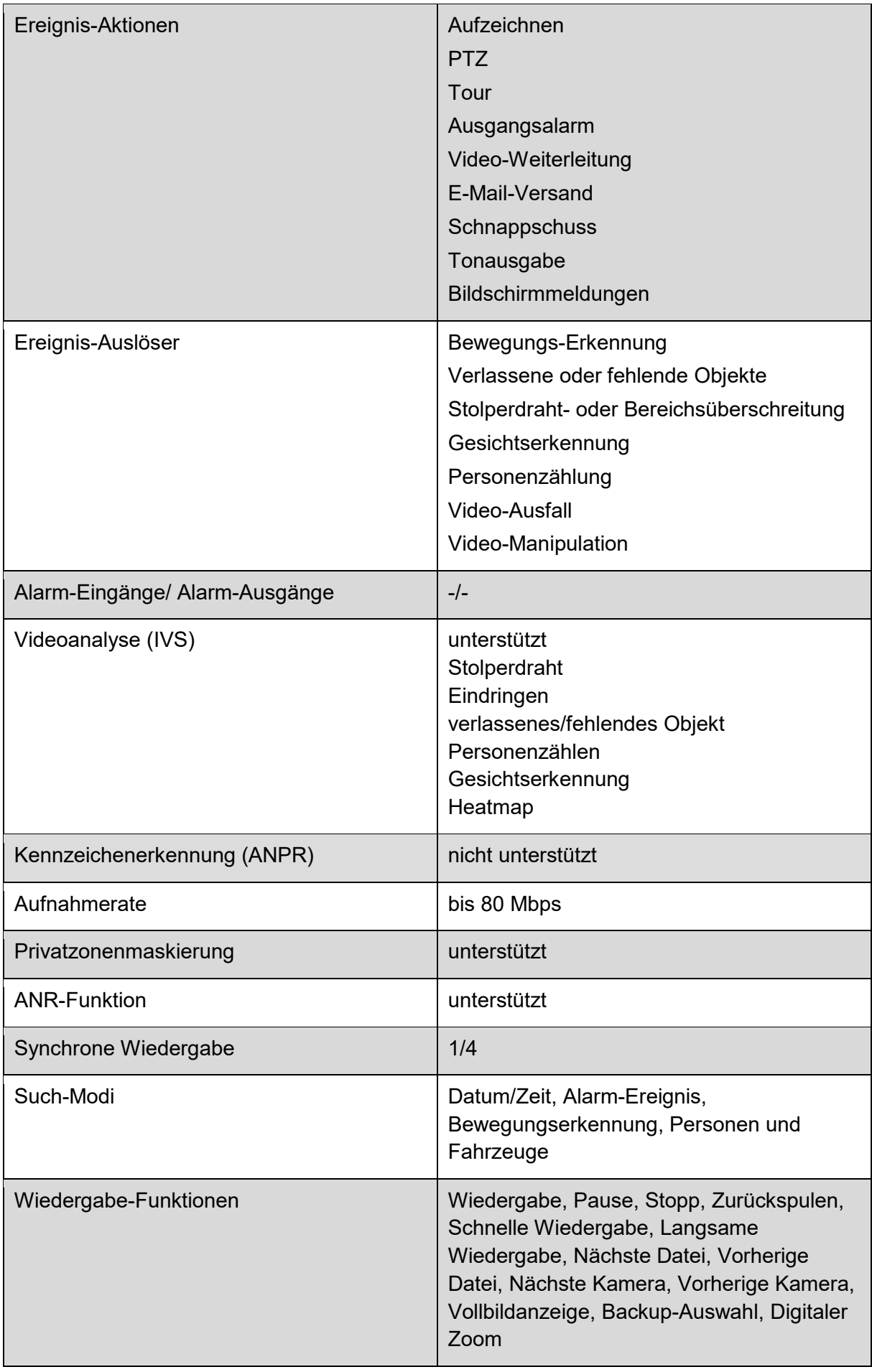

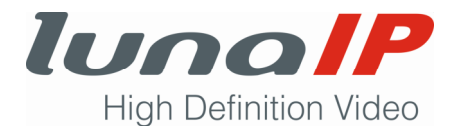

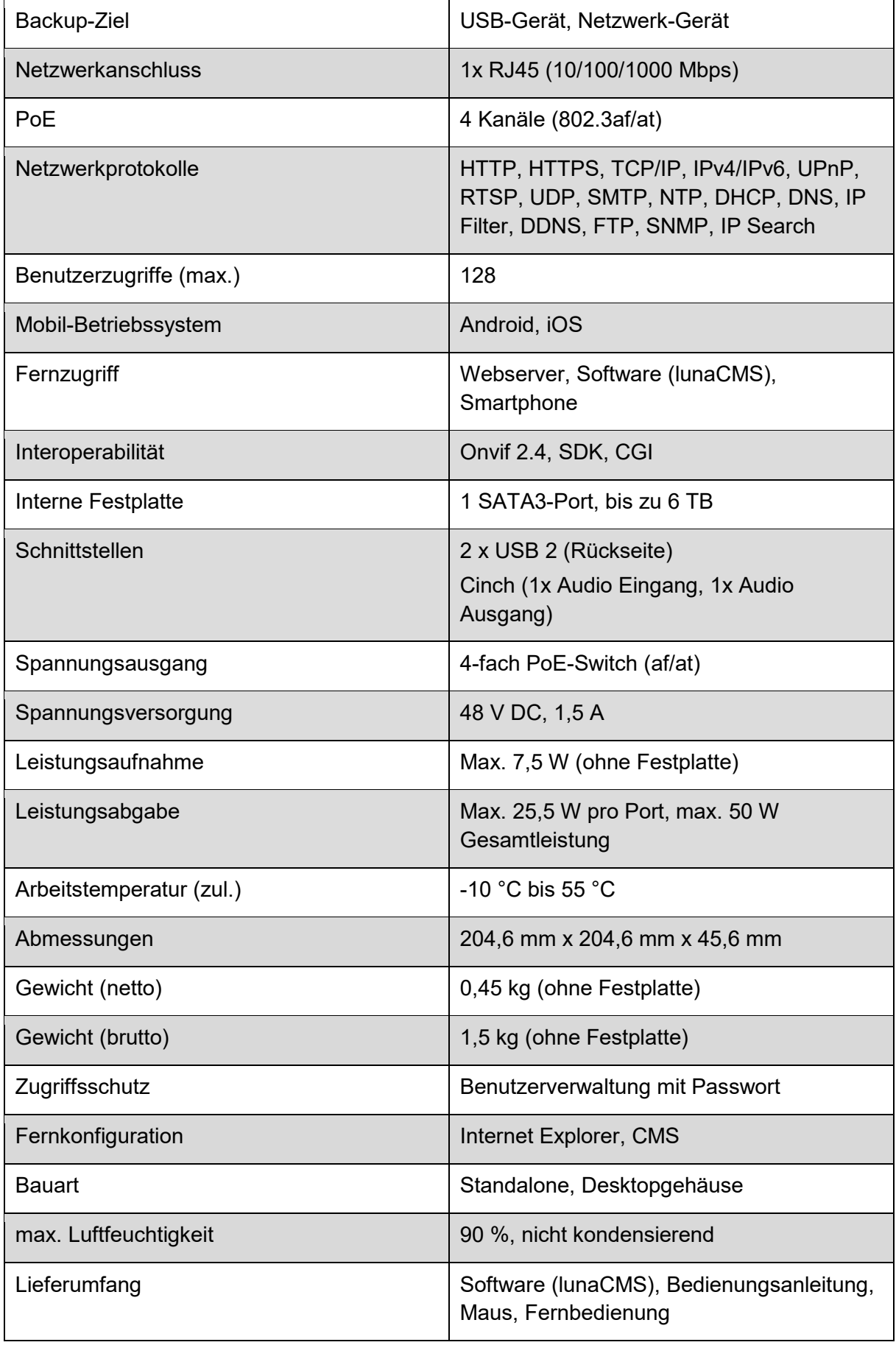